# *Deslocando <sup>e</sup> rotando faces*

**Número da Publicação spse01520**

# *Deslocando <sup>e</sup> rotando faces*

**Número da Publicação spse01520**

# *Notificação de Direitos Limitados <sup>e</sup> de Propriedade*

Este software <sup>e</sup> <sup>a</sup> documentação relacionada são propriedade da Siemens Product Lifecycle Management Software Inc.

© 2011 Siemens Product Lifecycle Management Software Inc. Todos os direitos reservados.

Siemens <sup>e</sup> <sup>o</sup> logotipo Siemens são marcas registradas da Siemens AG. **Solid Edge** é uma marca ou marca registrada da Siemens Product Lifecycle Management Software Inc. ou suas subsidiárias nos Estados Unidos <sup>e</sup> em outros países. Todas as outras marcas, marcas registradas ou marcas de serviço pertencem aos seus respectivos titulares.

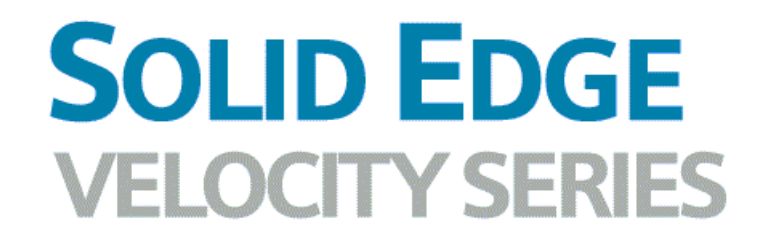

... with Synchronous Technology

# *Conteúdo*

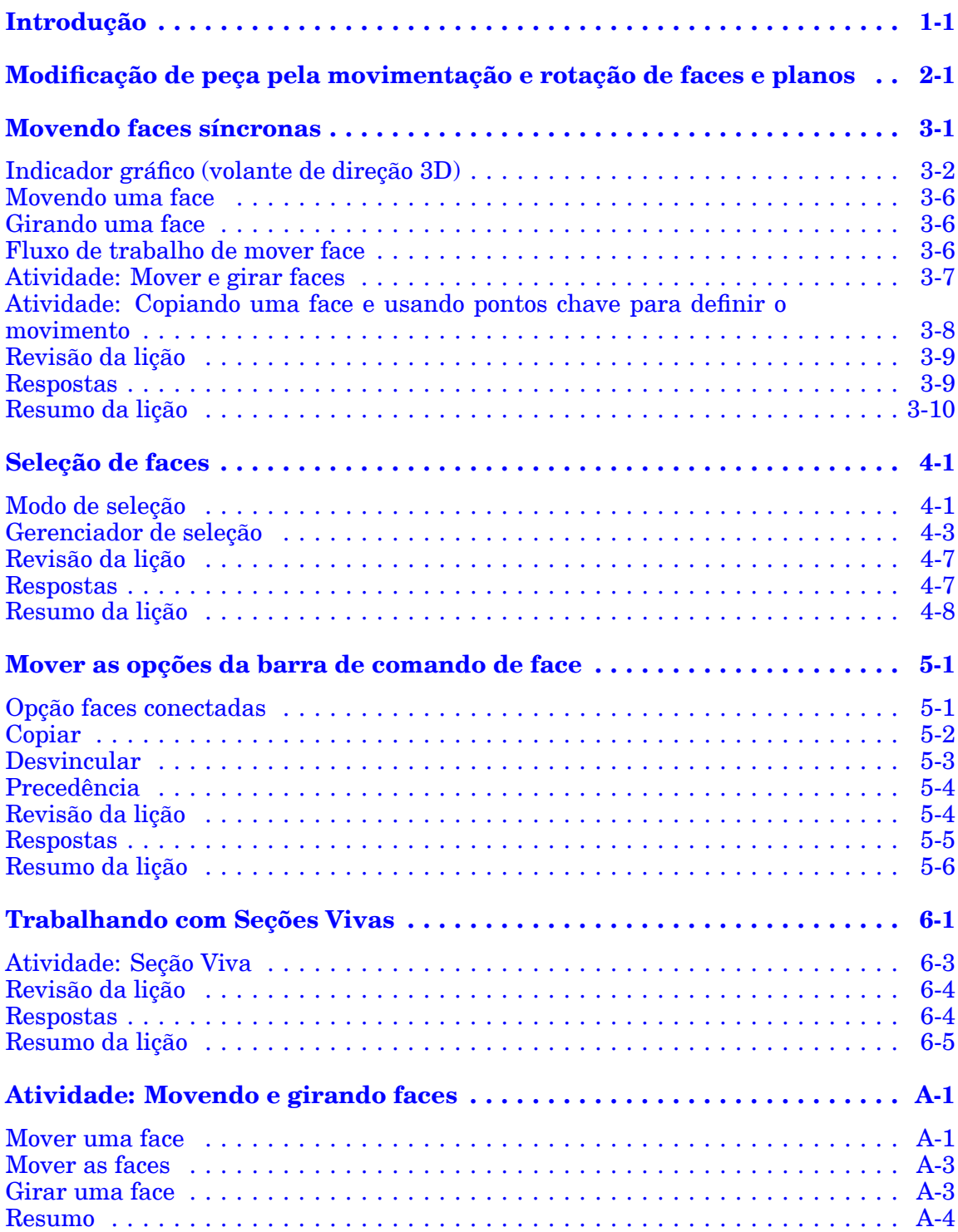

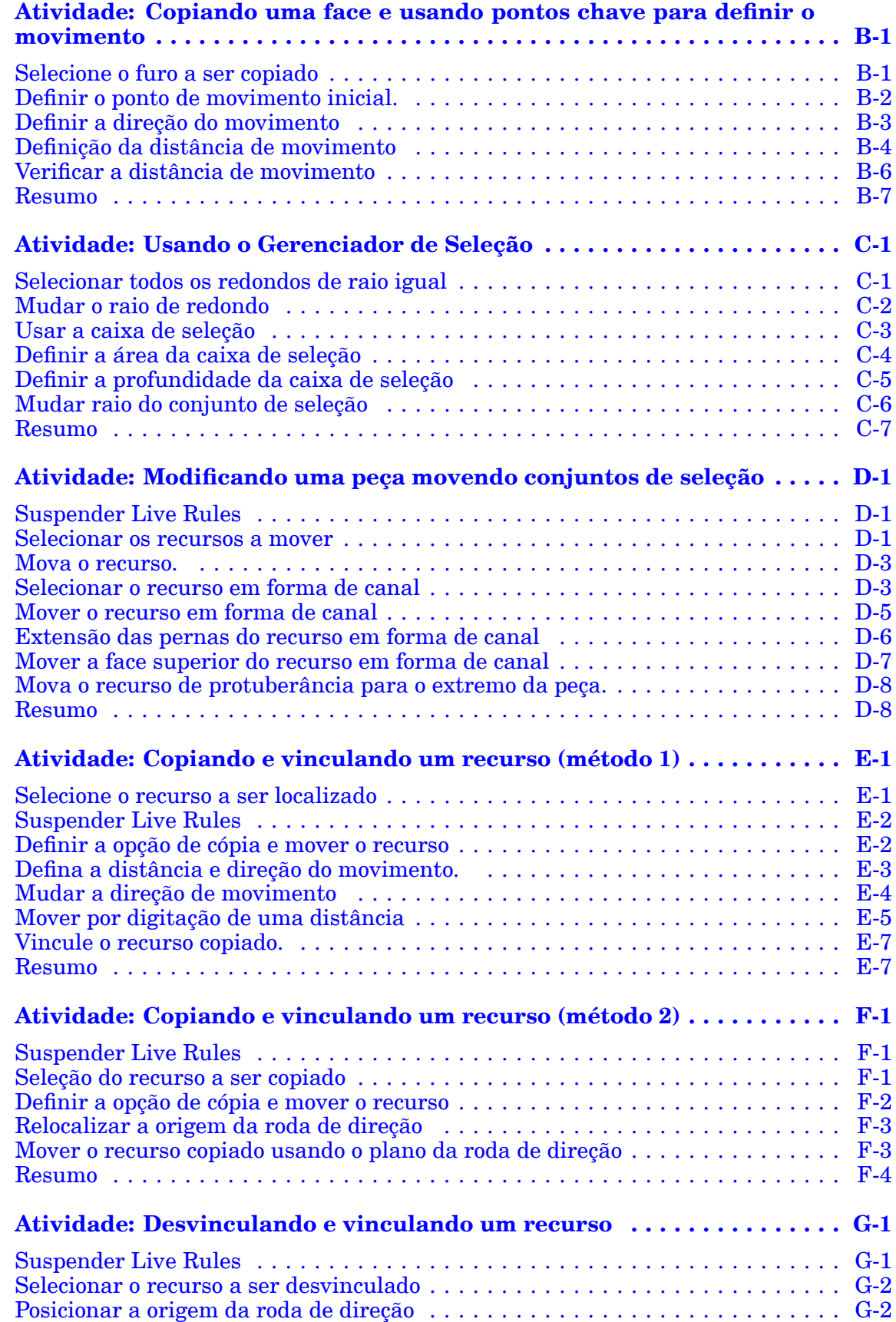

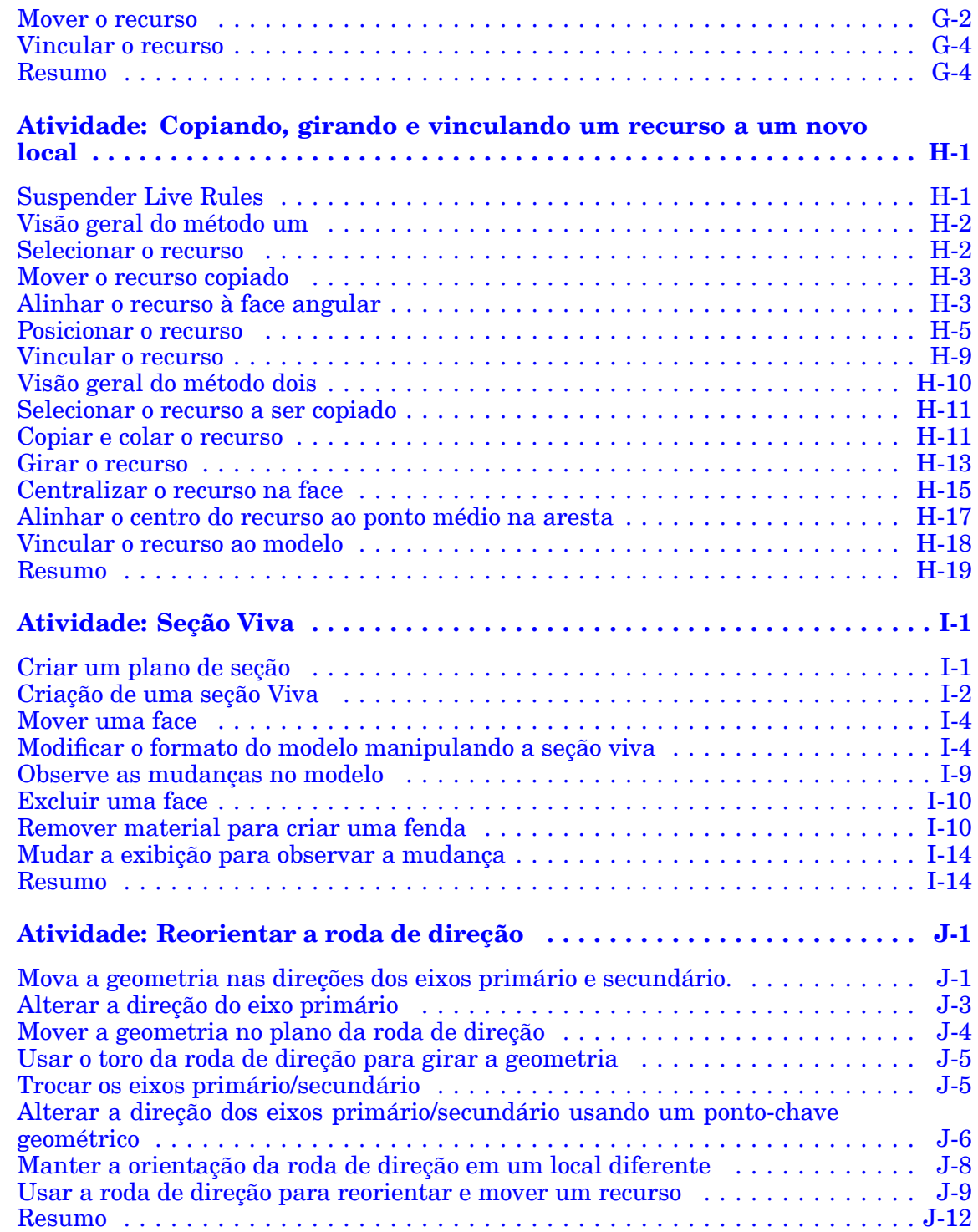

# <span id="page-8-0"></span>**Lição**

# *1 Introdução*

Bem-vindo ao treinamento individualizado do Solid Edge. Este curso foi projetado para ensiná-lo <sup>a</sup> usar <sup>o</sup> Solid Edge. O curso é individualizado <sup>e</sup> contém instruções seguidas de atividades.

#### **Cursos individualizados do Solid Edge**

- •**spse01510**— Rascunho
- •**spse01515**— Construindo recursos base
- •**spse01520**— Movendo <sup>e</sup> girando faces
- •**spse01525**—Trabalhando com relações de face
- •**spse01530**— Construindo recursos de tratamento
- •**spse01535**— Construindo recursos de procedimento
- •**spse01536**—Modelando recursos síncronos <sup>e</sup> ordenados
- •**spse01540**— Modelando montagens
- •**spse01545**— Criando desenhos detalhados
- •**spse01546**— Desenho de peças em chapa
- •**spse01550**— Praticando suas habilidades com projetos
- •**spse01560**—Modelando uma Peça Usando Superfícies
- •**spse01610**—Desenho de estrutura do Solid Edge
- •**spse01640**—Padronização de montagem
- •**spse01645**—Bibliotecas de sistemas de montagem
- •**spse01650**—Trabalhando com grandes montagens
- •**spse01655**—Revisando montagens
- •**spse01660**—Relatórios de montagem
- •**spse01665**—Substituindo peças em uma montagem
- •**spse01670**—Desenhando no contexto de uma montagem

## **Lição 1** *Introdução*

- •**spse01675**—Recursos de montagem
- •**spse01680**—Inspecionando montagens
- •**spse01685**—Montagens alternadas
- •**spse01686**—Peças <sup>e</sup> montagens ajustáveis
- •**spse01690**—Componentes virtuais em montagens
- •**spse01691**—Explosão de montagens
- •**spse01692**—Renderização de montagens
- •**spse01693**—Animação de montagens
- •**spse01695**—XpresRoute (tubulação)
- •**spse01696**—Criando um Chicote de Fios com <sup>o</sup> Desenho de Chicote
- •**spse01424**— Trabalhando com <sup>o</sup> Cliente Incorporado do Solid Edge

#### **Comece com os tutoriais**

O treinamento individualizado começa onde terminam os tutoriais. Os tutoriais são <sup>a</sup> maneira mais rápida de se familiarizar com as noções básicas do uso do Solid Edge. Se você não tem nenhuma experiência com <sup>o</sup> Solid Edge , comece <sup>a</sup> trabalhar com os tutoriais para modelagem <sup>e</sup> edição básica de peças antes de começar esse treinamento individualizado.

<span id="page-10-0"></span>**Lição**

# *2 Modificação de peça pela movimentação <sup>e</sup> rotação de faces <sup>e</sup> planos*

### **Visão Geral**

Um modelo sólido síncrono é definido como um conjunto de topologias faciais abrangendo um volume. Você modifica um modelo sólido síncrono manipulando <sup>a</sup> topologia facial. Neste curso, você aprenderá <sup>a</sup> modificar um modelo síncrono movendo <sup>e</sup> girando <sup>a</sup> topologia facial.

- •As faces de modelo síncrono <sup>e</sup> os planos de referência podem mover ou girar.
- • Ao selecionar uma face, <sup>a</sup> barra de comando exibe os comandos disponíveis para <sup>a</sup> face selecionada.
- •Mover (A) é <sup>o</sup> comando padrão .
- •Mover inclui um movimento de direção linear <sup>e</sup> um movimento de rotação.

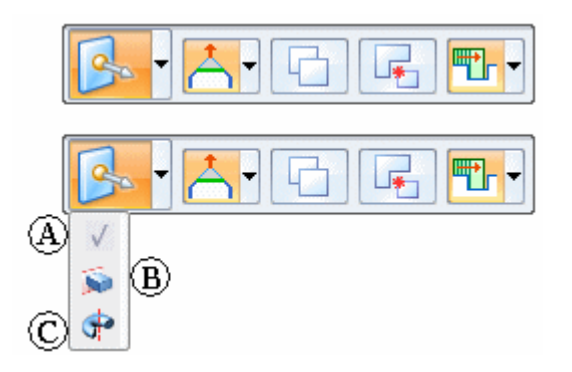

**Nota**

O curso Construindo recursos de base aborda os comandos Extrusar (B) <sup>e</sup> Revolver (C).

# <span id="page-12-0"></span>**Lição**

# *3 Movendo faces síncronas*

Ao selecionar uma face síncrona ou um plano de referência, um indicador gráfico padrão (A) aparece no ponto selecionado. Se você selecionar <sup>a</sup> origem do indicador, um indicador gráfico diferente (B) aparece com mais opções de movimento. Clique no eixo primário, eixo secundário ou no toro para iniciar <sup>o</sup> comando Mover.

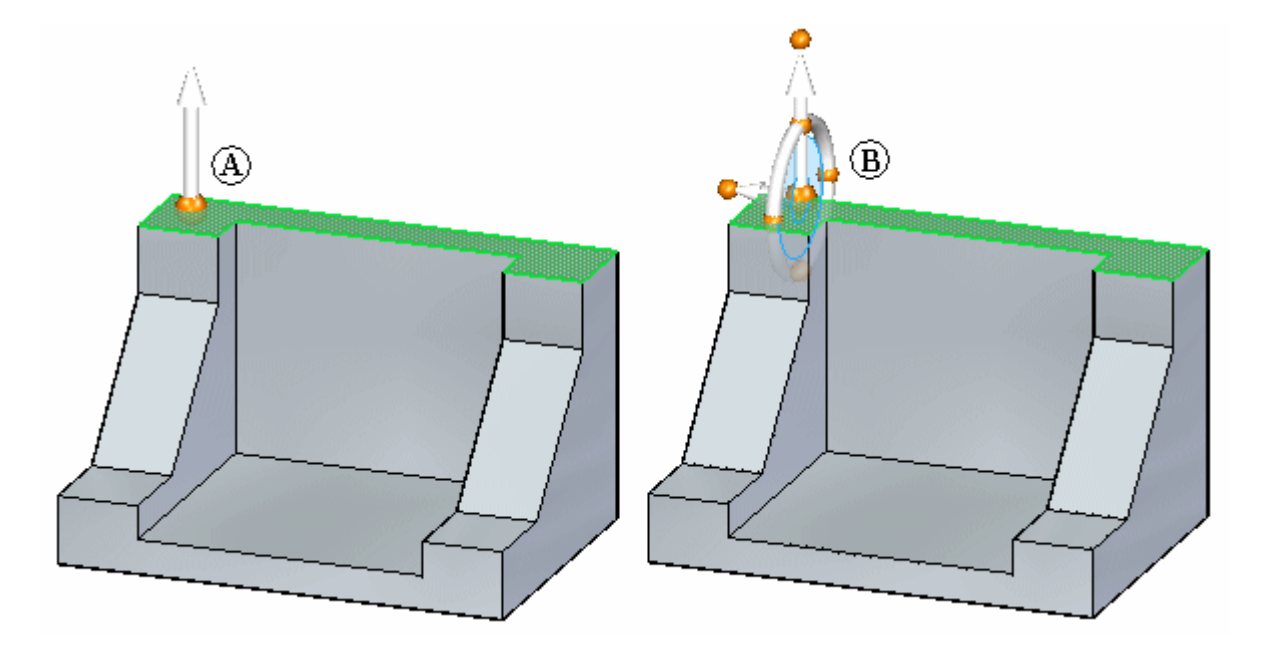

# <span id="page-13-0"></span>**Indicador gráfico (volante de direção 3D)**

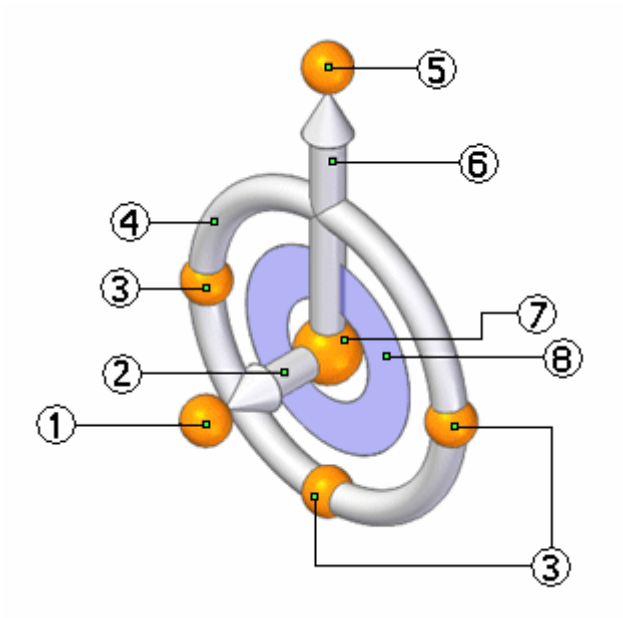

- (1) botão secundário
- (2) eixo secundário
- (3) pontos cardeais
- (4) toro
- (5) botão principal
- (6) eixo primário
- (7) origem
- (8) plano de ferramenta

## **Reorientar <sup>a</sup> roda de direção**

Para aprender sobre como usar <sup>a</sup> roda de direção 2D, consulte <sup>a</sup> visão geral da roda de direção 2D.

#### **Permutar entre os eixos primário <sup>e</sup> secundário**

1. Pressione <sup>a</sup> tecla Shift.

2. Clique no plano da roda de direção.

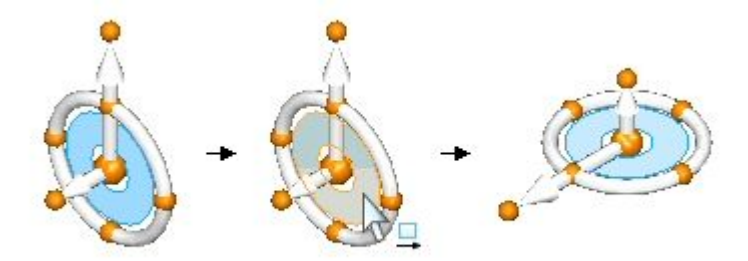

#### **Alterar <sup>a</sup> direção do eixo primário em incrementos de 90°**

•Clique num ponto cardinal no toro da roda de direção.

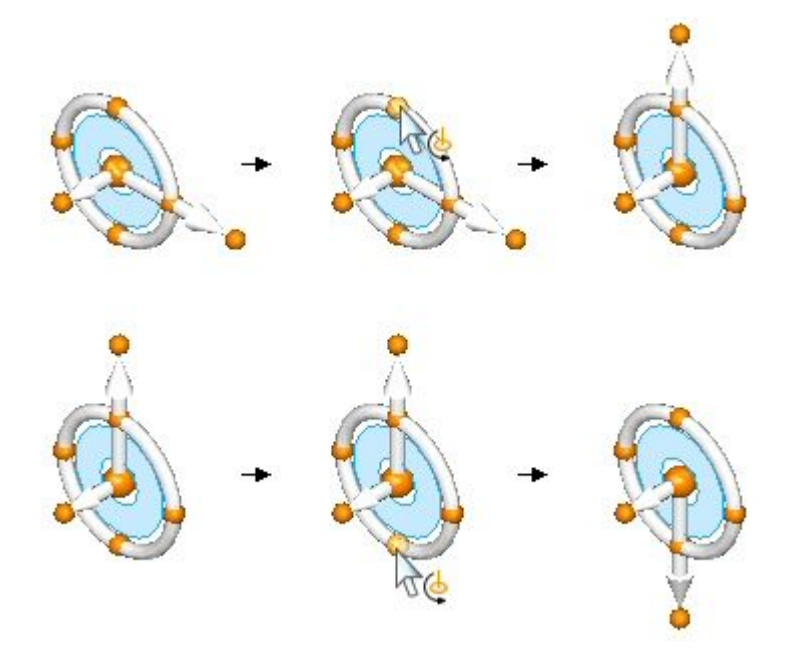

### **Alterar <sup>a</sup> direção do eixo primário em um ângulo definido pelo usuário**

- 1. Pressione <sup>a</sup> tecla Shift.
- 2. Clique no botão do eixo primário.
- 3. Mova <sup>o</sup> cursor para definir <sup>o</sup> ângulo ou digite um valor angular na caixa de edição dinâmica.

## **Lição 3** *Movendo faces síncronas*

4. Pressione <sup>a</sup> tecla Tab.

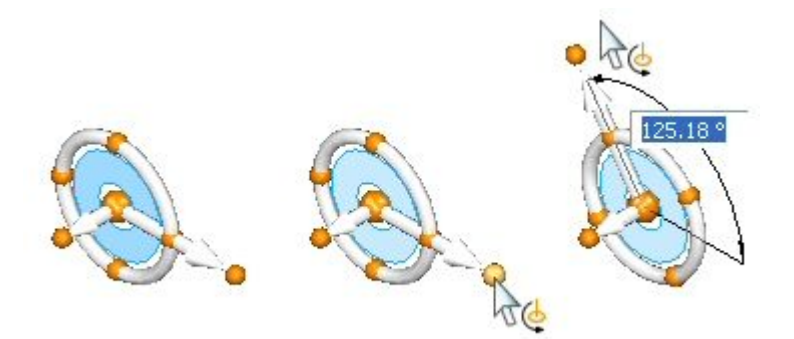

### **Alterar <sup>a</sup> direção do eixo primário usando um ponto chave geométrico**

- 1. Clique no botão do eixo primário.
- 2. Mova <sup>o</sup> cursor sobre <sup>o</sup> ponto chave de destino <sup>e</sup> depois clique.

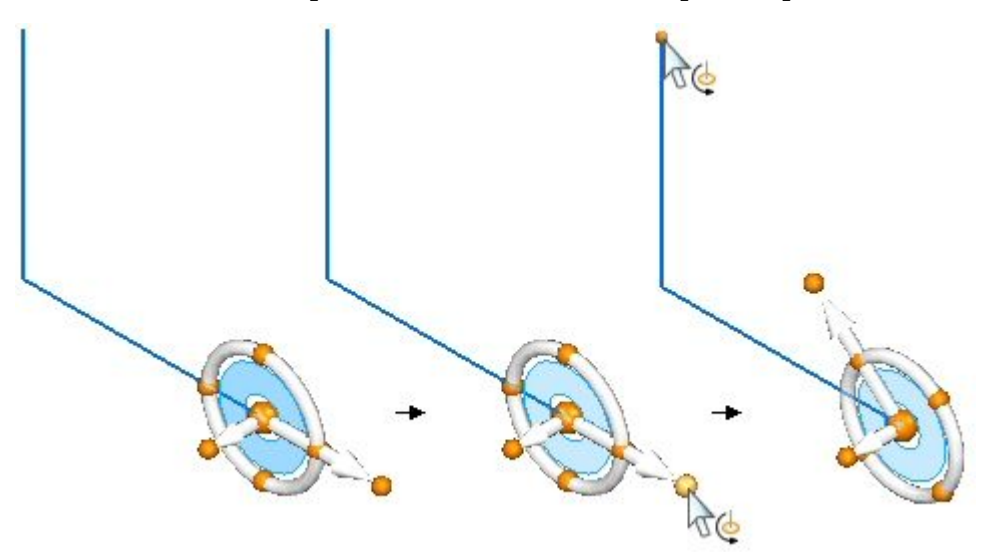

### **Alterar <sup>a</sup> direção do eixo secundário**

- 1. Clique no botão do eixo secundário.
- 2. À medida que <sup>o</sup> cursos se move, <sup>o</sup> eixo secundário automaticamente bloqueia em um incremento de 90° em ambas as direções. Clique para aplicar <sup>a</sup> nova direção.

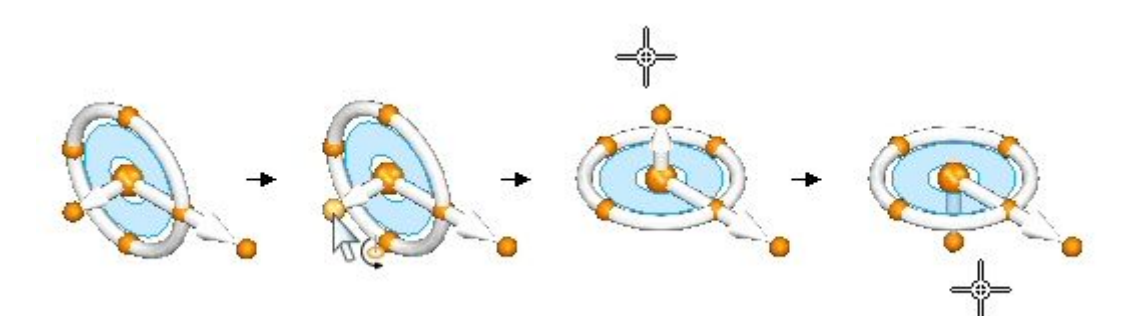

#### **Alterar <sup>a</sup> direção do eixo secundário em um ângulo definido pelo usuário**

- 1. Pressione <sup>a</sup> tecla Shift.
- 2. Clique no botão do eixo secundário.
- 3. Mova <sup>o</sup> cursor para definir <sup>o</sup> ângulo ou digite um valor angular na caixa de edição dinâmica.
- 4. Pressione <sup>a</sup> tecla Tab.

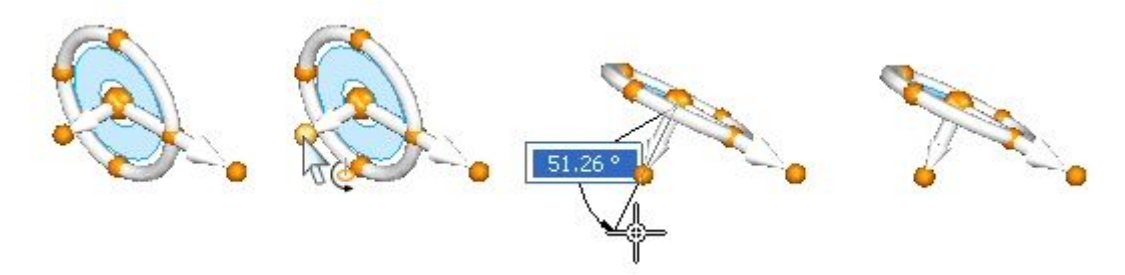

#### **Manter <sup>a</sup> orientação da roda de direção em um local diferente**

• Pressione <sup>a</sup> tecla Shift <sup>e</sup> arraste <sup>a</sup> origem da roda de direção para <sup>o</sup> novo local. Se você arrastar <sup>a</sup> origem da roda de direção para perto de um ponto médio de aresta, <sup>a</sup> origem encaixa-se ao ponto médio. Clique para posicionar <sup>a</sup> roda de direção no ponto médio ou continue arrastando <sup>a</sup> origem para outro local.

#### **Atividade: Reorientar <sup>a</sup> roda de direção**

A atividade guia você através do processo de reorientação da roda de direção. A orientação da roda de direção controla <sup>a</sup> direção de movimento da geometria selecionada durante uma operação síncrona.

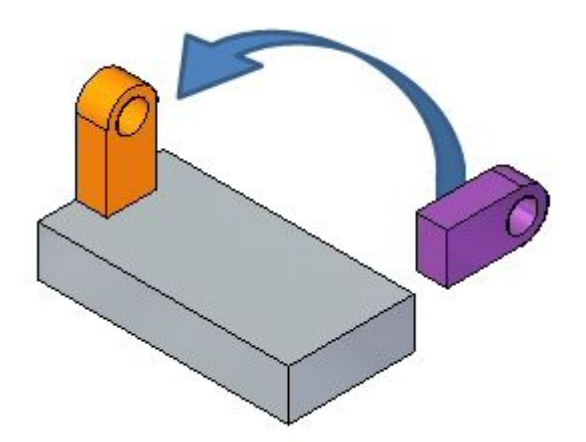

Vá ao **Apêndice J** para <sup>a</sup> atividade.

## <span id="page-17-0"></span>**Movendo uma face**

#### **Você pode mover uma face das seguintes maneiras:**

- • Mova uma face em uma direção ao longo do eixo primário ou do eixo secundário selecionando um dos eixos.
- • Mova uma face livremente ao longo de um plano onde <sup>o</sup> indicador gráfico se conecta clicando no plano no indicador.
- $\bullet$  Defina <sup>a</sup> direção do eixo primário arrastando <sup>a</sup> origem do indicador para uma aresta ou vértice. A alça principal também é bloqueada na aresta para definir <sup>a</sup> direção.
- •Reposicione <sup>a</sup> alça principal para alterar <sup>a</sup> direção do eixo principal.
- • Reposicione <sup>a</sup> direção do eixo secundário em incrementos de 90° selecionando um dos três pontos cardeais.
- • A origem é <sup>o</sup> ponto *mover de*. A origem pode se mover antes de uma operação de movimento de face.

## **Girando uma face**

Gire uma face posicionando <sup>o</sup> eixo secundário da roda de direção em uma aresta. O eixo secundário torna-se <sup>o</sup> eixo de revolução. Selecione <sup>o</sup> toro para iniciar <sup>a</sup> rotação dinâmica ou digite um ângulo de rotação na caixa de entrada dinâmica.

#### **Nota**

Você pode bloquear <sup>e</sup> arrastar uma orientação de indicador gráfico. Mantenha pressionada <sup>a</sup> tecla Shift, clique na origem do indicador <sup>e</sup> arraste-o para <sup>a</sup> aresta ou vértice desejado.

# **Fluxo de trabalho de mover face**

### **Movimento de face única**

- 1. Usando <sup>a</sup> ferramenta Selecionar, selecione uma face. A roda de direção 3D é exibida na face selecionada. Inicialmente, você tem apenas <sup>o</sup> eixo principal. Clique na origem da roda de direção 3D para exibir toda <sup>a</sup> roda de direção.
- 2. A barra de comando é exibida com as operações disponíveis que podem ser realizadas na face selecionada. Mover é <sup>a</sup> operação padrão <sup>e</sup> não precisa ser selecionada.
- 3. Clique no eixo principal no indicador para mover <sup>a</sup> face para dentro <sup>e</sup> para fora em uma direção normal à face.
- 4. Defina <sup>o</sup> local para *mover de* através de um dos seguintes métodos:
	- •Arraste dinamicamente <sup>a</sup> face para um novo local <sup>e</sup> clique.

<span id="page-18-0"></span>• Clique em uma localização de ponto chave. Selecione <sup>o</sup> tipo de ponto-chave na lista da barra de comando Mover.

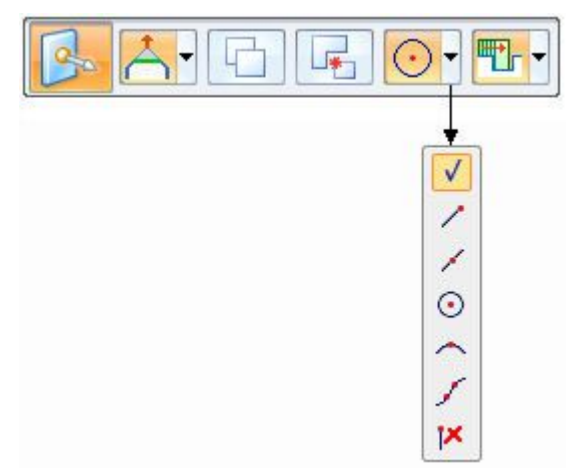

- •Digite uma distância <sup>±</sup> na caixa de entrada dinâmica.
- 5. Pressione <sup>a</sup> tecla Esc para finalizar <sup>o</sup> movimento.

#### **Nota**

O fluxo de trabalho é <sup>o</sup> mesmo para várias faces em um conjunto selecionado.

### **Rotação de face única**

- 1. Usando <sup>a</sup> ferramenta Selecionar, selecione uma face. A roda de direção 3D é exibida na face selecionada. Inicialmente, você tem apenas <sup>o</sup> eixo principal. Clique na origem da roda de direção 3D para exibir toda <sup>a</sup> roda de direção.
- 2. Clique <sup>e</sup> arraste <sup>a</sup> origem da roda de direção para uma aresta para girar em torno.
- 3. Certifique-se que <sup>o</sup> eixo secundário da roda de direção fique na aresta para girar em torno. Clique <sup>e</sup> arraste <sup>a</sup> alça secundária para posicionar se necessário.
- 4. Clique no toro no indicador para girar <sup>a</sup> face. Girar dinamicamente <sup>a</sup> face movendo <sup>o</sup> cursor ou digitando um ângulo <sup>±</sup> na caixa de entrada de edição dinâmica.
- 5. Pressione <sup>a</sup> tecla Esc para finalizar <sup>a</sup> rotação.

#### **Nota**

O fluxo de trabalho é <sup>o</sup> mesmo para várias faces em um conjunto selecionado.

## **Atividade: Mover <sup>e</sup> girar faces**

Esta atividade guia você pelo processo de mover <sup>e</sup> girar para reforçar <sup>o</sup> uso da roda de direção 3D.

Mude <sup>a</sup> forma da peça (A) para uma peça modificada (B).

## <span id="page-19-0"></span>**Lição 3** *Movendo faces síncronas*

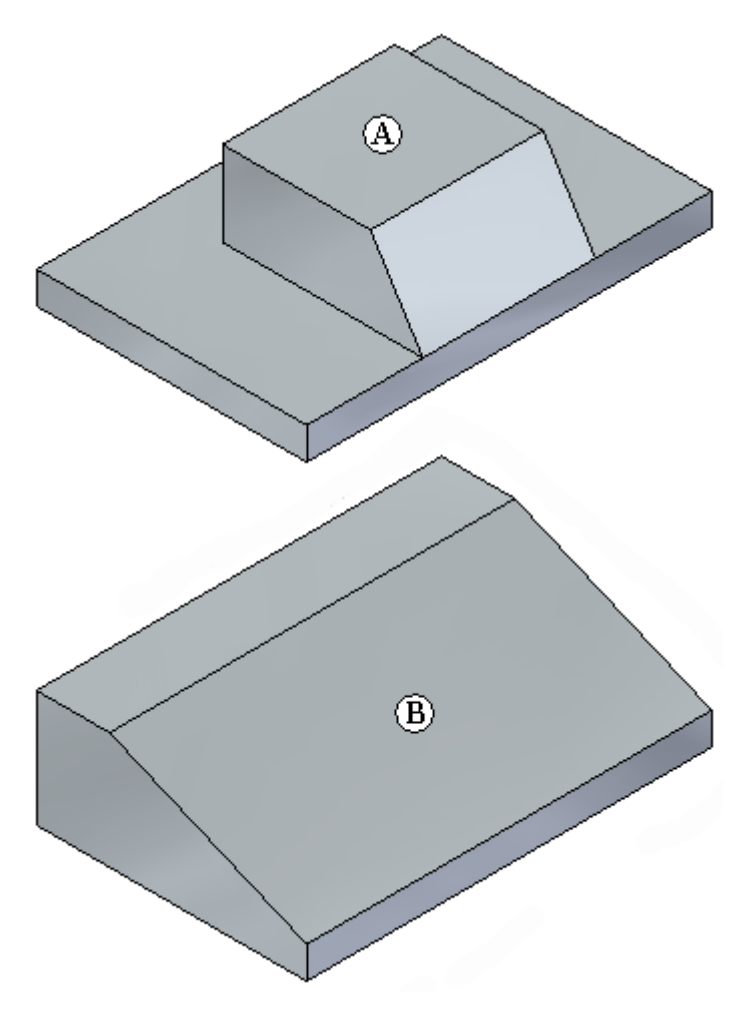

Vá para <sup>o</sup> **Apêndice A** para <sup>a</sup> atividade.

## **Atividade: Copiando uma face <sup>e</sup> usando pontos chave para definir <sup>o</sup> movimento**

Esta atividade ensina passo <sup>a</sup> passo <sup>o</sup> processo de copiar uma face <sup>e</sup> usar outra geometria para definir <sup>a</sup> direção <sup>e</sup> <sup>a</sup> distância do movimento. Copie <sup>o</sup> furo inferior <sup>e</sup> posicione-o no mesmo ângulo <sup>e</sup> distância que os furos superiores.

<span id="page-20-0"></span>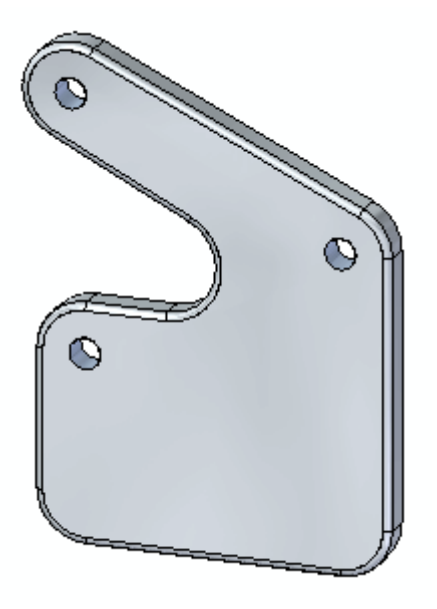

Vá para <sup>o</sup> **Apêndice B** para <sup>a</sup> atividade.

# **Revisão da lição**

Responda as seguintes perguntas:

- 1. Como é possível mover uma face?
- 2. Como é possível girar uma face?
- 3. Como é possível mover um recurso?
- 4. Como é possível girar um recurso?
- 5. Para que são usados os pontos cardeais na roda de direção?
- 6. Como é possível copiar um recurso para um novo local?

# **Respostas**

1. Como é possível mover uma face?

Mova <sup>o</sup> cursor sobre uma face. Quando <sup>a</sup> face se realçar, clique. Clique no eixo primário na roda de direção. Defina <sup>a</sup> distância do movimento arrastando dinamicamente para <sup>o</sup> novo local, selecionando um ponto-chave ou digitando <sup>a</sup> distância na caixa de edição de valor.

2. Como é possível girar uma face?

Mova <sup>o</sup> cursor sobre uma face. Quando <sup>a</sup> face se realçar, clique. Arraste <sup>a</sup> origem da roda de direção para uma aresta sobre <sup>a</sup> qual <sup>a</sup> face gira. Defina <sup>a</sup> rotação clicando no toro <sup>e</sup> arrastando dinamicamente para definir ângulo, selecionando um ponto-chave ou digitando um valor de ângulo na caixa de edição de valor.

<span id="page-21-0"></span>3. Como é possível mover um recurso?

Selecione um recurso (no PathFinder, com <sup>o</sup> QuickPick ou com <sup>o</sup> Gerente de seleção). Clique no eixo primário na roda de direção. Defina <sup>a</sup> distância de movimento do recurso arrastando dinamicamente para <sup>o</sup> novo local, selecionando um ponto-chave ou digitando uma distância na caixa de edição de valor.

4. Como é possível girar um recurso?

Selecione um recurso (no PathFinder, com <sup>o</sup> QuickPick ou com <sup>o</sup> Gerente de seleção). Arraste <sup>a</sup> origem da roda de direção para uma aresta sobre <sup>a</sup> qual <sup>o</sup> recurso gira. Defina <sup>a</sup> rotação clicando no toro <sup>e</sup> arrastando dinamicamente para definir ângulo, selecionando um ponto-chave ou digitando um valor de ângulo na caixa de edição de valor.

5. Para que são usados os pontos cardeais na roda de direção?

Use os pontos cardeais na roda de direção para mudar <sup>a</sup> direção do eixo primário em incrementos de 90º.

6. Como é possível copiar um recurso para um novo local?

Selecione um recurso (no PathFinder, com <sup>o</sup> QuickPick ou com <sup>o</sup> Gerente de seleção). Na barra de comando Mover, clique na opção Copiar. Clique no eixo primário na roda de direção. Defina <sup>a</sup> distância de movimento do recurso arrastando dinamicamente para <sup>o</sup> novo local, selecionando um ponto-chave ou digitando uma distância na caixa de edição de valor.

## **Resumo da lição**

Mover <sup>e</sup> girar as faces é como você modifica modelos síncronos. Você pode mover ou girar uma única face, um conjunto de seleção de faces, recursos <sup>e</sup> uma combinação de faces <sup>e</sup> recursos. Use <sup>a</sup> roda de direção para controlar como as faces selecionadas se movem ou giram.

# <span id="page-22-0"></span>**Lição**

# *4 Seleção de faces*

Selecione faces usando a ferramentaSelecionar

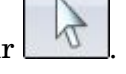

A uma coleção de faces selecionadas para conduzir uma ação se refere como um *conjunto de seleção*.

### **Métodos de seleção de faces**

- •Seleção ou de-seleção de faces manual (uma face por vez).
- •Marque <sup>e</sup> desmarque faces usando <sup>o</sup> modo de Seleção.
- •Seleção ou de-seleção de faces com <sup>a</sup> assistência de um gerenciador de seleção.

O gerenciador de seleção usa os dados topológicos ou de atributos da face selecionada para adicionar faces ao conjunto de seleção.

## **Modo de seleção**

Um símbolo do modo de seleção aparece no canto superior direito da janela gráfica. Pressione <sup>a</sup> barra de espaço para alterar <sup>o</sup> modo de seleção. O modo de seleção também está disponível na aba Início® grupo Seleção.

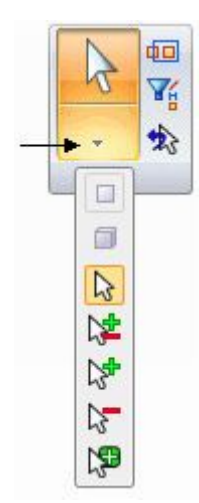

## **Modo normal**

#### $\frac{1}{2}$ **modo normal**

O modo Normal é <sup>o</sup> modo de seleção padrão. O modo normal é uma única seleção. Selecione uma face <sup>e</sup> <sup>a</sup> roda de direção é exibida naquela face. Selecione outra face <sup>e</sup> <sup>a</sup> roda de direção se moverá para aquela face. A face previamente selecionada é de-selecionada. Você pode selecionar apenas uma face por clique.

## **Modo adicionar/remover**

#### 今至 **modo adicionar/remover**

Use <sup>o</sup> modo de seleção adicionar/remover para construir um conjunto de seleção. No modo normal, selecione uma face <sup>e</sup> pressione <sup>a</sup> barra de espaço para alternar para <sup>o</sup> modo adicionar/remover. Cada face selecionada neste modo é adicionada ao conjunto de seleção. Se você selecionar uma face já selecionada, ela é desmarcada. O controle gráfico se mantém na primeira face selecionada. Tanto faces selecionadas quanto desmarcadas são realçadas quando <sup>o</sup> cursor se move sobre elas.

## **Modo adicionar**

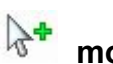

# **modo adicionar**

O modo adicionar apenas adiciona faces ao conjunto de seleção. Apenas faces desmarcadas são realçadas à medida que <sup>o</sup> cursor se move sobre elas. Para definir <sup>o</sup> modo como adicionar, percorra os modos de seleção pressionando <sup>a</sup> barra de espaço.

## **Modo remover**

# **modo remover**

O modo remover apenas remove (de-seleciona) faces do conjunto de seleção. Apenas faces selecionadas se destacam à medida que <sup>o</sup> cursor se move sobre as faces. Para definir <sup>o</sup> modo como remover, percorra os modos de seleção pressionando <sup>a</sup> barra de espaço.

## **Modo gerenciador de seleção**

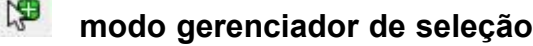

Para ativar <sup>o</sup> modo Gerente de seleção, selecione <sup>o</sup> botão modo Gerente de seleção na aba Início og grupo Seleção og lista Selecionar comando. Você também pode ativar pressionando Shift+barra de espaço. Para finalizar <sup>o</sup> modo gerente de seleção, pressione <sup>a</sup> barra de espaço.

## <span id="page-24-0"></span>**Gerenciador de seleção**

Use <sup>o</sup> *Gerente de Seleção* para adicionar ou remover itens de um conjunto de seleção usando dados topológicos <sup>e</sup> de atributos de um objeto selecionado.

Enquanto estiver no modo gerente de seleção, um ponto verde  $\mathbb{V}_{\diamond}$  fica anexado ao cursor.

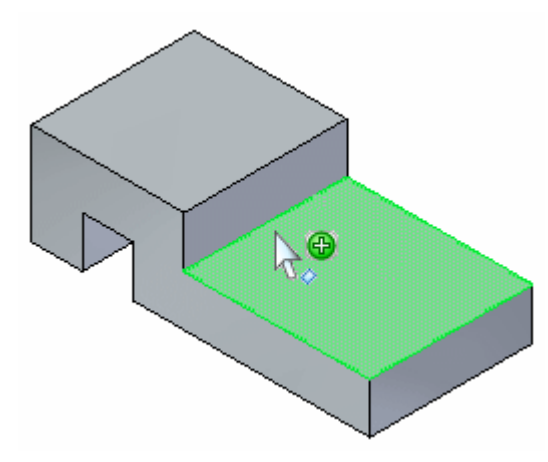

Clicar em uma face exibe <sup>o</sup> menu do Gerente de Seleção.

As relações topológicas são relacionadas apenas à face onde <sup>o</sup> ponto verde é selecionado.

As relações topológicas relacionadas no menu do Gereciador de Seleção são determinadas pelo tipo de face selecionada (planar, não-planar, cilíndrica, parcialmente cilíndrica).

Você também pode alternar para o modo Gerente de Seleção. Na aba Início<sup>®</sup> grupo

Seleção, na lista de Seleção, selecione o comando Modo Gerente de selecão . Você também pode iniciar <sup>o</sup> modo Gerente de seleção pressionando Shift+barra de espaço. Para finalizar <sup>o</sup> modo Gerente de Seleção, pressione <sup>a</sup> barra de espaço.

## **Opções do gerenciador de seleções**

O menu de atalho do Gerente de Seleção está disponível ao selecionar elementos válidos.

Para exibir <sup>o</sup> menu do Gerente de seleção, clique em uma face.

## **Conectado**

Adicione faces que são conectadas ao elemento em foco. Use <sup>a</sup> opções de elementos flutuantes para especificar que tipo de elementos conectados <sup>a</sup> adicionar.

- •*Conectadas* – Adiciona todas as faces conectadas ao elemento em foco.
- • *Faces Interiores* – Adiciona todas as faces interiores conectadas com <sup>o</sup> elemento em foco.
- • *Faces Exteriores* – Adiciona todas as faces exteriores conectadas com <sup>o</sup> elemento em foco.

## **Itens Relacionados**

Adiciona elementos que têm uma relação persistente ao elemento em foco.

## **Conjuntos**

Adiciona faces que fazem parte do mesmo conjunto de faces que <sup>o</sup> elemento em foco.

### **Reconhecer**

Adiciona todas as faces que são parte da mesma feature que <sup>o</sup> elemento em foco. Use as opções de elementos flutuantes para especificar que tipo de característica é reconhecida.

- •*Recurso* – Adiciona todas as faces parte do mesmo recurso que <sup>o</sup> elemento em foco.
- • *Nervura/Bossa* - Adiciona todas as faces que são parte do mesmo elemento de nervura/bossa.
- • *Recorte* - Adiciona todas as faces que são parte do mesmo recorte que <sup>o</sup> elemento em foco.

## **Paralelo**

Adiciona faces planares ou planos de refêrencia que são paralelos ao elemento em foco. Use <sup>a</sup> opções de elementos flutuantes para especificar que tipo de faces paralelas adicionar.

- • *Faces* - Adiciona todos os planos que são paralelos ao elemento em foco, independentemente deles serem alinhados ou opostos. Essa opção é compativel com <sup>a</sup> opção Usar <sup>a</sup> Seleção da Caixa.
- • *Alinhados* - Adiciona todas planos que são paralelos <sup>e</sup> de frente à mesma direção que <sup>o</sup> elemento em foco. Essa opção é compativel com <sup>a</sup> opção Usar <sup>a</sup> Seleção da Caixa.
- • *Opostos* - adiciona todas planos que são paralelos <sup>e</sup> de frente à direção oposta do <sup>o</sup> elemento em foco. Essa opção é compativel com <sup>a</sup> opção Usar Seleção com Caixa.

## **Perpendicular**

Adiciona todas as faces que são perpendiculares ao elemento em foco. Esta opção é compatível com <sup>a</sup> opção Usar Seleção de Caixa.

## **Coplanar**

Adiciona todas os planos que são coplanares ao elemento em foco. Esta opção é compatível com <sup>a</sup> opção Usar Seleção de Caixa.

## **Concêntrico**

Adiciona todas as faces que são concêntricas ao elemento em foco. Esta opção está disponível apenas em faces que são cilindros, cones <sup>e</sup> toros, tanto parciais como completos. Essa opção é compatível com <sup>a</sup> opção Usar Seleção de Caixa.

## **Corrente de Transição**

Adiciona as faces que fazem parte da mesma corrente de transição como <sup>o</sup> elemento em foco para <sup>o</sup> conjunto de seleção.

## **Raio Igual**

Adiciona faces que têm um raio igual ao do elemento em foco ao conjunto de seleção. Esta opção fica disponível apenas em faces que são cilindros parciais, cones parciais <sup>e</sup> toros parciais. Esta opção é compatível com <sup>a</sup> opção Usar Seleção de Caixa.

## **Diâmetro Igual**

Adiciona as faces que têm um diâmetro igual ao do elemento em foco ao conjunto de seleção. Essa opção é disponível apenas em faces que são cilindros completos, cones completos <sup>e</sup> toros completos. Essa opção é compativel com <sup>a</sup> opção Usar Seleção com Caixa.

## **Faces Tangentes**

Adiciona faces que são tangentes ao elemento em foco.

## **Corrente Tangente**

Adiciona faces que fazem parte da mesma corrente de transição ou que são tangentes para <sup>a</sup> mesma corrente de transição como <sup>o</sup> elemento em foco.

## **Simétricas em Relação**

Adiciona as faces que são simétricas ao elemento em foco em relação ao mesmo tipo de plano de referência especificado. Use as opções de elementos flutuantes para especificar que tipo de plano de refêrencia usar ao plano de simetria.

- • *Plano Base XY* - Adiciona faces que são simétricas ao elemento em foco em relação ao plano base XY.
- • *Plano Base ZX* - Adiciona faces que são simétricas ao elemento em foco em relação ao plano base ZX.
- • *Plano Base YZ* - Adiciona faces que são simétricas ao elemento em foco em relação ao plano base YZ.
- • *Plano local* - Adiciona faces que são simétricas ao elemento em foco em relação <sup>a</sup> um plano de refêrencia que você seleciona.

## **Eixo**

Adiciona faces que têm um eixo que é paralelo ou perpendicular ao elemento em foco. Essa opção está disponível apenas em faces que são cilindros, cones <sup>e</sup> toros, tanto parciais como completos. Use <sup>o</sup> elemento flutuante para especificar se <sup>o</sup> eixo deve ser paralelo ou perpendicular.

- •*Paralelo*–Adiciona faces que têm um eixo que é paralelo ao elemento em foco.
- • *Perpendicular*–Adiciona faces que têm um eixo que é perpendicular ao elemento em foco.

## **Usar <sup>a</sup> Seleção com Caixa**

Define uma caixa em 3D na janela de elementos gráficos para adicionar ou remover itens ao conjunto de seleção. Ao usar seleções com caixas, os elementos que estão dentro ou em sobreposição à caixa em 3D são incluidos na seleção. Essa opção é disponível apenas para opções de menu de atalhos específicas.

Ao usar <sup>a</sup> opção *Usar Seleção com Caixa* há duas opções chave para ajudar <sup>a</sup> definir <sup>o</sup> local ou área que <sup>a</sup> caixa de seleção cobre. A primeira opção para seleção com caixa é se definir uma caixa de área. Use <sup>a</sup> tecla C para alternar entre uma definição de caixa de área central ou em um canto. Uma vez que <sup>a</sup> área da caixa for definida, defina <sup>a</sup> profundidade da caixa. Use <sup>a</sup> tecla S para definir uma caixa simétrica ou não simétrica.

Use <sup>o</sup> menu de atalhos do Gerenciador de Seleção tantas vezes quanto necessário para construir <sup>o</sup> conjunto de seleção.

## **Cancelar Seleção de Itens**

Cancela <sup>a</sup> seleção de elementos que se enquadram no critérios do elemento em foco quando estabelecidos.

Defina <sup>a</sup> opção *Cancelar Seleção de Itens* <sup>e</sup> em seguida defina os critérios para remoção de ítens do conjunto de seleção.

## **Opções do menu Selecionar**

### **Cancelar Seleção**

Remove <sup>o</sup> elemento em foco do conjunto de seleção.

### **Desmarcar seleção**

Remove todos os elementos do conjunto de seleção.

### **Seleção de caixa 3D**

Especifica que você deseja definir uma caixa 3D na janela gráfica para adicionar itens ao conjunto de seleção. Ao usar seleções com caixas, os elementos que estão dentro ou em sobreposição à caixa em 3D são incluidos na seleção.

## **Atividade: Usando <sup>o</sup> Gerenciador de Seleção**

Atividade ensina passo <sup>a</sup> passo <sup>o</sup> processo de uso do gerenciador de seleção.

Vá para <sup>o</sup> **Apêndice C** para <sup>a</sup> atividade.

## **Atividade: Modificando uma peça movendo conjuntos de seleção**

Essa atividade demonstra como mover múltiplas faces em uma única operação. Você vai modificar <sup>a</sup> peça (A) para <sup>o</sup> formato de (B).

<span id="page-28-0"></span>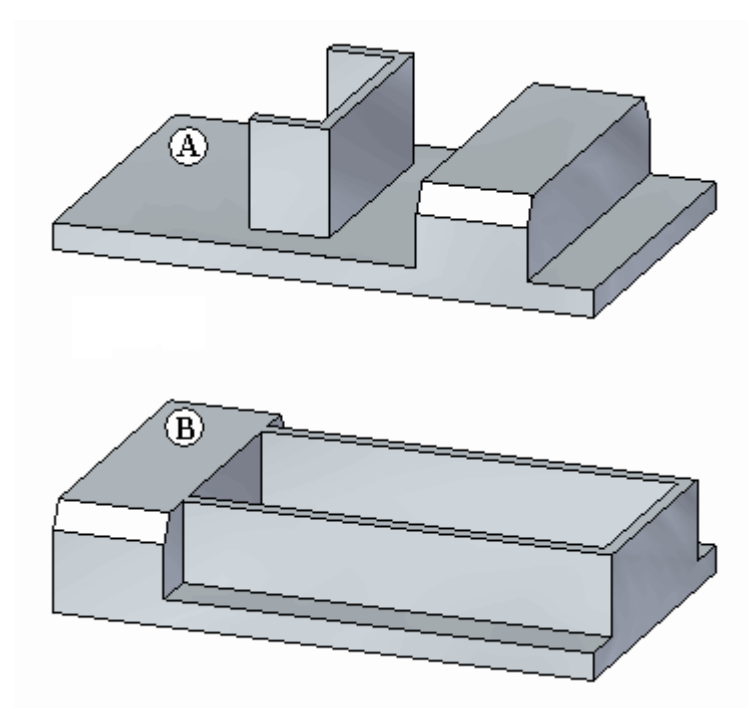

Vá para <sup>o</sup> **Apêndice D** para <sup>a</sup> atividade.

# **Revisão da lição**

Responda as seguintes perguntas:

- 1. O que é um conjunto de seleção?
- 2. Quais são os métodos de seleção de face?
- 3. Quais são os quatro modos de seleção <sup>e</sup> como é possível alterar os modos?
- 4. O que é <sup>o</sup> Gerente de seleção?
- 5. Como é possível iniciar <sup>o</sup> Gerente de seleção? Como é possível encerrar <sup>o</sup> Gerente de seleção?

## **Respostas**

1. O que é um conjunto de seleção?

Uma coleção de faces selecionadas onde realizar uma ação.

- 2. Quais são os métodos de seleção de face?
	- •Seleção ou de-seleção de faces manual (uma face por vez).
	- •Marque <sup>e</sup> desmarque faces usando <sup>o</sup> modo de Seleção.
	- •Marque <sup>e</sup> desmarque faces com <sup>a</sup> assistência de um Gerente de seleção.

## <span id="page-29-0"></span>**Lição 4** *Seleção de faces*

- 3. Quais são os quatro modos de seleção <sup>e</sup> como é possível alterar os modos?
	- •Normal
	- •adicionar/remover
	- •adicionar
	- •remover

Pressione <sup>a</sup> barra de espaço para alterar os modos ou selecione <sup>o</sup> modo na aba Início<sup>®</sup> grupo Seleção.

4. O que é <sup>o</sup> Gerente de seleção?

Use <sup>o</sup> Gerente de Seleção para adicionar ou remover itens de um conjunto de seleção usando dados topológicos <sup>e</sup> de atributos de uma face selecionada.

5. Como é possível iniciar <sup>o</sup> Gerente de seleção? Como é possível encerrar <sup>o</sup> Gerente de seleção?

Para iniciar <sup>o</sup> gerente de seleção, pressione Shift+barra de espaço ou na aba Início<sup>®</sup> grupo Seleção, clique no botão Gerente de seleção.

Para encerrar <sup>o</sup> gerente de seleção, pressione <sup>a</sup> barra de espaço.

## **Resumo da lição**

Você pode construir um conjunto de seleção selecionando faces para modificar uma por vez. Essa tarefa acaba se tornando inconveniente quando os modelos ficam grandes. Os métodos de seleção estão disponíveis para facilitar <sup>a</sup> construção dos conjuntos de seleção. O Gerente de Seleção é uma ferramenta poderosa para ajudar <sup>a</sup> definir as faces para modificar. Você pode usar uma combinação do modo de seleção <sup>e</sup> do gerente de seleção para construir <sup>o</sup> conjunto de seleção.

# <span id="page-30-0"></span>**Lição**

# *5 Mover as opções da barra de comando de face*

Você controla os resultados do comando Mover com as opções que controlam <sup>a</sup> interação do conjunto selecionado <sup>e</sup> <sup>o</sup> resto do modelo.

Ao definir essas opções, <sup>a</sup> transformação resultante pode ser alterada no comando.

As opções são faces Conectadas, Copiar, Desvincular <sup>e</sup> Precedência.

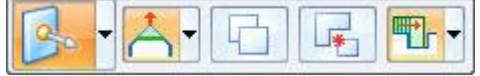

## **Opção faces conectadas**

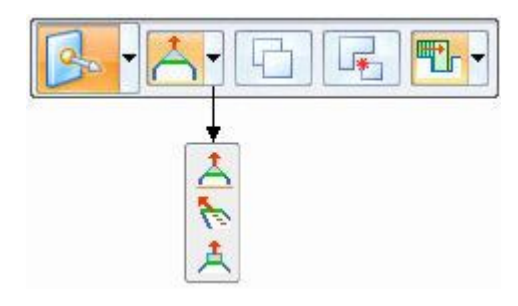

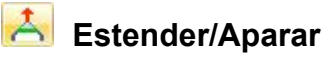

Opção padrão. As faces selecionadas se movem estendendo <sup>e</sup> aparando as faces adjacentes.

# **Dica**

A face selecionada é rígida. As faces adjacentes mudam para atender ao movimento da face rígida selecionada.

# **Levantar**

A face selecionada é rígida. As faces conectadas adjacentes não são afetadas. A face selecionada move em uma direção normal à face para adicionar ou remover material.

# <span id="page-31-0"></span>**Copiar**

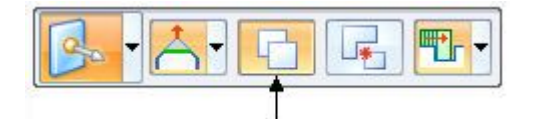

A opção Copiar cria uma cópia das faces no conjunto definido.

As faces são coletadas em um recurso de conjunto de faces.

O recurso de conjunto de face pode mover ou girar.

Esta opção é similar <sup>a</sup> uma operação de *copiar <sup>e</sup> colar*.

As faces originais selecionadas não mudam.

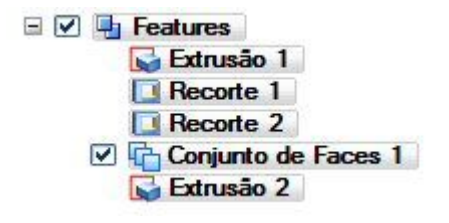

## **Atividade: Copiando <sup>e</sup> vinculando um recurso (método 1)**

A atividade guia você pelo processo de copiar um recurso de recorte <sup>e</sup> em seguida ao vincular <sup>o</sup> recurso copiado <sup>a</sup> uma nova localização no modelo.

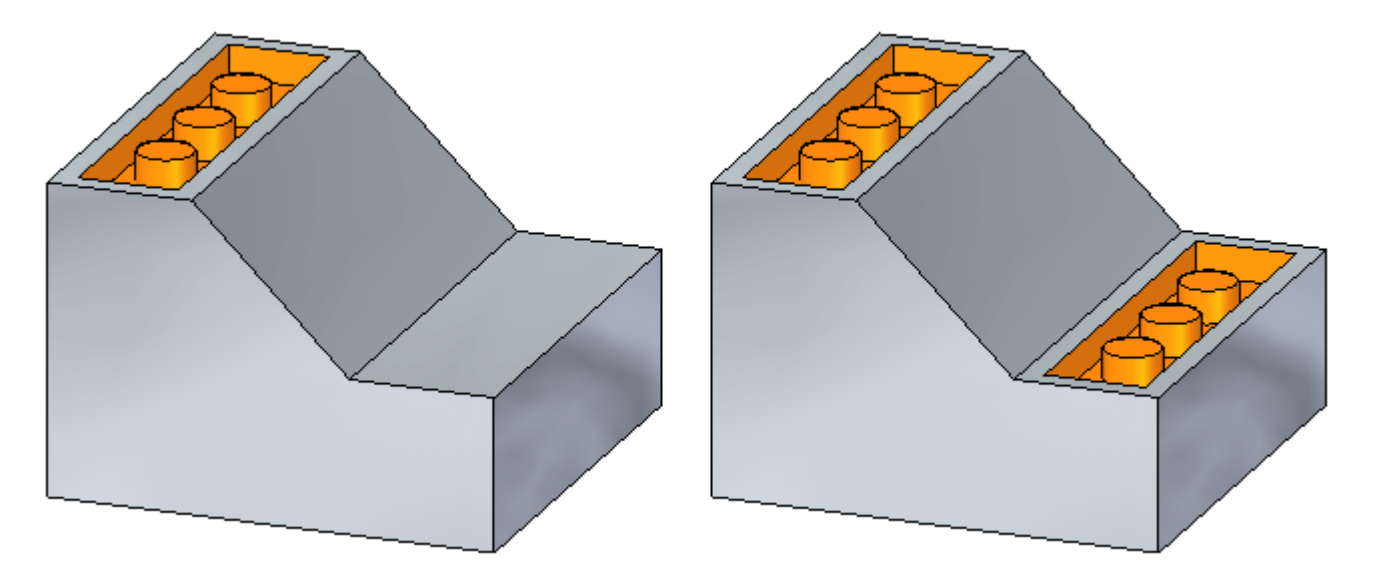

Vá para <sup>o</sup> **Apêndice E** para <sup>a</sup> atividade.

## **Atividade: Copiando <sup>e</sup> vinculando um recurso**

Esta atividade tem <sup>o</sup> mesmo objetivo do método 1, mas utiliza uma abordagem diferente.

Vá para <sup>o</sup> **Apêndice F** para <sup>a</sup> atividade.

## <span id="page-32-0"></span>**Atividade: Copiando, girando <sup>e</sup> vinculando um recurso <sup>a</sup> um novo local**

Essa atividade guia você pelo processo de cópia de um recurso, alinhamento do recurso <sup>a</sup> uma face angular <sup>e</sup> posicionamento do recurso no modelo. Use dois métodos na atividade.

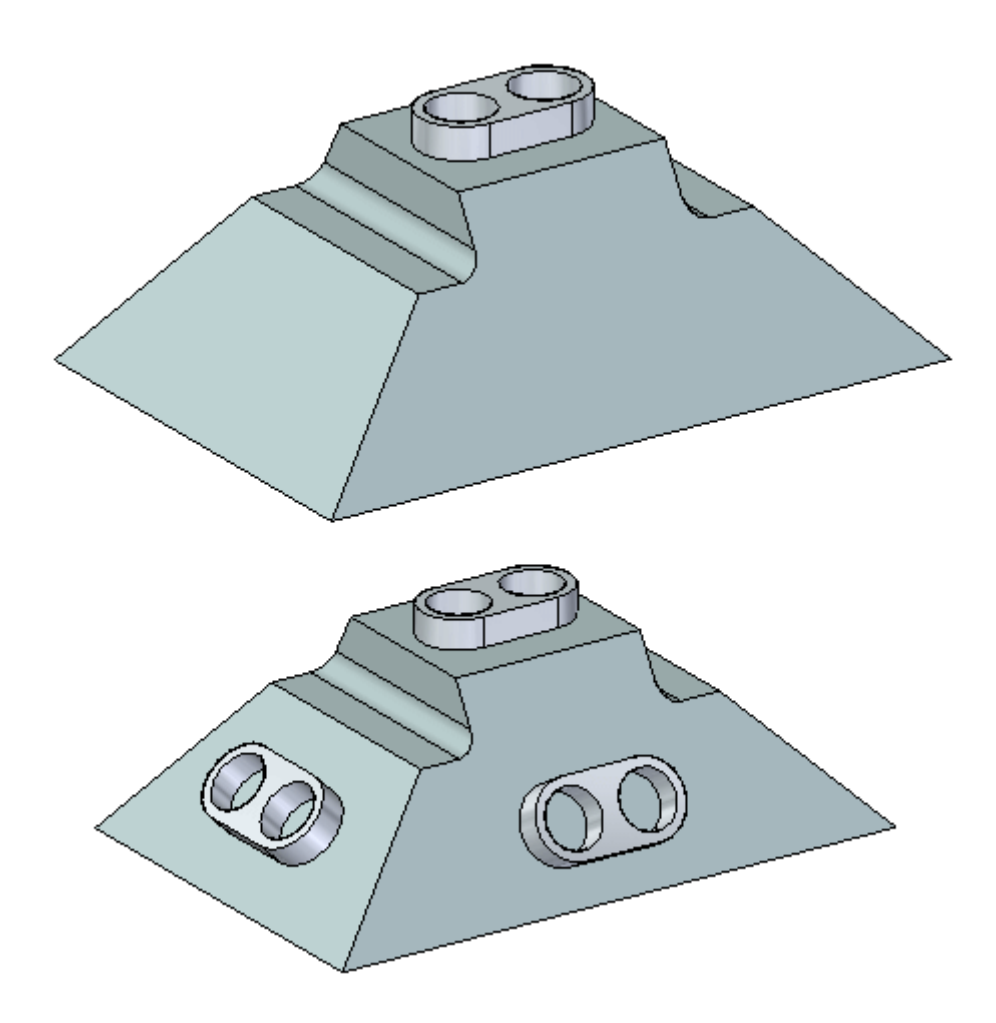

Vá para <sup>o</sup> **Apêndice H** para <sup>a</sup> atividade.

# **Desvincular**

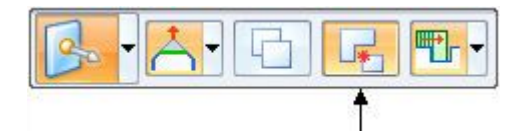

A opção Destacar remove <sup>o</sup> conjunto de seleção do corpo da peça.

O conjunto de seleção removido pode mover ou girar.

Esta opção é similar <sup>a</sup> uma operação de *recortar <sup>e</sup> colar*.

## <span id="page-33-0"></span>**Atividade: Desvinculando e vinculando um recurso**

A atividade guia você pelo processo de desvincular um recurso extrudado <sup>e</sup> em seguida ao vincular <sup>o</sup> recurso copiado <sup>a</sup> uma nova localização no modelo.

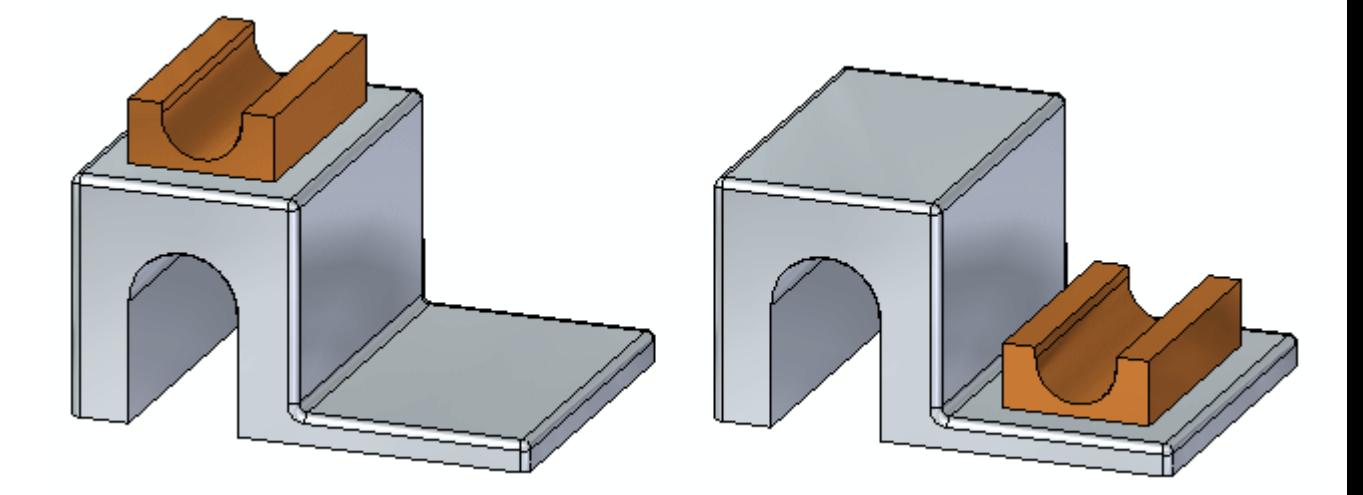

Vá para <sup>o</sup> **Apêndice G** para <sup>a</sup> atividade.

# **Precedência**

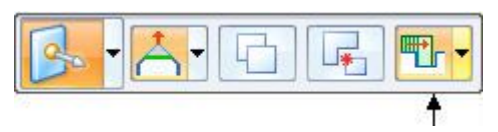

Use <sup>a</sup> opção de precedência para definir quais faces têm prioridade durante uma operação de movimento síncrono.

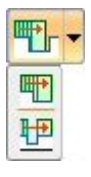

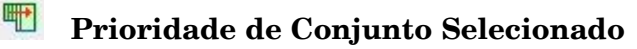

A face selecionada <sup>e</sup> outras faces móveis têm prioridade sobre faces não móveis.

**Prioridade do Modelo**

Faces não móveis têm prioridade sobre faces móveis.

# **Revisão da lição**

Responda as seguintes perguntas:

- <span id="page-34-0"></span>1. Cite as três opções de faces conectadas <sup>e</sup> descreva resumidamente os resultados de cada opção.
- 2. Ao copiar um conjunto de faces ou um recurso, <sup>o</sup> que acontece com as faces originais?
- 3. Ao usar <sup>o</sup> comando Copiar para (Ctrl+C) área de trabalho, qual é <sup>a</sup> importância da direção do eixo secundário da roda de direção?
- 4. O que <sup>a</sup> opção Destacar faz?
- 5. Explique <sup>a</sup> opção Precedência.

## **Respostas**

- 1. Cite as três opções de faces conectadas <sup>e</sup> descreva resumidamente os resultados de cada opção.
	- • Estender/Aparar - A face selecionada se move estendendo <sup>e</sup> aparando as faces adjacentes.
	- • Inclinar - A face selecionada é rígida. As faces adjacentes mudam para atender ao movimento da face rígida selecionada.
	- $\bullet$  Levantar - A face selecionada é rídiga. As faces adjacentes conectadas não mudam. A face selecionada move em uma direção normal à face para adicionar ou remover material.
- 2. Ao copiar um conjunto de faces ou um recurso, <sup>o</sup> que acontece com as faces originais?

Nada. Elas não mudam.

3. Ao usar <sup>o</sup> comando Copiar para (Ctrl+C) área de trabalho, qual é <sup>a</sup> importância da direção do eixo secundário da roda de direção?

Quando <sup>o</sup> recurso copiado é colado (Ctrl+V) em uma face, <sup>o</sup> eixo secundário se orienta normalmente à face selecionada.

4. O que <sup>a</sup> opção Destacar faz?

Destaca as faces selecionadas do modelo durante <sup>o</sup> movimento. O conjunto de seleção destacada muda para <sup>a</sup> cor violeta. A exibição pode ser ativada ou desativada no PathFinder.

5. Explique <sup>a</sup> opção Precedência.

A opção precedência determina <sup>o</sup> comportamento das faces selecionadas em comparação com as outras faces de modelo. A prioridade do *Conjunto de Seleção* modifica outras faces no modelo. A prioridade do *Modelo* mantém as faces existentes inalteradas durante uma operação de movimentação.

<span id="page-35-0"></span>

# **Resumo da lição**

Use as opções da barra de comando mover para controlar <sup>o</sup> comportamento do conjunto de seleção durante uma operação de movimentação.
## **Lição**

# *6 Trabalhando com Seções Vivas*

O comando Seção Viva é usado para criar uma seção transversal em 2D em um plano através de uma peça em 3D. Por exemplo, é possível selecionar um dos planos principais na sistema de coordenadas base para uma seção viva.

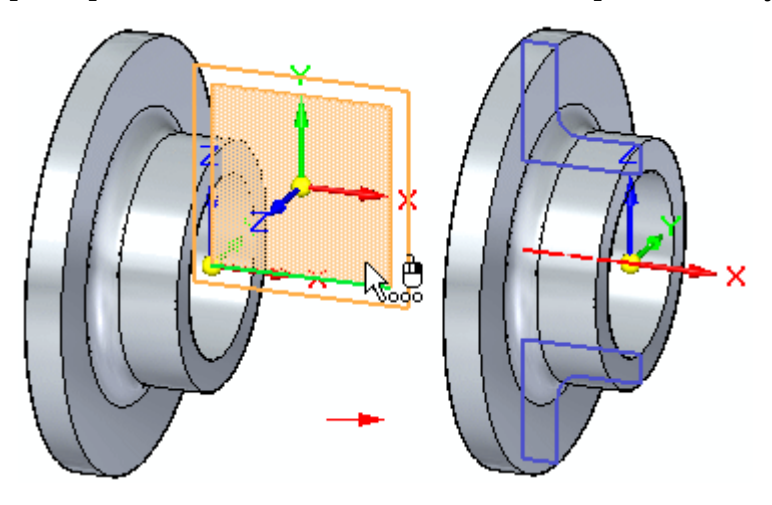

As seções vivas podem facilitar <sup>a</sup> visualização <sup>e</sup> edição de certos tipos de peças, como as que contêm recursos rotacionados. É possível editar elementos em 2D da seção viva para modificar <sup>a</sup> forma geométrica do modelo em 3D.

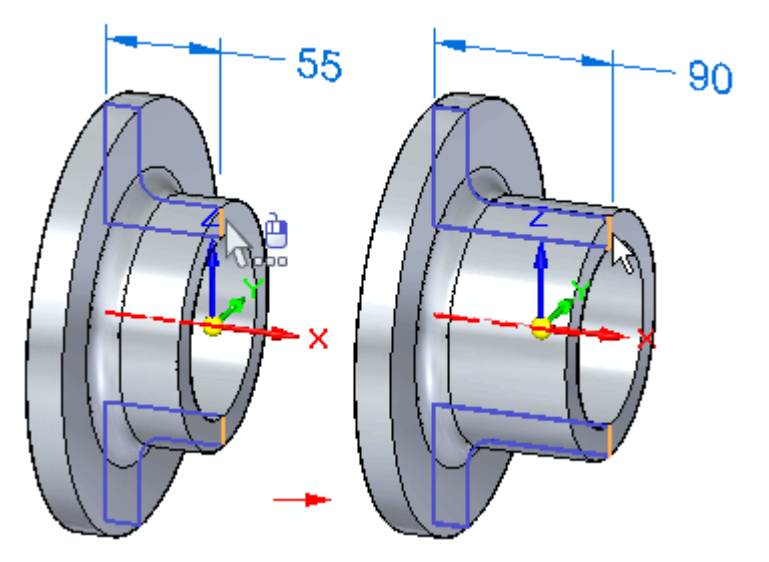

#### **Criando seções vivas**

É possível selecionar uma face planar, um plano de referência ou principal no sistema de coordenadas como plano da seção viva. Ao selecionar <sup>o</sup> plano, uma seção viva é criada, similar à vista da seção em um desenho. Quando <sup>a</sup> seção viva passa através de um recurso procedimental, como um furo, um conjunto de arestas é criado.

Uma entrada da seção viva é adicionado ao compilador de Seções Vivas no PathFinder.

#### **Criação automática de seções ativas**

Ao criar uma extrusão revolvida ou recorte, use <sup>a</sup> opção Criar Seção Ativa (A) para criar uma seção ativa ao concluir <sup>o</sup> recurso. A opção está ativada por padrão.

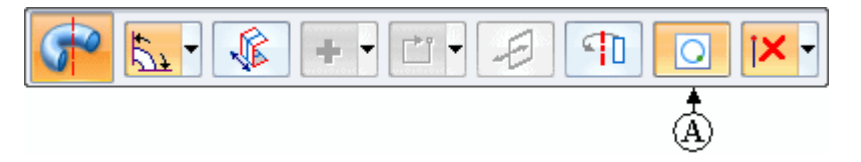

Todas as cotas de rascunho migram para <sup>a</sup> seção ativa.

#### **Editando seções vivas**

A seção viva é editada com <sup>a</sup> ferramenta Selecionar <sup>e</sup> <sup>o</sup> indicador de edição da roda de direção em 2D. É possível editar elementos individuais ou toda <sup>a</sup> seção viva.

#### **Editando elementos em 2D em uma seção viva para modificar <sup>o</sup> modelo em 3D**

Ao selecionar um elemento em 2D em uma seção ativa, <sup>a</sup> roda de direção de edição em 2D <sup>é</sup> exibida. É possível usar os indicadores na roda de direção em 2D para mover ou girar <sup>o</sup> elemento da seção viva para modificar <sup>a</sup> forma geométrica do modelo em 3D. Caso <sup>o</sup> elemento da seção viva selecionado seja um conjunto de arestas criado <sup>a</sup> partir de um recurso procedimental, como um furo, <sup>o</sup> indicador de edição do recurso também será exibido.

Também é possível posicionar cotas de PMI nos elementos 2D de uma seção viva <sup>e</sup> editar <sup>o</sup> valor da cota para modificar <sup>o</sup> modelo.

#### **Nota**

Ao mover um elemento da seção viva usando <sup>a</sup> roda de direção de edição em 2D ou uma cota de PMI, as configurações das Live Rules são utilizadas para controlar <sup>o</sup> comportamento de edição.

#### **Editando uma seção viva inteira**

É possível selecionar toda uma seção viva usando <sup>o</sup> PathFinder ou <sup>o</sup> QuickPick. Use <sup>a</sup> roda de direção para mover ou girar toda <sup>a</sup> seção viva. Ao mover ou girar uma seção viva inteira, <sup>a</sup> forma geométrica do modelo em 3D não é modificada. A seção viva recalcula em sua nova posição. Isto pode ser útil depois de modificar <sup>o</sup> modelo em 3D usando outros métodos, para que <sup>a</sup> seção viva não seja mais posicionada onde desejado.

#### **Exibindo seções vivas**

É possível usar <sup>a</sup> caixa de seleção adjacente <sup>a</sup> uma entrada de seção viva no PathFinder para exibir ou ocultar uma seção viva na janela de gráficos. Também é possível usar <sup>a</sup> caixa de seleção adjacente ao compilador de Seções Vivas para exibir ou ocultar todas as seções vivas.

É possível usar <sup>a</sup> seção Cores da Seção Viva na página de Cores da caixa de diálogo Opções do Solid Edge para especificar as cores <sup>a</sup> serem usadas para arestas, linhas centrais <sup>e</sup> regiões para as seções vivas.

#### **Editando modelos <sup>e</sup> atualizando as seções vivas**

A seção viva é atualizada automaticamente quando um recurso é adicionado ou removido ou, ainda, editado diretamente em um modelo em 3D. Por exemplo, ao adicionar um padrão de furos <sup>a</sup> um modelo síncrono, <sup>a</sup> seção viva é atualizada automaticamente.

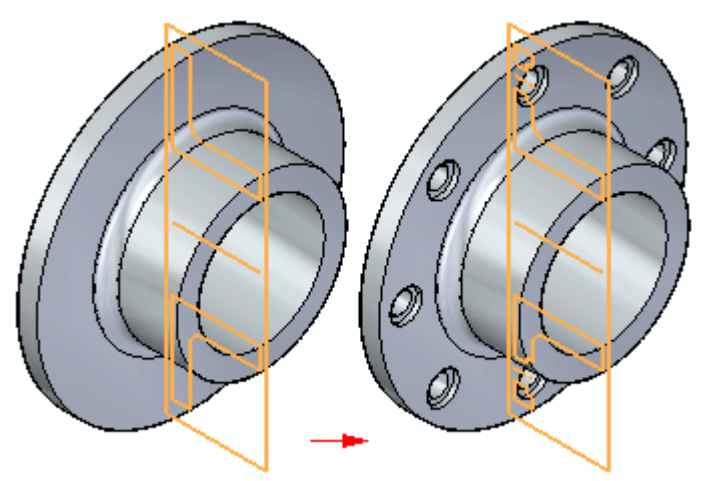

#### **Seções vivas em uma montagem**

É possível editar um elemento em 2D em uma seção viva para modificar uma peça no contexto de uma montagem. Os pontos chave nas peças adjacentes podem ser usados para modificar <sup>o</sup> elemento da seção viva com respeito <sup>a</sup> outras peças na montagem.

É possível usar comandos no menu de atalho para controlar <sup>a</sup> exibição de seções vivas em uma peça selecionada.

### **Atividade: Seção Viva**

Esta atividade guia você pelo processo de criação de uma seção dinâmica através de um modelo. O modelo é modificado com <sup>a</sup> manipulação das arestas da seção dinâmica.

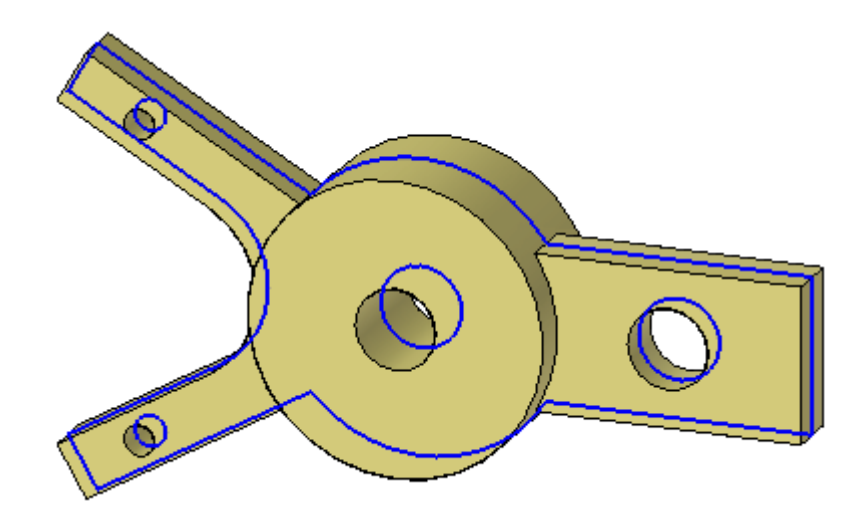

Vá para <sup>o</sup> **Apêndice I** para <sup>a</sup> atividade.

## **Revisão da lição**

Responda as seguintes perguntas:

- 1. Como você cria uma Seção Dinâmica?
- 2. Como você edita um modelo com uma Seção Dinâmica?
- 3. Ao criar um recurso revolvido com um rascunho dimensionado, qual é <sup>o</sup> resultado quando você escolhe <sup>a</sup> opção Seção Dinâmica na barra de comandos de revolução?
- 4. Como você redefine <sup>a</sup> seção dinâmica?

## **Respostas**

- 1. Como você cria uma Seção Dinâmica?
	- **Etapa 1:** Na aba Início e grupo Seção, selecione o comando Seção Dinâmica.
	- **Etapa 2:** Selecione um plano de referência ou uma face planar como <sup>o</sup> plano da seção dinâmica.
	- **Etapa 3:** Mova <sup>o</sup> <sup>o</sup> plano da seção dinâmica para <sup>o</sup> local de interseção da peça desejada.
- 2. Como você edita um modelo com uma Seção Dinâmica?

Você seleciona uma aresta <sup>e</sup> move para <sup>o</sup> local desejado. Se você selecionar uma aresta de um cilindro, <sup>o</sup> indicador de edição do cilindro aparece <sup>e</sup> você pode alterar <sup>o</sup> diâmetro. Se <sup>o</sup> modelo contiver cotas, você pode selecionar uma cota para alterar <sup>o</sup> modelo.

3. Ao criar um recurso revolvido com um rascunho dimensionado, qual é <sup>o</sup> resultado quando você escolhe <sup>a</sup> opção Seção Dinâmica na barra de comandos de revolução?

Todas as cotas migram para <sup>a</sup> seção dinâmica.

4. Como você redefine <sup>a</sup> seção dinâmica?

Seleciona <sup>a</sup> seção dinâmica no PathFinder ou com <sup>o</sup> QuickPick. Selecione <sup>o</sup> eixo primário <sup>e</sup> mova <sup>o</sup> plano da seção dinâmica para um novo local.

## **Resumo da lição**

O comando Seção Dinâmica é usado para criar uma seção transversal em 2D em um plano através de uma peça em 3D. Por exemplo, é possível selecionar um dos planos principais na sistema de coordenadas base para uma seção dinâmica. As seções dinâmicas podem facilitar <sup>a</sup> visualização <sup>e</sup> edição de certos tipos de peças, como as que contêm recursos rotacionados. É possível editar elementos em 2D da seção dinâmica para modificar <sup>a</sup> forma geométrica do modelo em 3D.

# *A Atividade: Movendo <sup>e</sup> girando faces*

#### **Abra <sup>o</sup> arquivo da atividade**

▸Abra *move\_01.par*.

### **Mover uma face**

Mova <sup>a</sup> face posterior da saliência uma distância definida por um vértice na face posterior da base inferior.

▸Selecione <sup>a</sup> face mostrada. Use QuickPick se necessário.

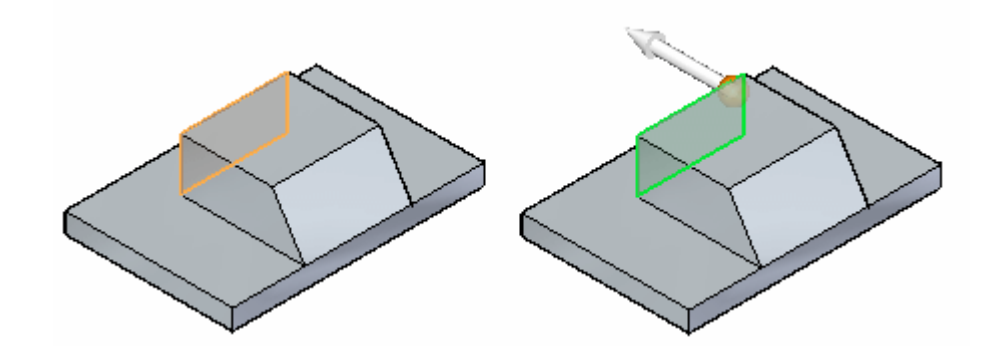

▸ Clique no eixo primário para iniciar <sup>o</sup> comando mover. Clicar no eixo primário define <sup>o</sup> vetor de direção para <sup>o</sup> movimento. Tudo <sup>o</sup> que você precisa para concluir <sup>o</sup> movimento é de uma distância para mover.

A face selecionada se conecta ao cursor <sup>e</sup> se move dinamicamente conforme <sup>o</sup> cursor se move.

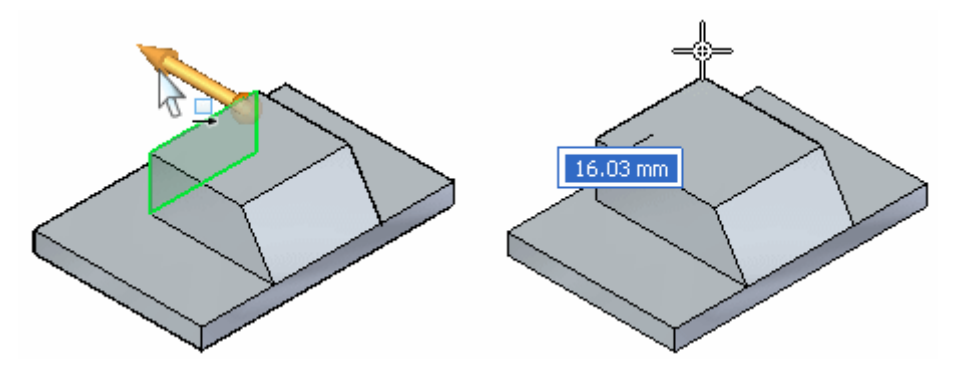

▸ Use uma localização de ponto-chave para definir <sup>a</sup> distância de *mover para*. Na barra de comando Mover, selecione <sup>a</sup> opção Todos os pontos-chave.

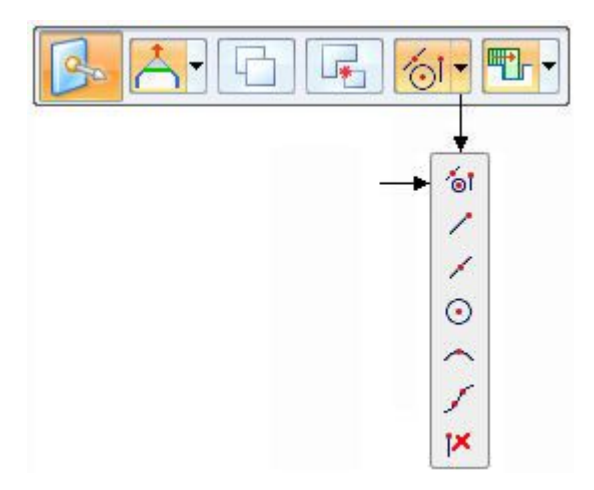

▸Mova <sup>o</sup> cursor sobre <sup>o</sup> canto exibido <sup>e</sup> clique quando <sup>o</sup> ponto terminal aparecer.

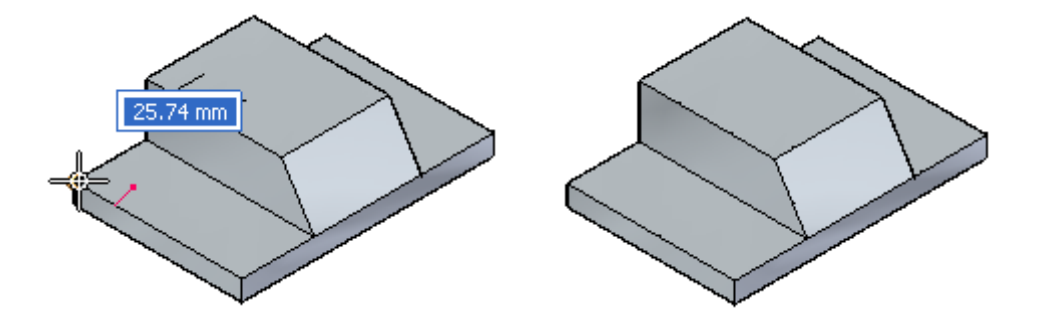

▸Pressione <sup>a</sup> tecla Esc para finalizar <sup>o</sup> comando mover.

## **Mover as faces**

▸ Mova as faces laterais na saliência uma distância definida por um vértice na face lateral da base inferior.

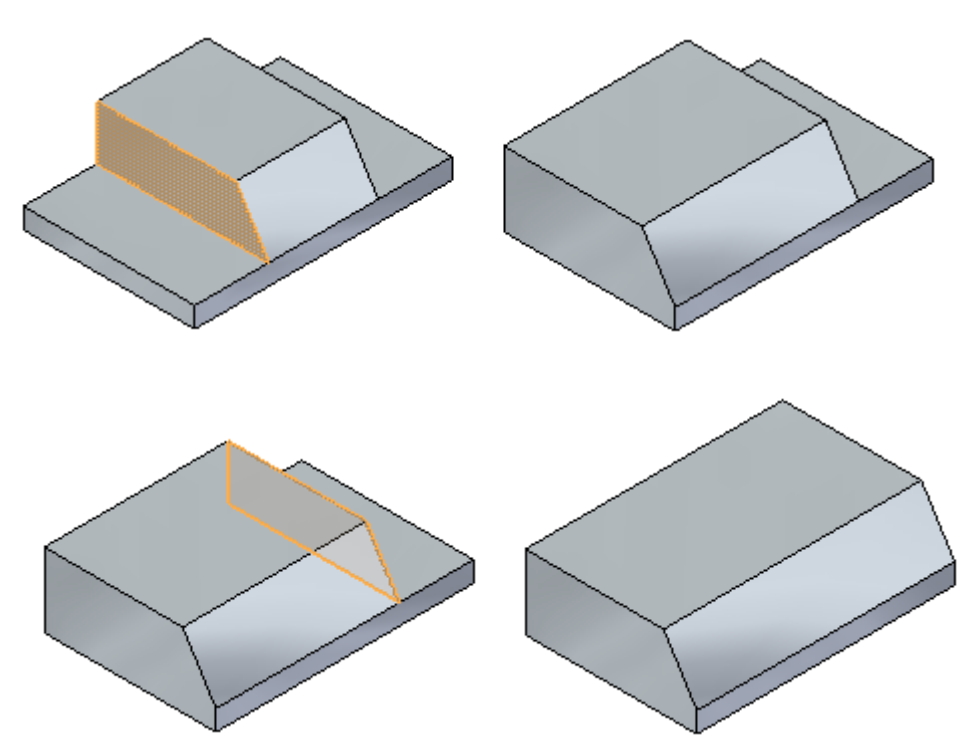

## **Girar uma face**

▸Selecione <sup>a</sup> face angular.

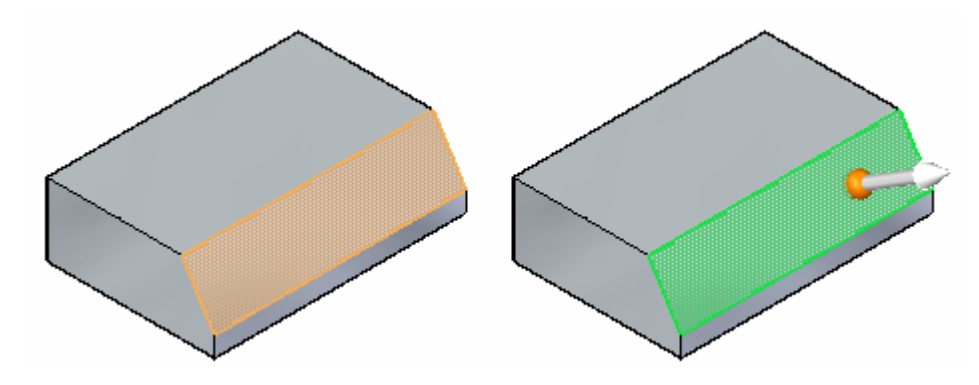

▸ Para girar <sup>a</sup> face selecionada, defina um eixo de rotação. Arraste <sup>a</sup> origem da roda de direção para <sup>a</sup> aresta exibida. O eixo secundário deve repousar sobre uma aresta ao redor da qual <sup>a</sup> face vai girar.

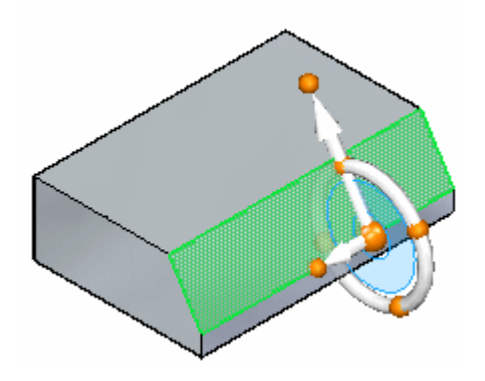

▸ Clique no toro da roda de direção para iniciar <sup>a</sup> rotação. A medida que <sup>o</sup> cursor se move, <sup>o</sup> ângulo de rotação segue <sup>o</sup> cursor. Digite 35 na caixa de entrada para definir <sup>o</sup> ângulo de rotação.

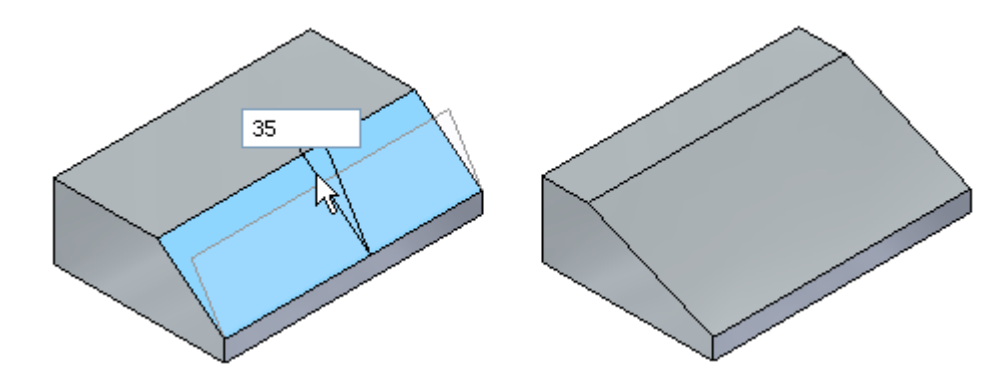

- ▸Pressione <sup>a</sup> tecla Esc para finalizar <sup>o</sup> comando.
- ▸Isso completa <sup>a</sup> atividade. Feche <sup>o</sup> arquivo <sup>e</sup> não salve.

### **Resumo**

Nessa atividade você aprendeu <sup>a</sup> girar faces. Você define distâncias <sup>a</sup> mover arrastando <sup>e</sup> clicando, digitando uma distância ou usando pontos-chave. Para girar uma face, posicione <sup>o</sup> eixo secundário da roda de direção numa aresta ao redor da qual girar. Clique no toro <sup>e</sup> mova <sup>o</sup> cursor para definir <sup>o</sup> ângulo de rotação ou digite um ângulo de rotação na caixa de edição.

# *B Atividade: Copiando uma face <sup>e</sup> usando pontos chave para definir <sup>o</sup> movimento*

#### **Abra do arquivo da atividade**

▸Abra *move\_02.par*.

### **Selecione <sup>o</sup> furo <sup>a</sup> ser copiado**

▸Selecione <sup>a</sup> face cilíndrica mostrada.

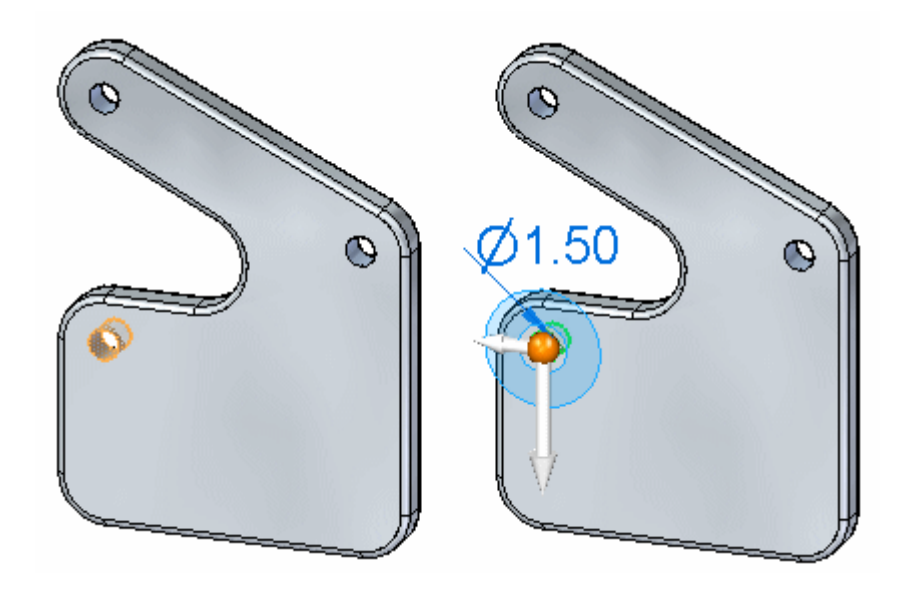

▸Na barra de comando Mover, selecione <sup>a</sup> opção Copiar.

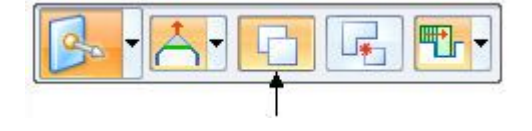

**B** *Atividade: Copiando uma face <sup>e</sup> usando pontos chave para definir <sup>o</sup> movimento*

## **Definir <sup>o</sup> ponto de movimento inicial.**

Neste ponto, <sup>a</sup> origem da roda de direção está no centro da face cilíndrica selecionada. Mova <sup>a</sup> origem para <sup>o</sup> furo superior esquerdo.

▸ Clique na roda de direção <sup>e</sup> em seguida mova <sup>o</sup> cursor para <sup>o</sup> furo superior esquerdo. Clique quando <sup>a</sup> origem se travar ao centro do furo. Você pode precisar aproximar <sup>o</sup> zoom se tiver dificuldade em travar no centro do furo.

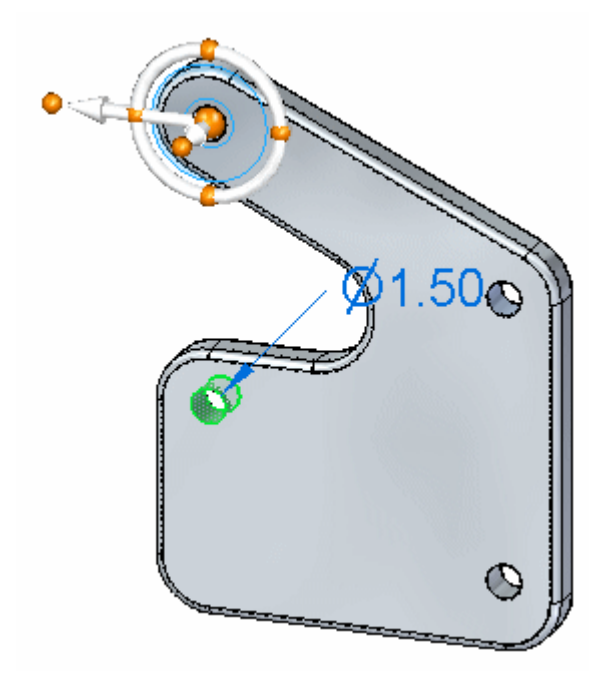

# **Definir <sup>a</sup> direção do movimento**

▸Clique no botão primário mostrado. Isso controla <sup>a</sup> direção axial primária.

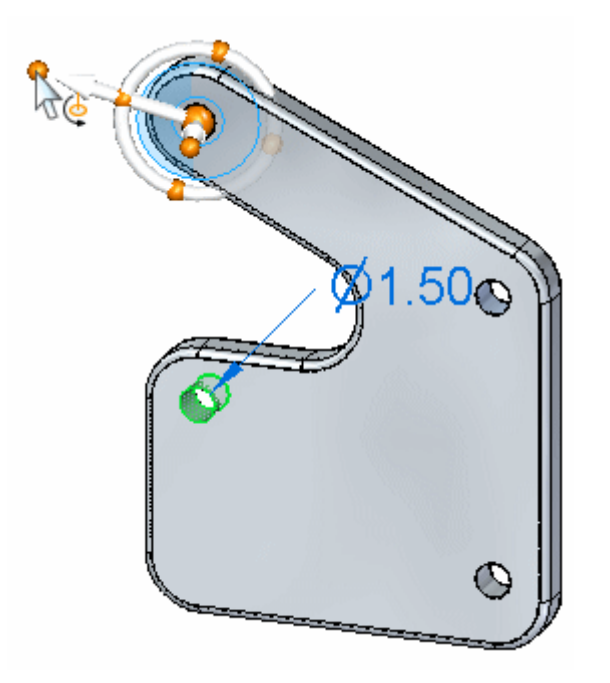

▸ Mova <sup>o</sup> cursor sobre <sup>a</sup> face cilíndrica exibida <sup>e</sup> clique quando aparecer <sup>o</sup> símbolo do ponto central.

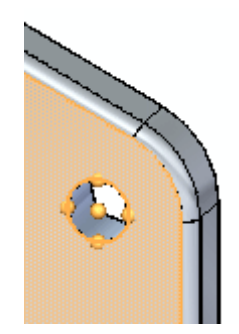

**B** *Atividade: Copiando uma face <sup>e</sup> usando pontos chave para definir <sup>o</sup> movimento*

> ▸ Observe que <sup>o</sup> eixo primário agora aponta para <sup>o</sup> centro do furo. A definição da direção está completa.

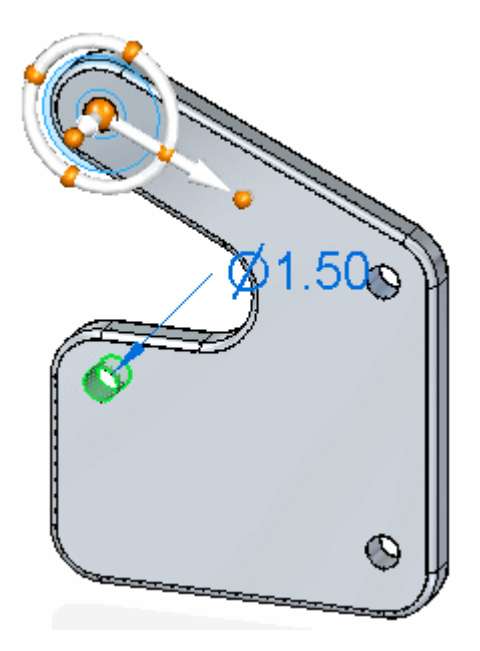

## **Definição da distância de movimento**

▸Clique no eixo primário para iniciar <sup>o</sup> comando Mover.

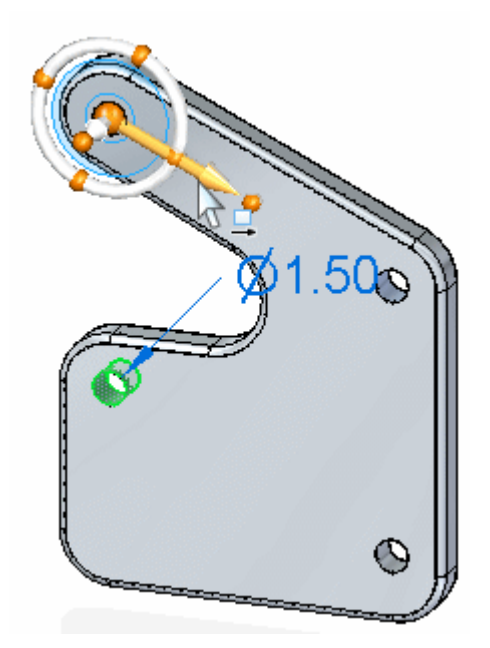

*Atividade: Copiando uma face <sup>e</sup> usando pontos chave para definir <sup>o</sup> movimento*

▸ Verifique se <sup>a</sup> opção pontos-chave na barra de comando está definida como Todos ou Ponto Central.

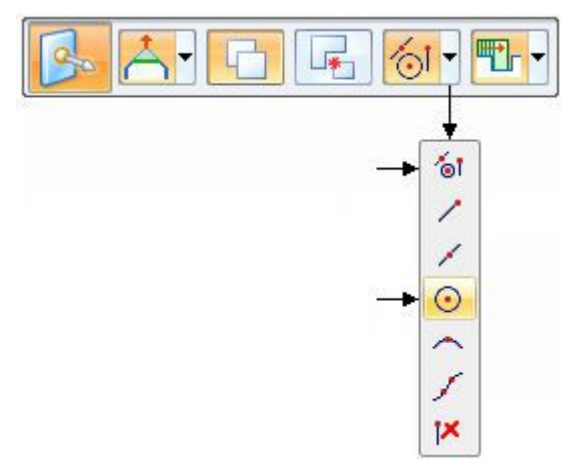

**B** *Atividade: Copiando uma face <sup>e</sup> usando pontos chave para definir <sup>o</sup> movimento*

> ▸ Clique no centro do furo mostrado. Isso define <sup>a</sup> direção do movimento. Clique novamente para finalizar <sup>o</sup> comando.

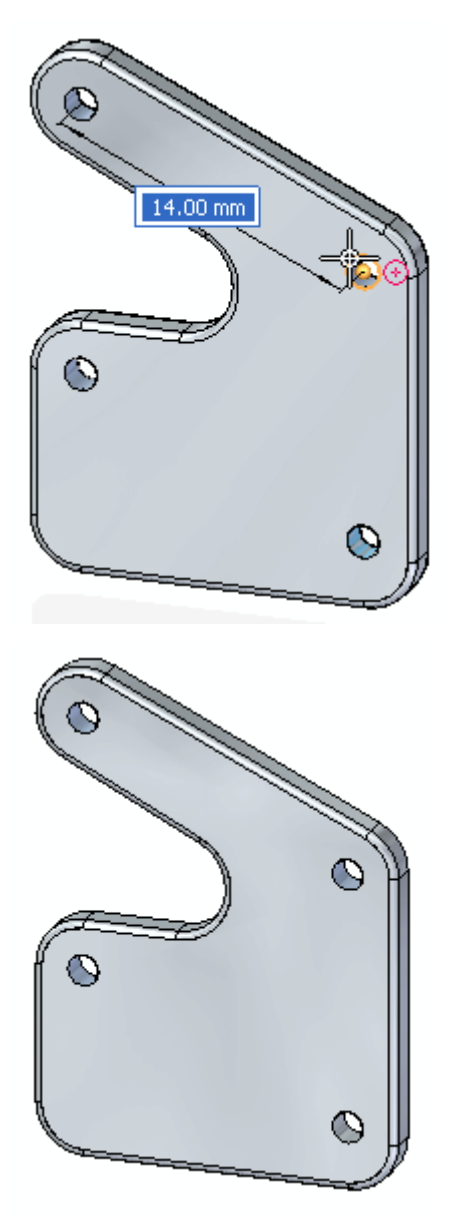

## **Verificar a distância de movimento**

▸Meça a distância copiada. Na aba Inspecionar<sup>®</sup> grupo Medida 3D, selecione o

comando Medir Distância.

- ▸ Meça <sup>a</sup> distância entre os dois furos superiores. Clique quando <sup>o</sup> ponto central ficar em destaque. Observe <sup>a</sup> distância mínima <sup>e</sup> clique em Restaurar na barra de comando. A distância é 14 mm.
- **B-6** *Deslocando <sup>e</sup> rotando faces* **spse01520**

- ▸ Meça <sup>a</sup> distância entre os dois furos inferiores. A distância entre os furos também deve ser 14 mm.
- ▸Isso completa <sup>a</sup> atividade. Feche <sup>o</sup> arquivo <sup>e</sup> não salve.

## **Resumo**

Nessa atividade você aprendeu <sup>a</sup> usar <sup>a</sup> roda de direção 3D para controlar uma operação de cópia ou movimento. Você aprendeu <sup>a</sup> redefinir um ponto de origem (ponto inicial de movimento) <sup>e</sup> como modificar <sup>a</sup> direção de um movimento. Você usou pontos chave da face para definir <sup>a</sup> direção <sup>e</sup> distância de movimento/cópia.

# *C Atividade: Usando <sup>o</sup> Gerenciador de Seleção*

#### **Abrir <sup>o</sup> arquivo da atividade**

▸Abra *select\_b.par*.

## **Selecionar todos os redondos de raio igual**

Use <sup>o</sup> gerenciador de seleção para selecionar todos os redondos de raio igual <sup>e</sup> mude <sup>o</sup> raio de todos os círculos selecionados.

- ▸Ative o modo gerente de seleção selecionando na aba Início® grupo Selecionar, na lista Selecionar ou pressionando Shift+barra de espaço.
- ▸Selecionar <sup>o</sup> redondo mostrado abaixo.

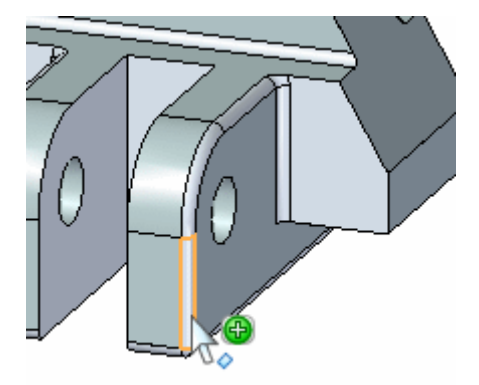

▸ No menu Gerente de Seleção, verifique se <sup>a</sup> opção *Usar Seleção de Caixa* não está marcada.

▸ No Gerenciador de Seleção, clique na opção *Raio Igual*. Observe que todos os arredondamentos com <sup>o</sup> mesmo raio (1,5 mm) são adicionados ao conjunto de seleção.

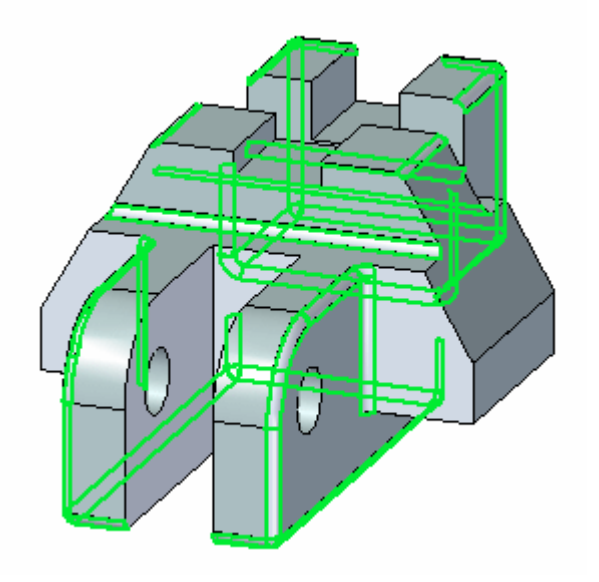

▸Pressione <sup>a</sup> barra de espaço para sair do modo gerente de seleção.

## **Mudar o raio de redondo**

▸Selecione <sup>a</sup> cota PMI no redondo.

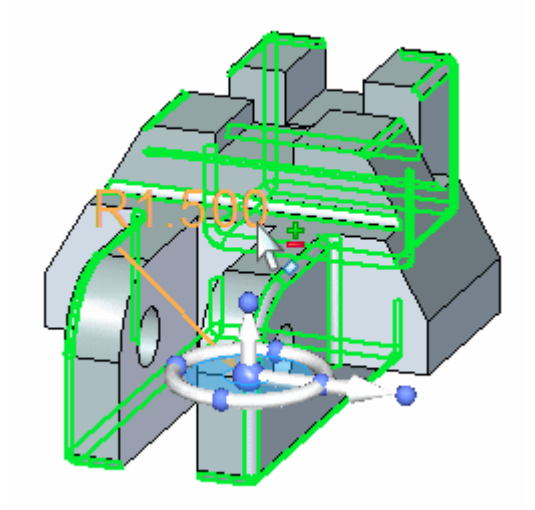

▸ Na caixa de cota, digite 2 <sup>e</sup> pressione <sup>a</sup> tecla Enter. Pressione <sup>a</sup> tecla Esc para limpar <sup>o</sup> conjunto de seleção. Todos os redondos no conjunto selecionado agora são iguais <sup>a</sup> 2.

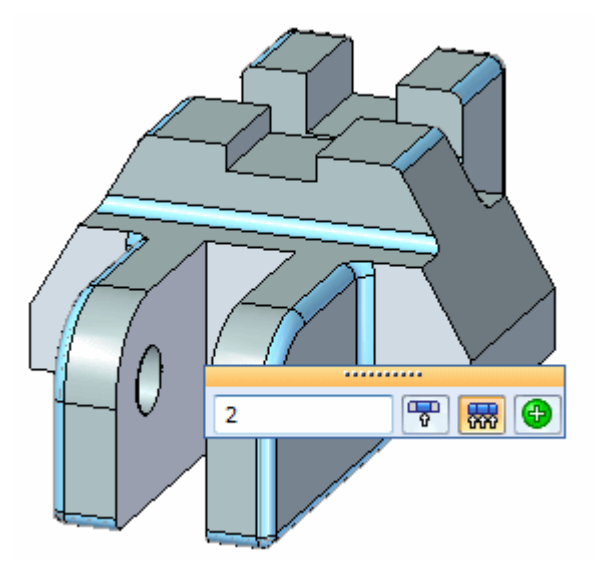

## **Usar <sup>a</sup> caixa de seleção**

Adicione redondos à seleção usando <sup>a</sup> caixa de seleção.

- ▸Ative <sup>o</sup> gerenciador de seleção.
- ▸Selecione <sup>o</sup> redondo mostrado.

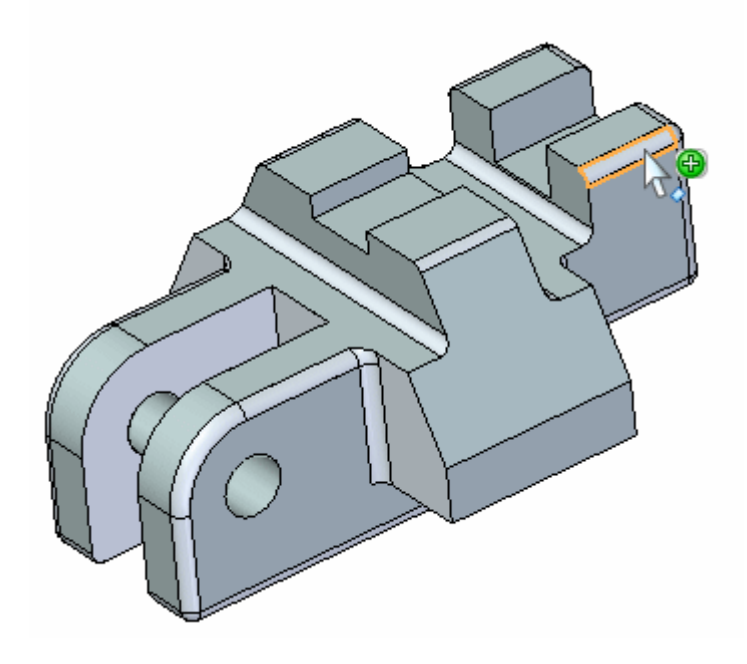

- ▸No menu do Gerente de Seleção, selecione *Usar Caixa de Seleção*.
- ▸No menu do Gerente de Seleção, selecione *Raio Igual*.

## **Definir <sup>a</sup> área da caixa de seleção**

▸ O primeiro passo na definição da caixa de seleção é definir <sup>a</sup> área. Digitar um C muda <sup>a</sup> definição de área de um ponto inicial em um canto (A) para um ponto inicial de área central (B). O ponto inicial é o ponto onde você seleciona a face.

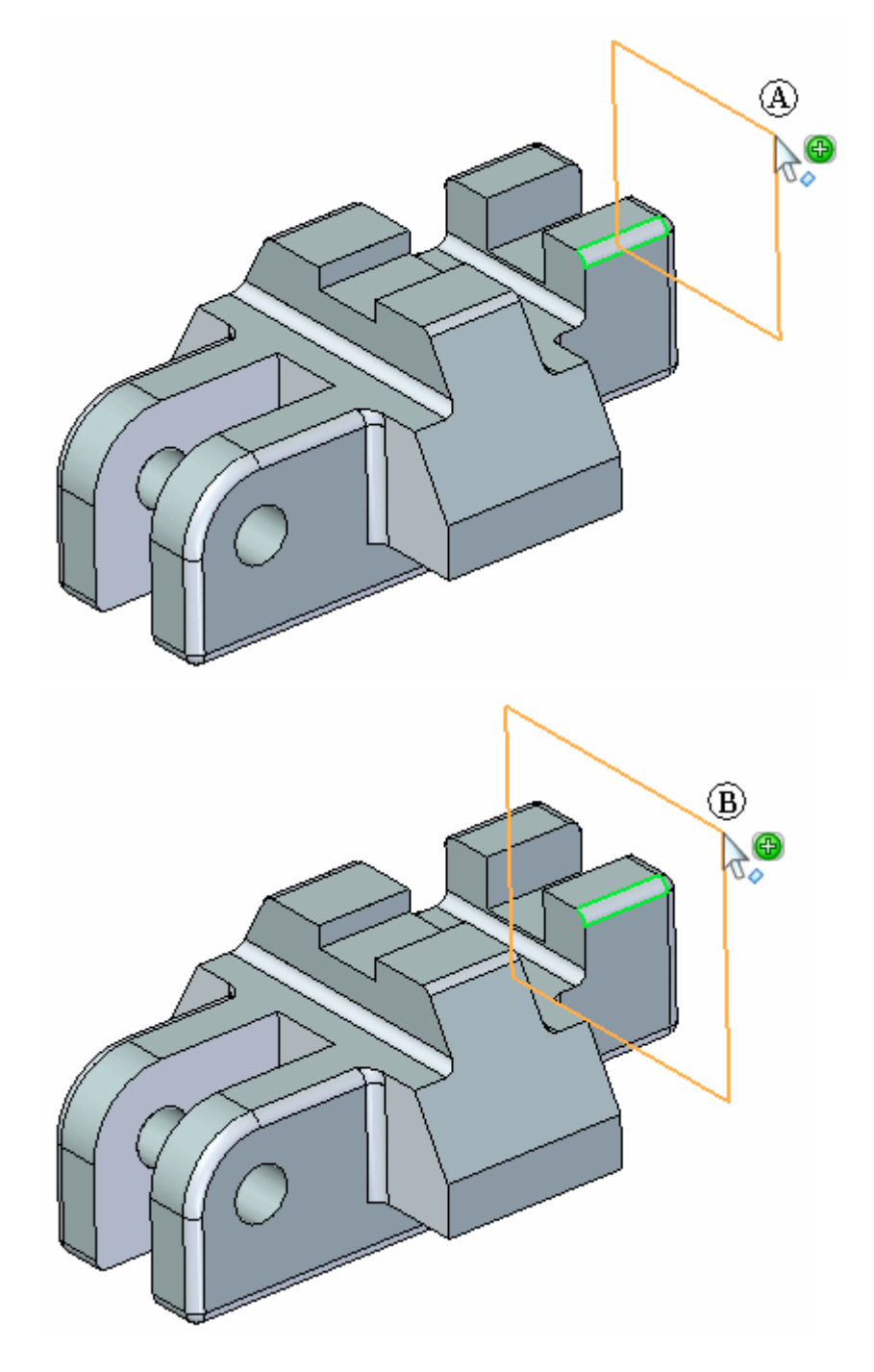

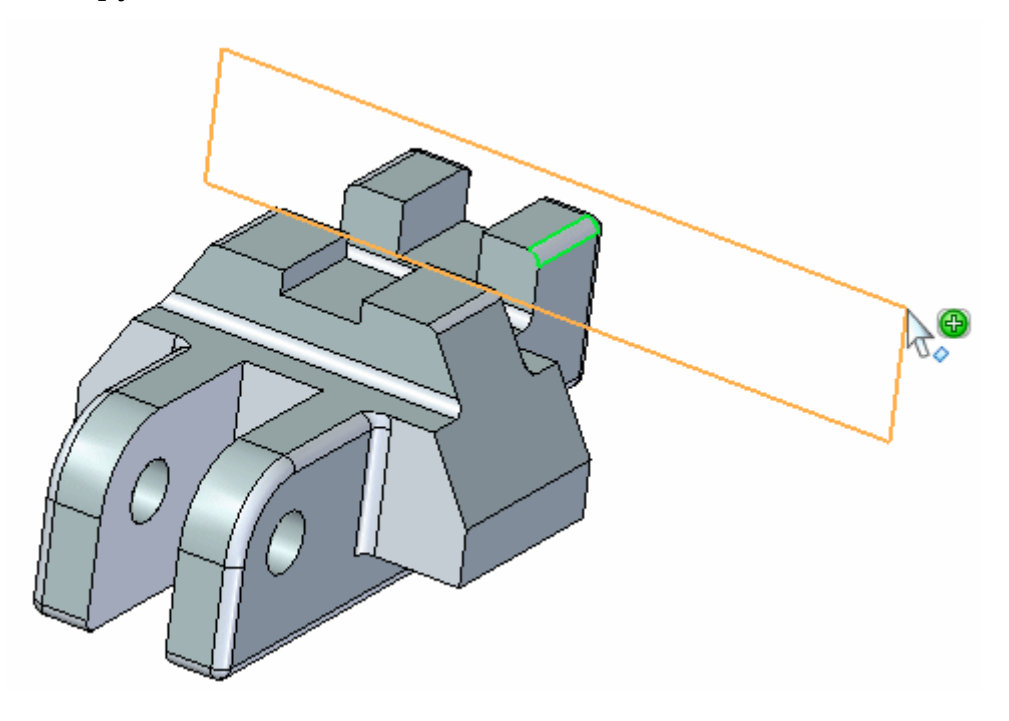

Use <sup>a</sup> opção de centro <sup>e</sup> defina <sup>a</sup> área como mostrado.

## **Definir <sup>a</sup> profundidade da caixa de seleção**

▸ O próximo passo é definir <sup>a</sup> profundidade da caixa de seleção. Digitar um S muda <sup>a</sup> definição de uma definição lateral (C) para uma definição simétrica (D). A etapa lateral define <sup>a</sup> profundidade em qualquer direção normal (C) para <sup>a</sup> área definida. A opção simétrica define <sup>a</sup> profundidade simétrica (D) sobre <sup>a</sup> área definida.

Defina <sup>a</sup> profundidade simétrica como mostrado.

#### **Nota**

Você pode girar <sup>a</sup> vista para ver melhor <sup>o</sup> posicionamento da área <sup>e</sup> <sup>a</sup> profundidade da caixa de seleção.

▸Pressione <sup>a</sup> barra de espaço para sair do modo gerente de seleção.

# **Mudar raio do conjunto de seleção**

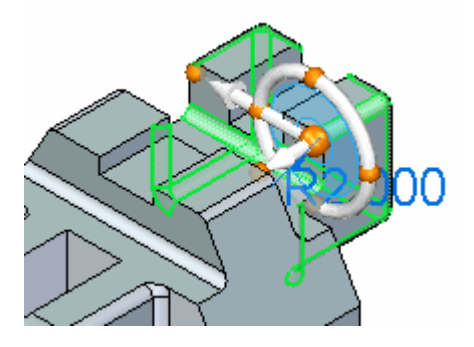

▸Mude <sup>o</sup> raio dos arredondamentos selecionados para 3.

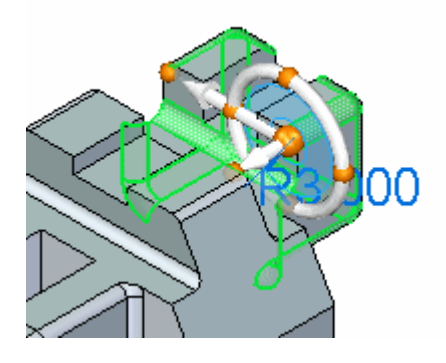

▸Pressione <sup>a</sup> tecla Esc para limpar <sup>o</sup> conjunto de seleção.

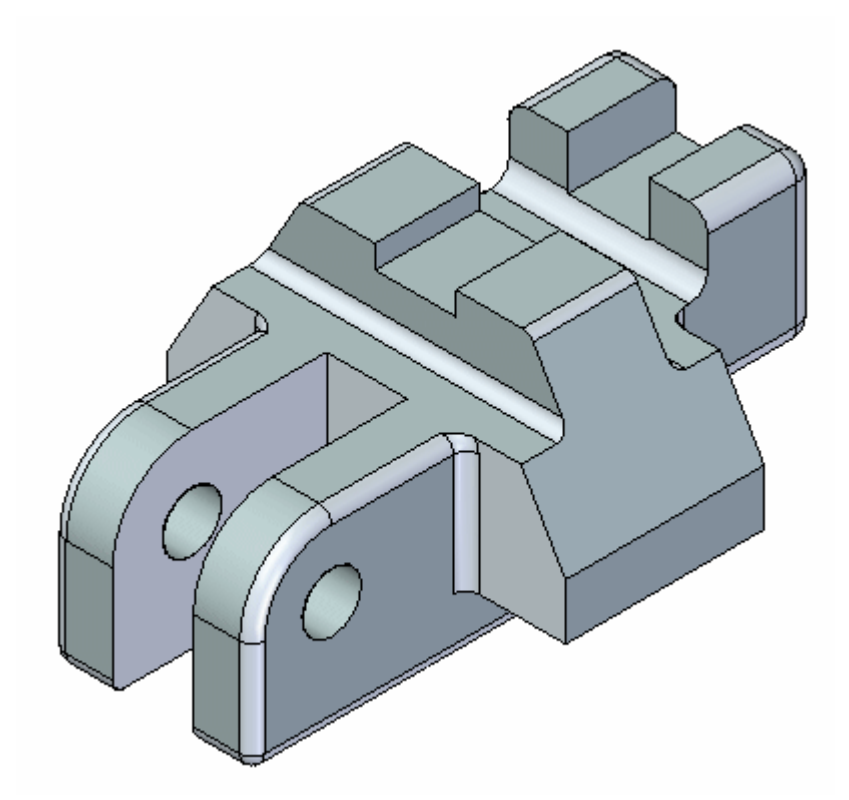

▸Isso completa <sup>a</sup> atividade.

## **Resumo**

Nessa atividade você aprendeu <sup>a</sup> usar <sup>o</sup> Gerenciador de Seleção para controlar <sup>o</sup> processo de seleção. Com prática, você vai dominar <sup>o</sup> uso da seleção com caixa.

# *D Atividade: Modificando uma peça movendo conjuntos de seleção*

#### **Abrir <sup>o</sup> arquivo da atividade**

▸Abra *select\_a.par*.

## **Suspender Live Rules**

As Regras Ativas são abordadas no curso Trabalhando com relações de face (spse01525). Desative as regras ativas.

- ▸ Você precisa selecionar uma face para que as Regras Ativas apareçam. Clique em qualquer face.
- ▸ No painel das Regras Ativas, clique na caixa de seleção Suspender Regras Ativas (A).

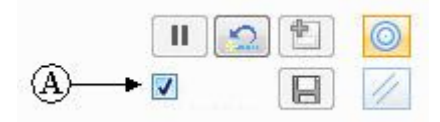

### **Selecionar os recursos a mover**

Mova <sup>o</sup> recurso de protuberância para <sup>o</sup> outro extremo da peça.

▸Para selecionar <sup>o</sup> recurso <sup>a</sup> ser movido, primeiro selecione <sup>a</sup> face mostrada.

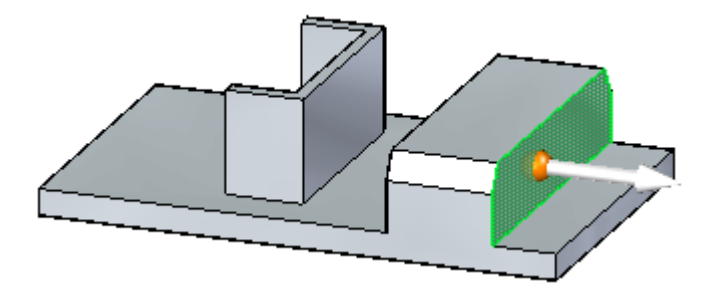

Nesse ponto, somente <sup>a</sup> face selecionada se move.

- ▸Ative <sup>o</sup> modo gerente de seleção.
- ▸Selecione <sup>a</sup> face mostrada.

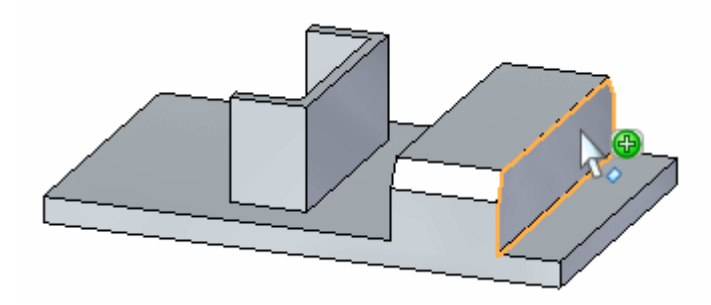

- ▸ No menu Gerente de Seleção, selecione *Conjuntos*. Isso localizará os conjuntos que contenham <sup>a</sup> face selecionada.
- ▸ QuickPick exibe os conjuntos localizados. Clique na entrada de Extrusão listada no QuickPick.

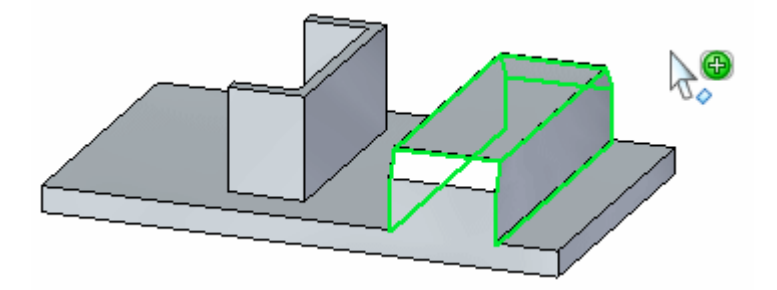

- ▸Pressione <sup>a</sup> barra de espaço para sair do modo gerente de seleção.
- ▸O recurso extrusão selecionado participa da operação mover.

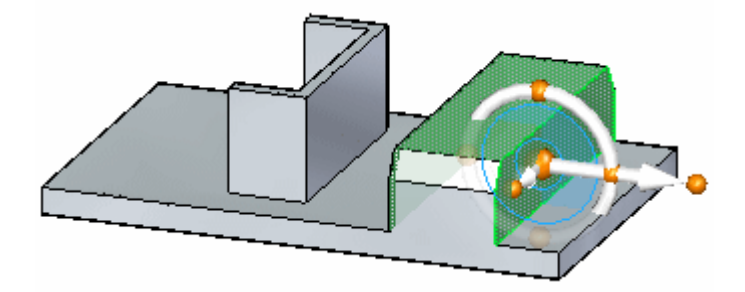

## **Mova o recurso.**

▸ Clique no eixo primário na roda de direção <sup>e</sup> mova <sup>o</sup> recurso para <sup>o</sup> outro lado do recurso em forma de canal.

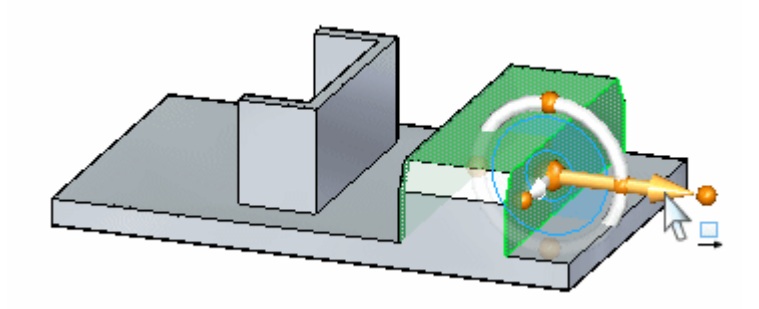

▸ Mova <sup>o</sup> recurso para <sup>a</sup> localização aproximada <sup>e</sup> clique. O ponto inicial de movimento é <sup>a</sup> origem no indicador gráfico.

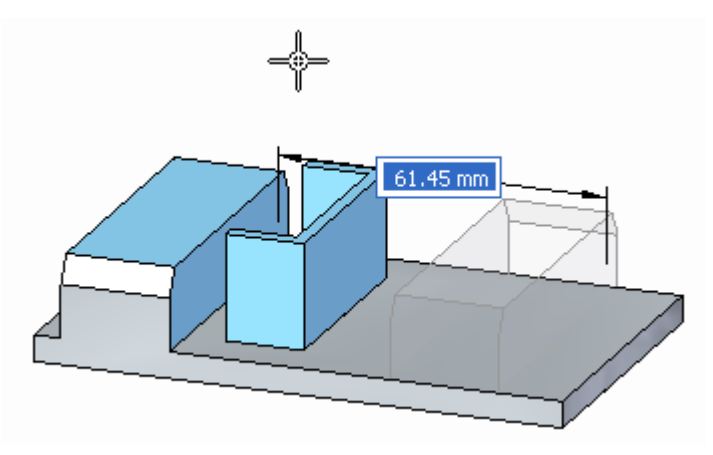

▸Movimento completo. Pressione <sup>a</sup> tecla Esc para limpar <sup>o</sup> conjunto de seleção.

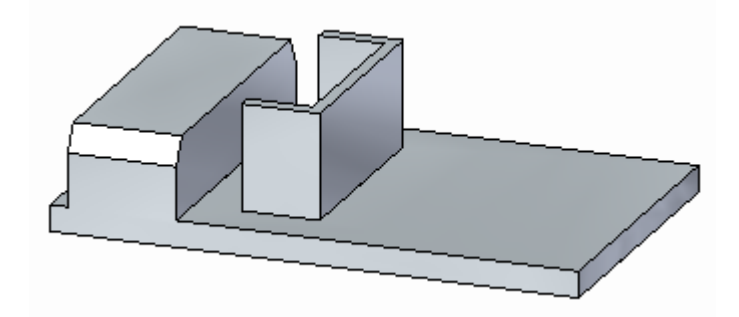

## **Selecionar o recurso em forma de canal**

▸Ative <sup>o</sup> modo gerente de seleção. ▸Selecione <sup>a</sup> face mostrada.

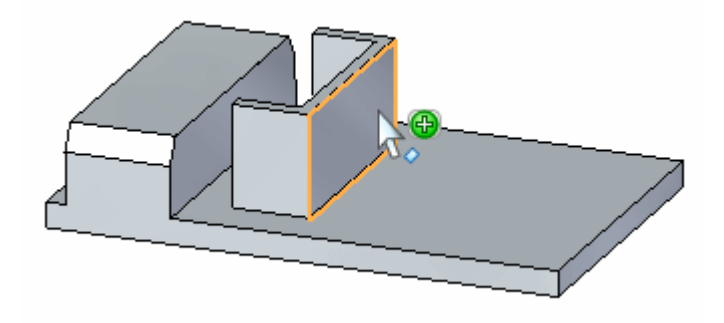

▸No menu Gerente de Seleção, selecione Reconhecer® Nervura/Desvio.

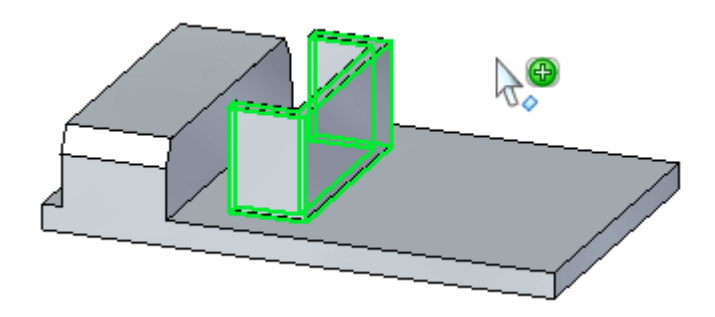

A opção *Conjuntos* também funcionaria aqui.

▸Pressione <sup>a</sup> barra de espaço para sair do modo gerente de seleção.

## **Mover o recurso em forma de canal**

▸ Clique no eixo secundário na roda de direção <sup>e</sup> mova <sup>o</sup> conjunto de seleção para <sup>a</sup> aresta da peça.

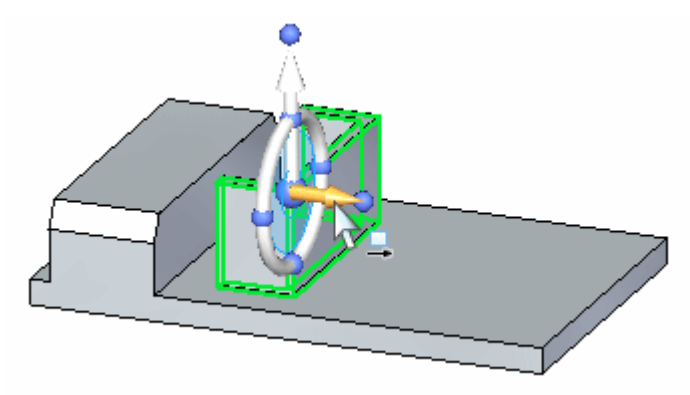

Use um ponto chave na aresta da peça para definir <sup>a</sup> direção do movimento. Selecione <sup>a</sup> opção ponto-chave na barra de comando (C).

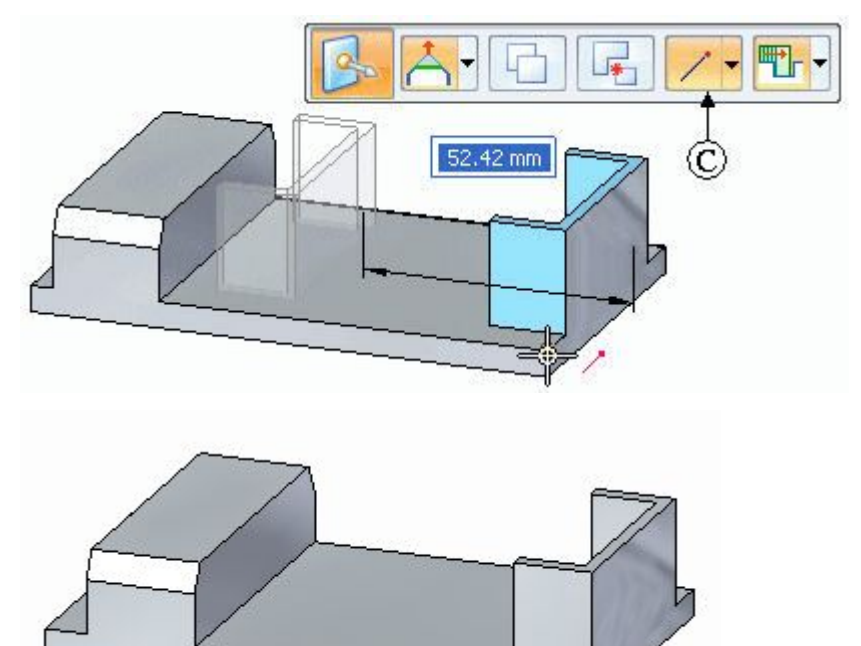

# **Extensão das pernas do recurso em forma de canal**

▸Selecione as duas faces mostradas.

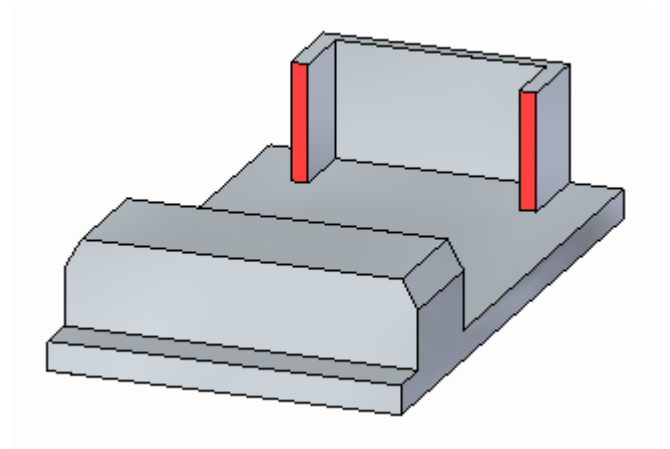

▸ Mova as faces para <sup>o</sup> fim do recurso de protuberância como mostrado. Use um ponto chave para definir <sup>a</sup> distância.

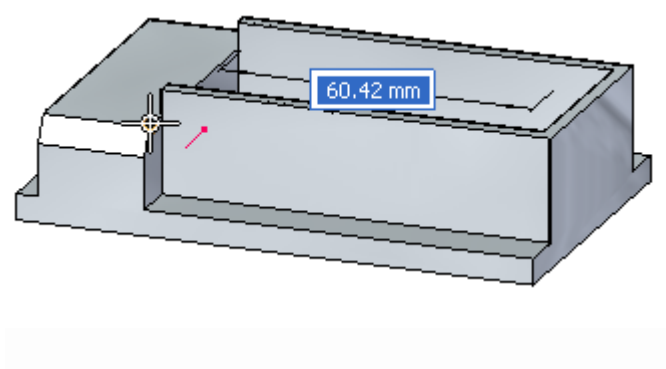

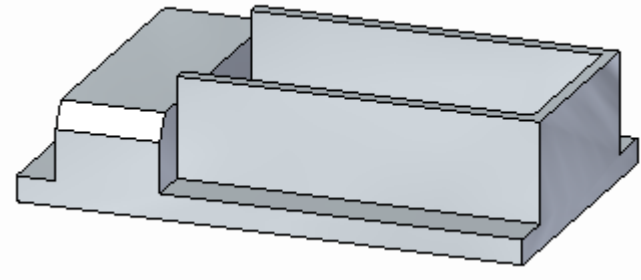

# **Mover <sup>a</sup> face superior do recurso em forma de canal**

▸Selecione <sup>a</sup> face superior.

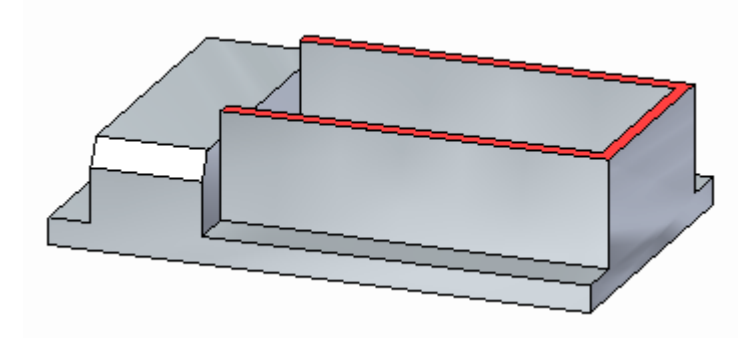

▸Mova <sup>a</sup> face superior para <sup>o</sup> topo do recurso de protuberância.

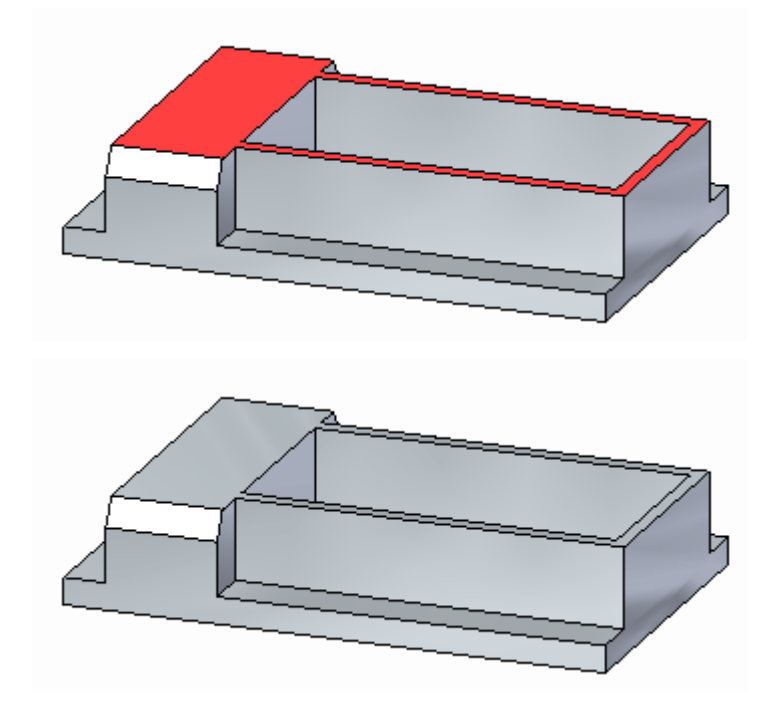

## **Mova <sup>o</sup> recurso de protuberância para <sup>o</sup> extremo da peça.**

▸Selecione <sup>o</sup> recurso de protuberância.

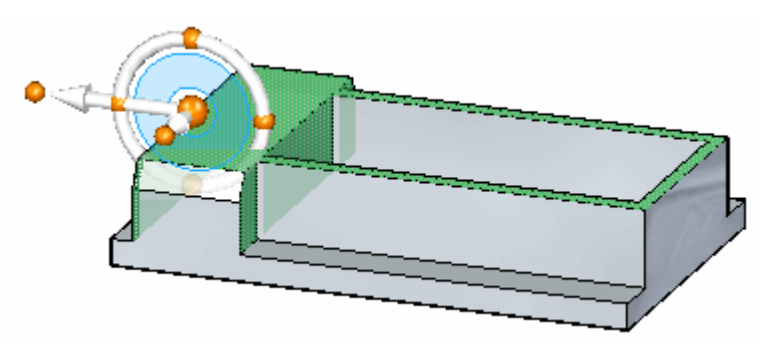

▸Mova <sup>o</sup> conjunto selecionado para <sup>o</sup> extremo da peça.

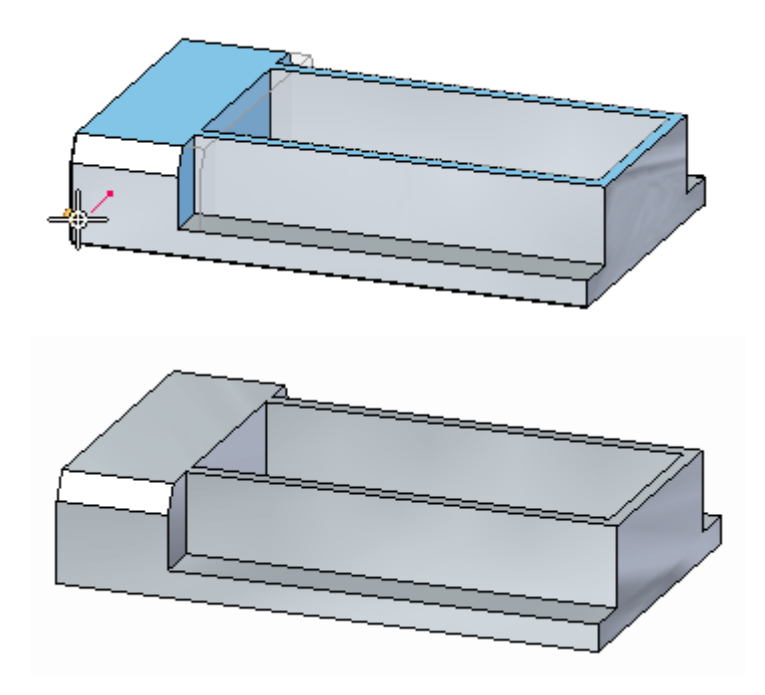

▸Isso completa <sup>a</sup> atividade. Feche <sup>o</sup> arquivo <sup>e</sup> não salve.

### **Resumo**

Nessa atividade você aprendeu <sup>a</sup> criar conjuntos de seleção para uma operação de movimento. As Live Rules foram suspensas para <sup>a</sup> atividade. Depois que <sup>o</sup> tópico sobre as Live Rules for coberto, você poderá fazer as mesmas modificações de peça de outras maneiras.

# *E Atividade: Copiando <sup>e</sup> vinculando um recurso (método 1)*

#### **Abra <sup>o</sup> arquivo da atividade**

▸Abra *copy\_a.par*.

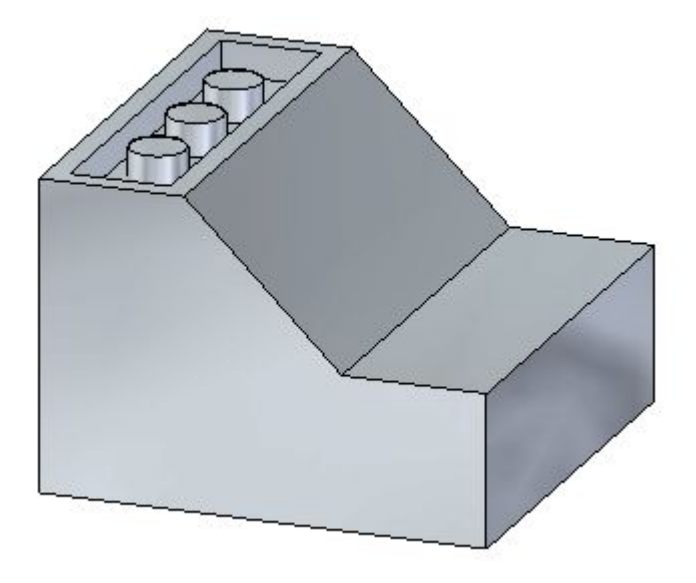

## **Selecione o recurso a ser localizado**

- ▸Selecione <sup>o</sup> recurso recortado clicando em *Recorte* no PathFinder.
- ▸Posicione <sup>a</sup> roda de direção 3D como mostrado.

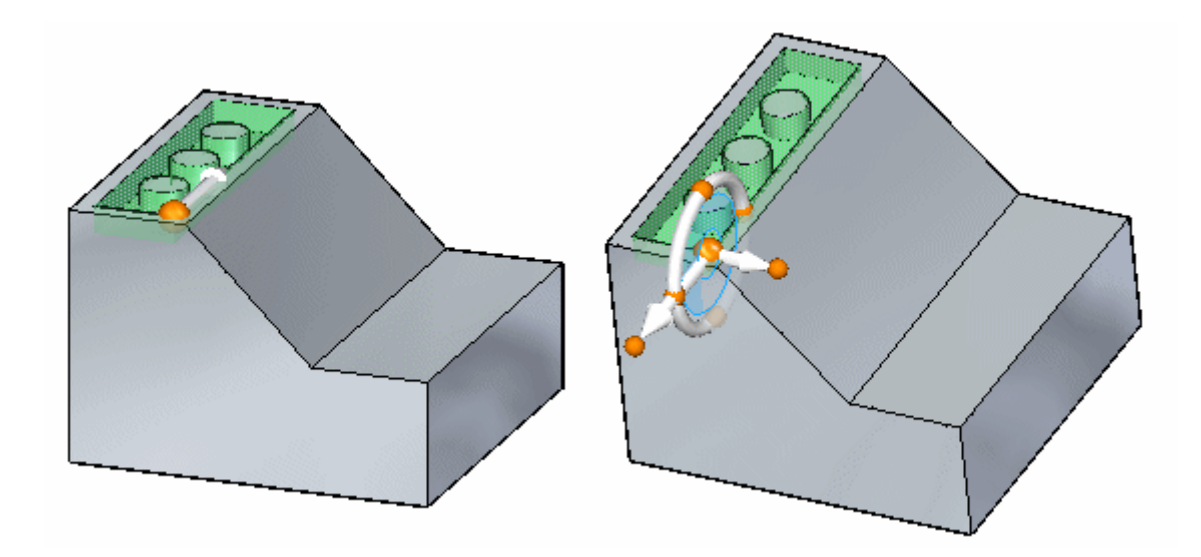

## **Suspender Live Rules**

As Live Rules são explicadas no curso individualizado *Trabalhando com relações de face* . Suspenda as configurações das Live Rules enquanto mover <sup>o</sup> recurso recortado. Isso garante que nenhuma outra face no modelo participe do movimento.

▸Clique na caixa de seleção Suspender Live Rules (A).

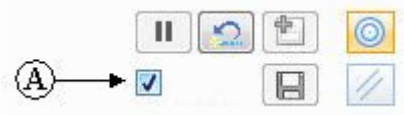

## **Definir <sup>a</sup> opção de cópia <sup>e</sup> mover <sup>o</sup> recurso**

▸Na barra de comando, selecione <sup>a</sup> opção Copiar.

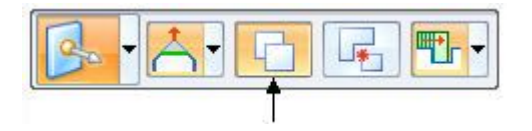
▸Mova <sup>o</sup> recurso copiado para <sup>a</sup> face mostrada em laranja.

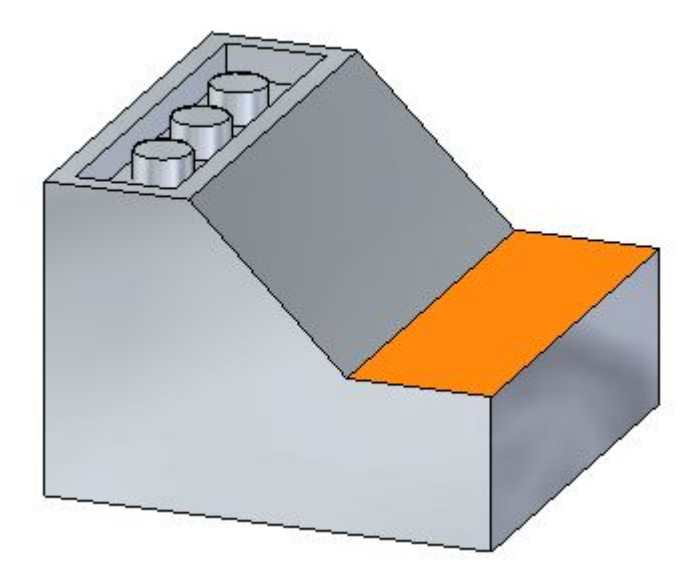

Para começar <sup>o</sup> movimento, clique no eixo secundário mostrado. O ponto de origem do movimento é onde <sup>a</sup> origem da roda de direção reside.

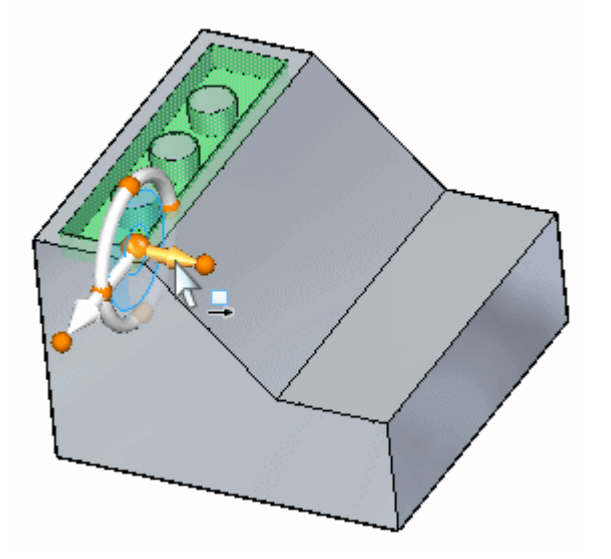

# **Defina <sup>a</sup> distância <sup>e</sup> direção do movimento.**

▸ Mova <sup>o</sup> recurso para <sup>a</sup> aresta da peça usando um ponto chave. Na barra de comando, clique na lista de pontos-chave <sup>e</sup> selecione Extremidade.

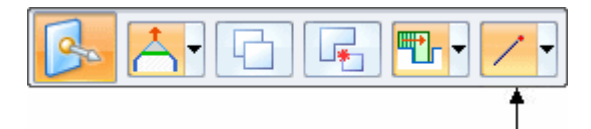

▸Selecione <sup>a</sup> localização de ponto-chave exibido.

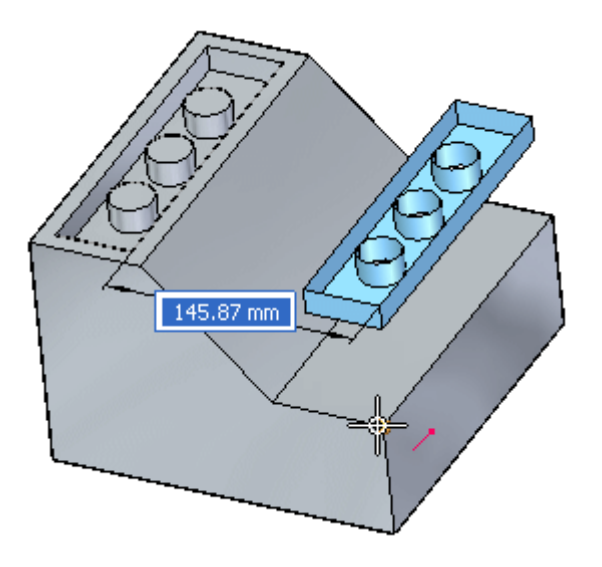

## **Mudar <sup>a</sup> direção de movimento**

▸ O eixo primário deve apontar para baixo. Se <sup>a</sup> posição de sua roda de direção for diferente, mude <sup>a</sup> direção de movimento clicando no ponto cardeal (C) na roda de direção <sup>e</sup> no eixo primário.

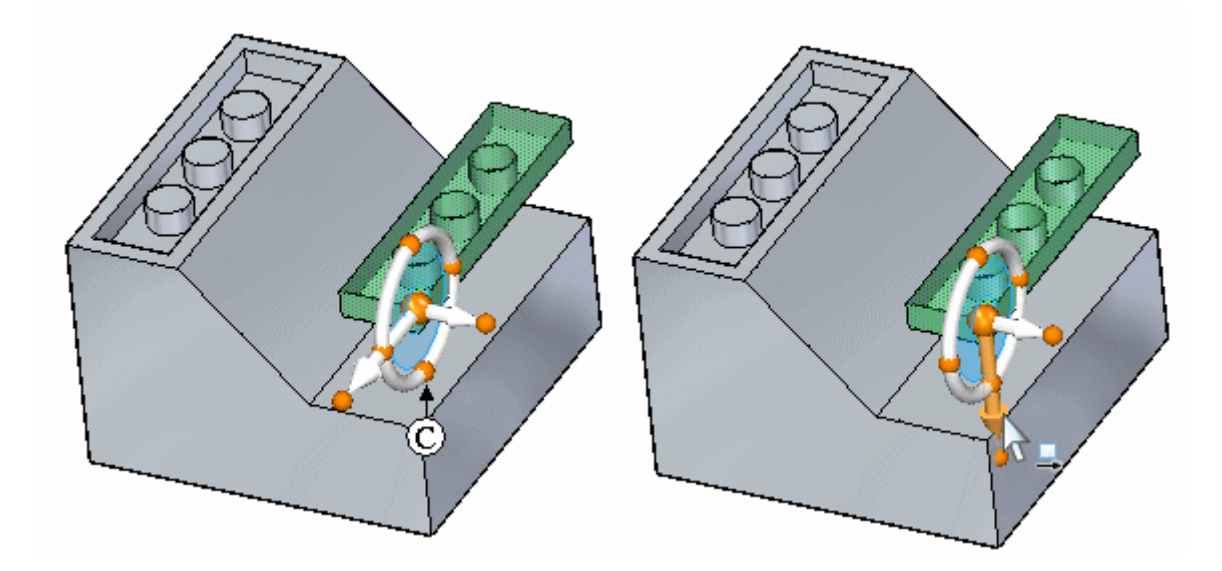

▸Selecione <sup>o</sup> ponto-chave.

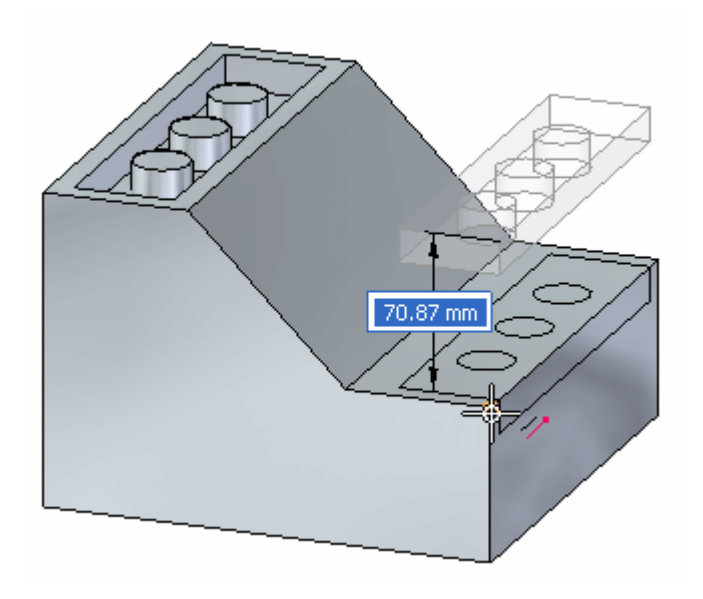

# **Mover por digitação de uma distância**

▸Clique no eixo secundário.

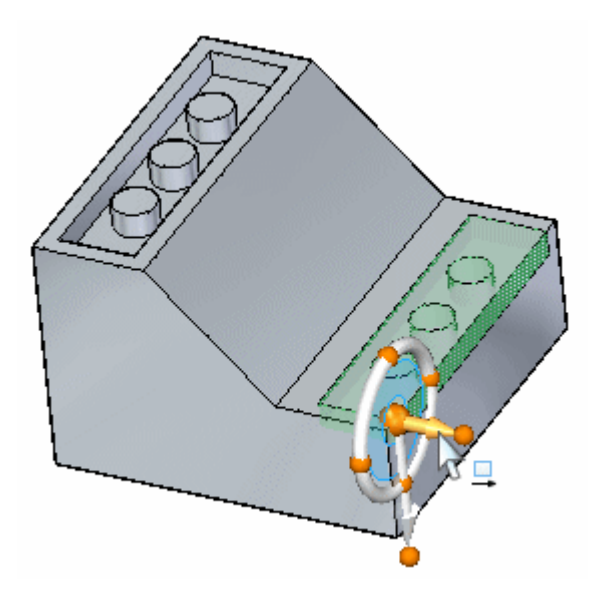

▸Digite 10 na caixa de edição dinâmica.

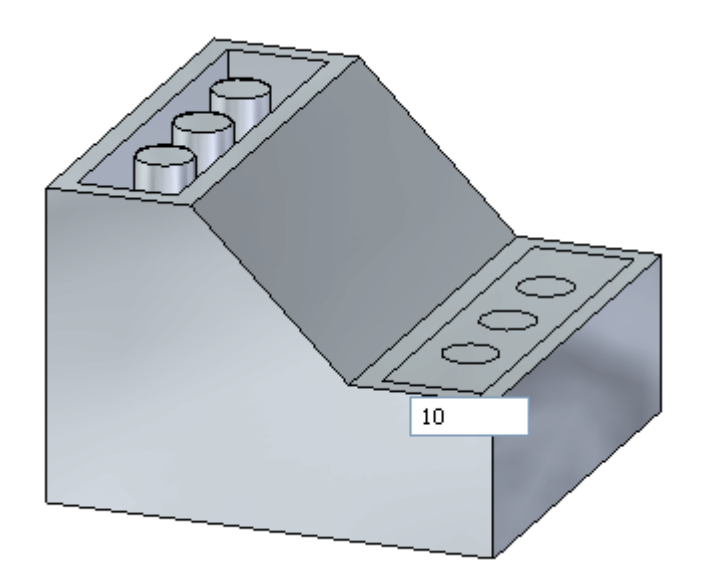

### **Vincule <sup>o</sup> recurso copiado.**

O recurso copiado está na posição, mas está desconectado do modelo.

▸Clique com <sup>o</sup> botão direito na janela da peça <sup>e</sup> selecione Vincular.

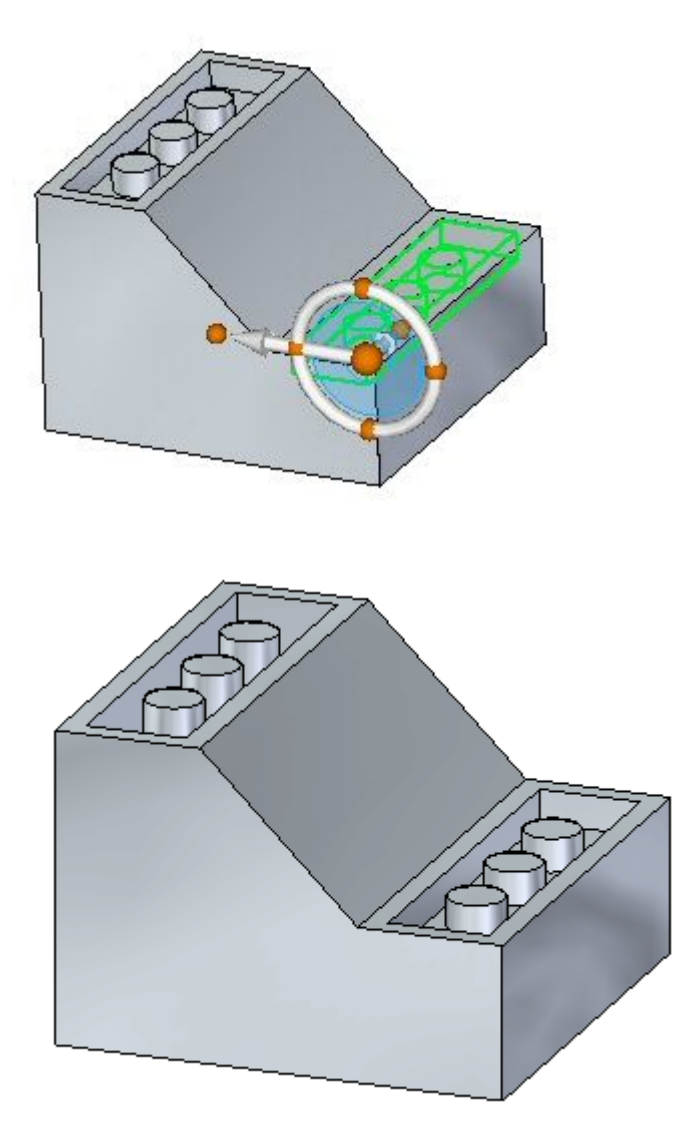

#### **Resumo**

Nessa atividade você aprendeu <sup>a</sup> copiar um recurso <sup>e</sup> em seguida posicionar <sup>o</sup> recurso copiado. Existem outros métodos disponíveis para mover <sup>o</sup> recurso copiado para um local além dos que foram demonstrados nessa atividade.

# *F Atividade: Copiando <sup>e</sup> vinculando um recurso (método 2)*

#### **Abra <sup>o</sup> arquivo da atividade**

▸Abra *copy\_b.par*.

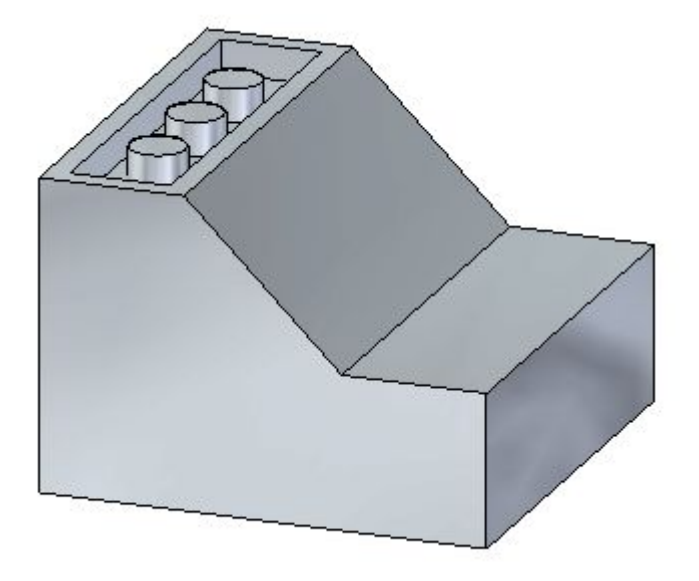

#### **Suspender Live Rules**

As Live Rules são tratadas no curso individualizado *Trabalhando com relações geométricas*. Suspenda as configurações das Live Rules enquanto mover <sup>o</sup> recurso recortado. Isso garante que nenhuma outra face no modelo participe do movimento.

▸Clique na caixa de seleção Suspender Live Rules (A).

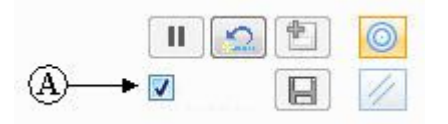

#### **Seleção do recurso <sup>a</sup> ser copiado**

▸Selecione <sup>o</sup> recurso recortado clicando em *Recorte* no PathFinder. ▸Posicione <sup>a</sup> roda de direção 3D como mostrado.

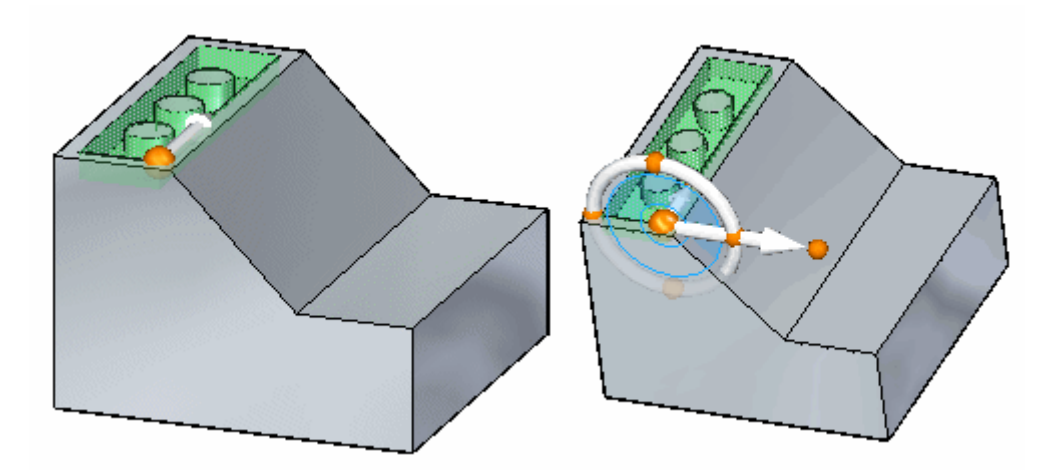

# **Definir <sup>a</sup> opção de cópia <sup>e</sup> mover <sup>o</sup> recurso**

▸Na barra de comando, selecione <sup>a</sup> opção Copiar.

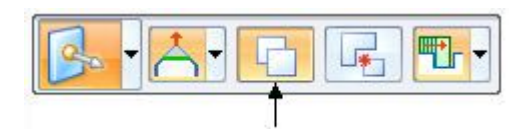

▸Mova <sup>o</sup> recurso copiado para <sup>a</sup> face mostrada em laranja.

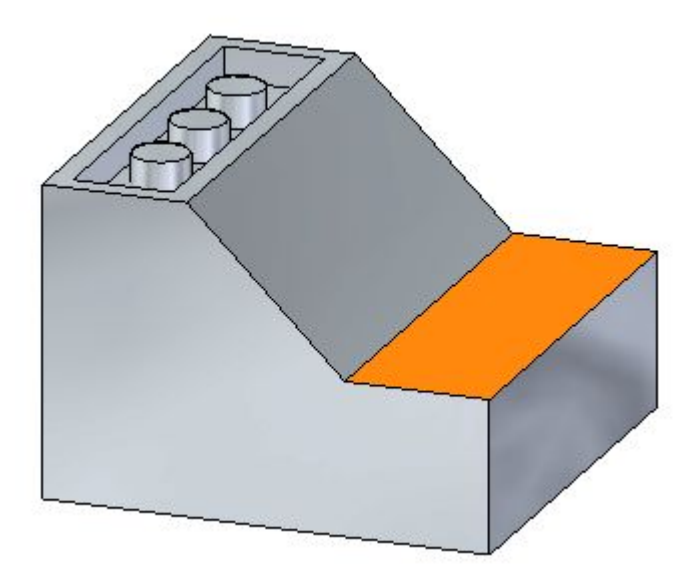

## **Relocalizar <sup>a</sup> origem da roda de direção**

Nesta atividade, use <sup>o</sup> plano da roda de direção para mover <sup>o</sup> recurso copiado em vez do eixo secundário usado na atividade do método 1.

▸ Para reposicionar <sup>a</sup> origem da roda de direção, mantenha <sup>a</sup> tecla Shift pressionada <sup>e</sup> arraste <sup>a</sup> origem da roda de direção para <sup>o</sup> ponto médio da aresta da face (D). Ao arrastar ao longo da aresta da face (D), observe que <sup>a</sup> origem da roda de direção salta para <sup>o</sup> ponto médio da aresta (D). Quando você mantém pressionada <sup>a</sup> tecla Shift para mover <sup>a</sup> origem da roda de direção, <sup>a</sup> orientação da roda de direção permanece fixa.

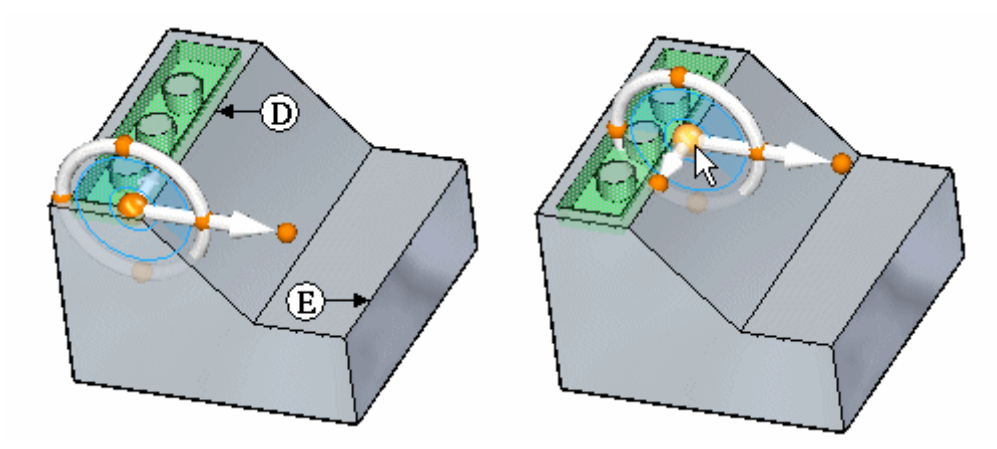

O movimento é <sup>a</sup> partir do ponto médio da aresta (D) para <sup>o</sup> ponto médio da aresta (E).

## **Mover <sup>o</sup> recurso copiado usando <sup>o</sup> plano da roda de direção**

▸Clique no plano da roda de direção.

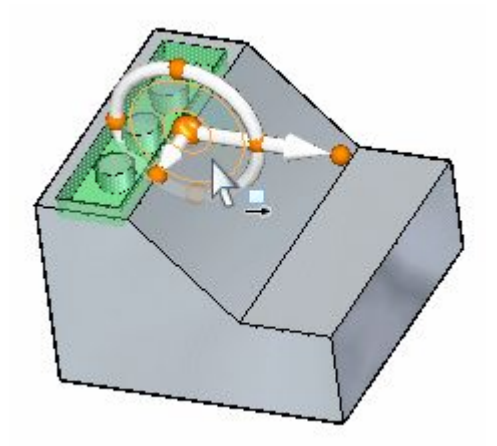

▸ Arraste <sup>o</sup> cursor sobre <sup>a</sup> aresta mostrada <sup>e</sup> clique quando <sup>o</sup> símbolo do ponto médio aparecer. Você pode precisar ativar <sup>a</sup> opção ponto médio na barra de comando.

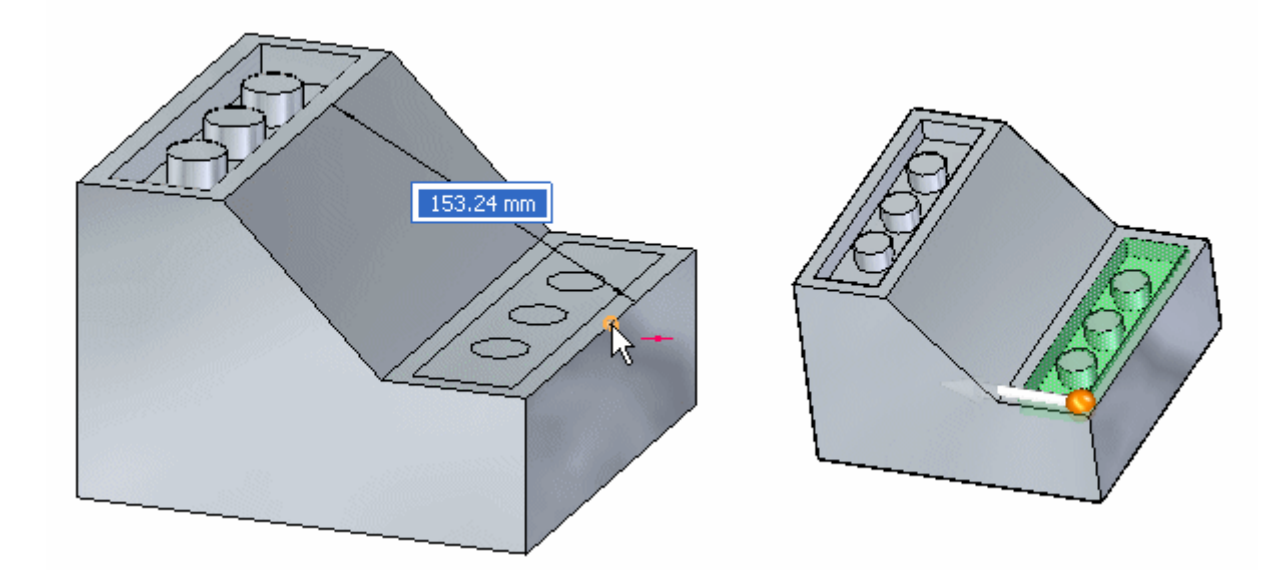

▸Pressione <sup>a</sup> tecla Esc para finalizar <sup>o</sup> comando mover.

#### **Nota**

Já que essa operação de cópia foi concluída em um movimento, <sup>o</sup> recurso copiado é vinculado automaticamente.

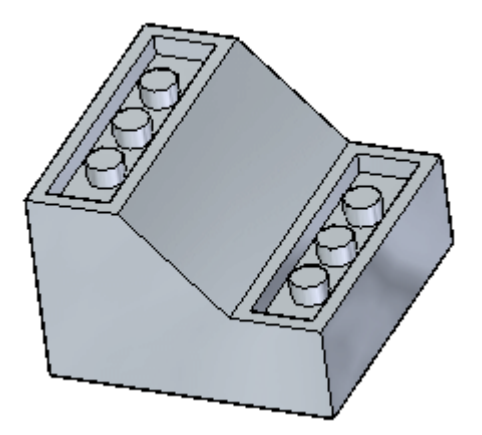

#### **Resumo**

Nessa atividade você aprendeu <sup>a</sup> copiar um recurso <sup>e</sup> em seguida posicionar <sup>o</sup> recurso copiado movendo <sup>a</sup> origem da roda de direção <sup>e</sup> usando <sup>o</sup> plano da roda de direção para definir <sup>o</sup> vetor de movimento.

**F-4** *Deslocando <sup>e</sup> rotando faces* **spse01520**

# *G Atividade: Desvinculando <sup>e</sup> vinculando um recurso*

#### **Abra <sup>o</sup> arquivo da atividade**

▸Abrir*detach\_a.par*.

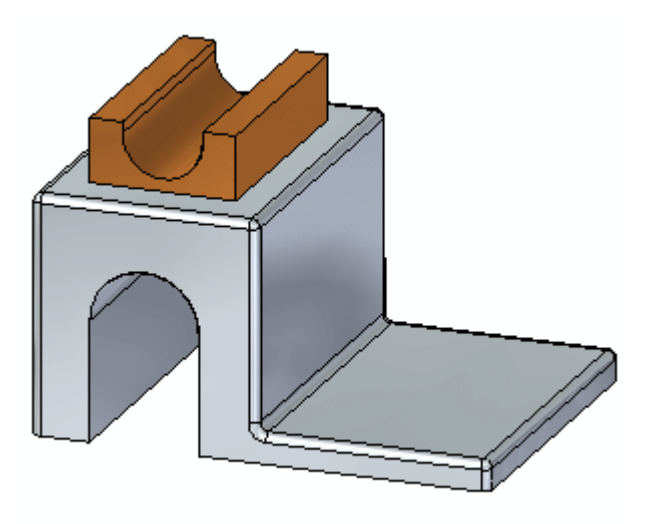

### **Suspender Live Rules**

As Live Rules são tratadas no curso individualizado *Trabalhando com relações geométricas*. Suspenda as configurações das Live Rules ao mover <sup>o</sup> recurso. Isso garante que nenhuma outra face no modelo participe do movimento.

▸Clique na caixa de seleção Suspender Live Rules (A).

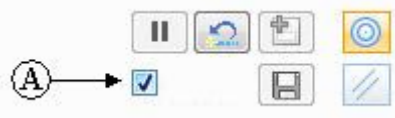

## **Selecionar o recurso a ser desvinculado**

▸No PathFinder, clique no recurso denominado *Protuberância2*.

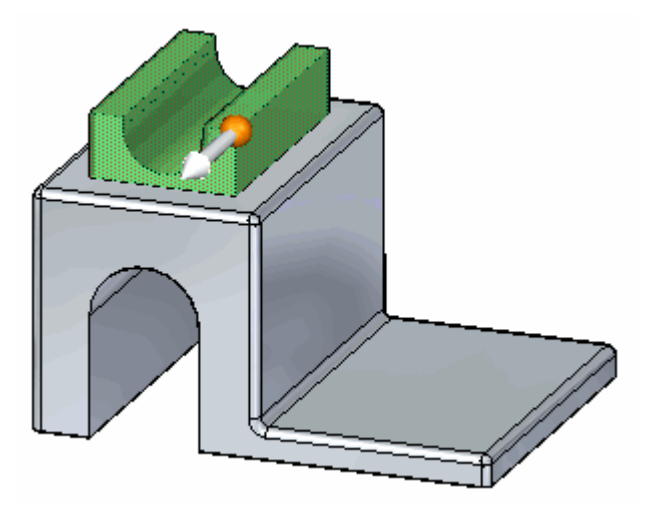

# **Posicionar <sup>a</sup> origem da roda de direção**

▸Arraste <sup>a</sup> origem da roda de direção ao ponto médio da aresta mostrada.

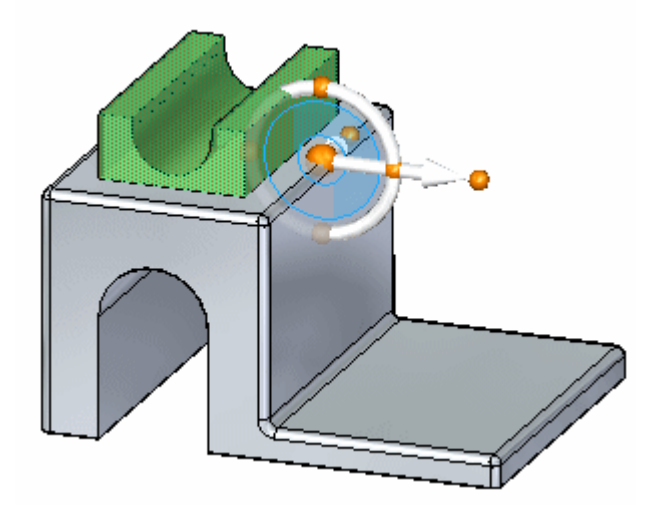

#### **Mover o recurso**

▸Na barra de comando, selecione <sup>a</sup> opção Destacar.

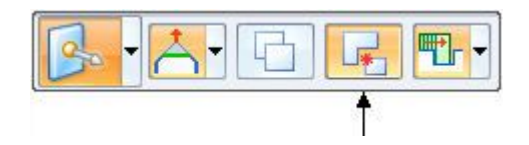

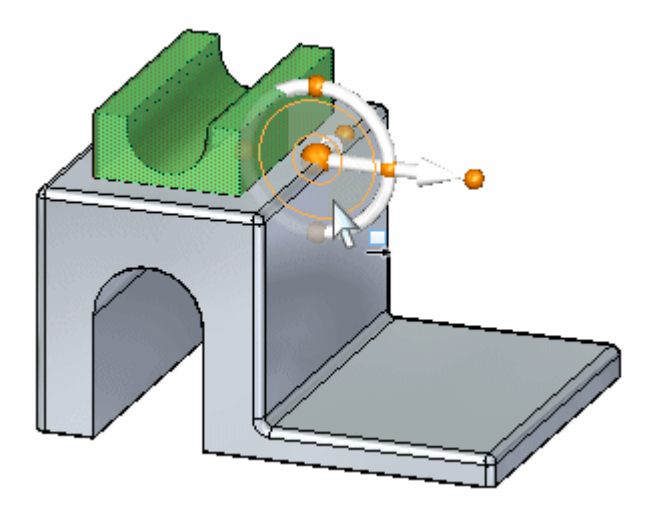

▸Clique no plano da ferramenta roda de direção para iniciar <sup>o</sup> movimento.

▸Selecione <sup>o</sup> ponto médio da aresta mostrada para completar <sup>o</sup> movimento.

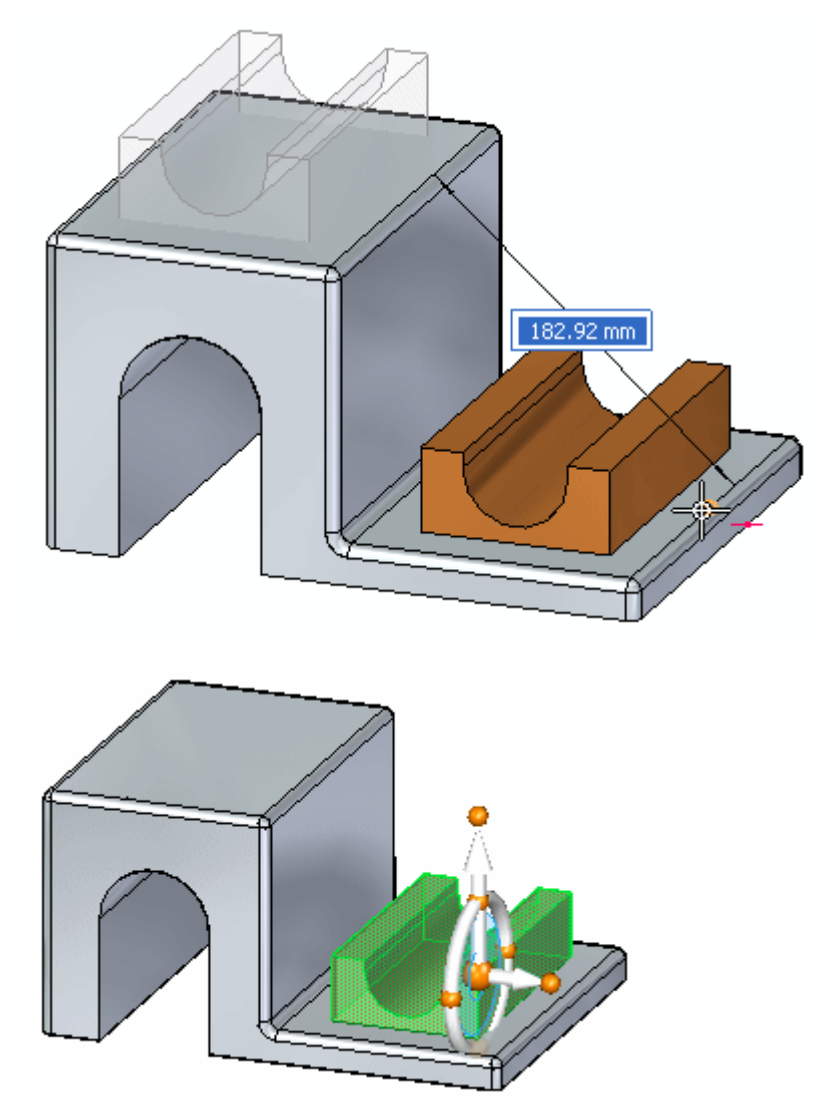

# **Vincular o recurso**

▸Clique com <sup>o</sup> botão direito na janela da peça <sup>e</sup> selecione <sup>o</sup> comando Vincular.

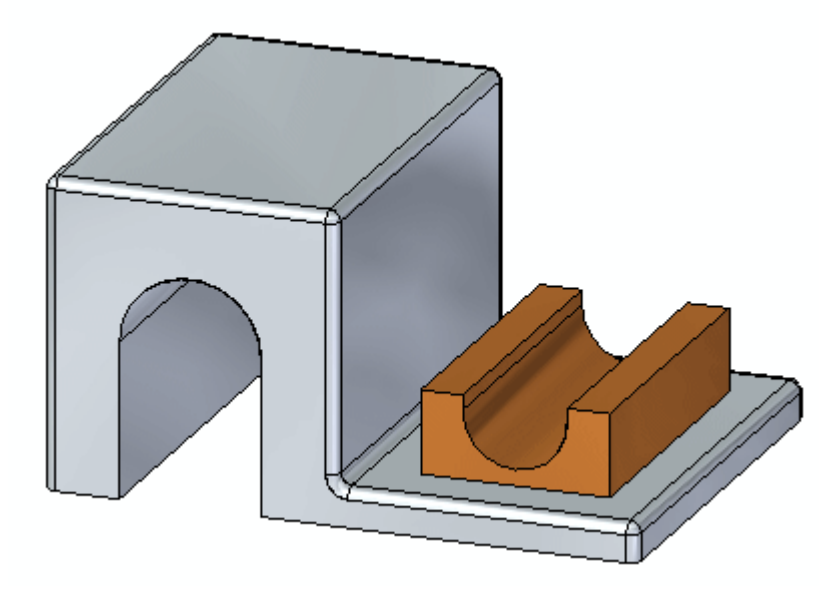

### **Resumo**

Nessa atividade você aprendeu como desvincular um recurso, movê-lo para um novo local <sup>e</sup> vincular <sup>o</sup> recurso ao modelo. Esse processo é similar <sup>a</sup> um processo de cortar <sup>e</sup> colar.

# *H Atividade: Copiando, girando <sup>e</sup> vinculando um recurso <sup>a</sup> um novo local*

#### **Abra <sup>o</sup> arquivo da atividade**

▸Abra *rotate.par*.

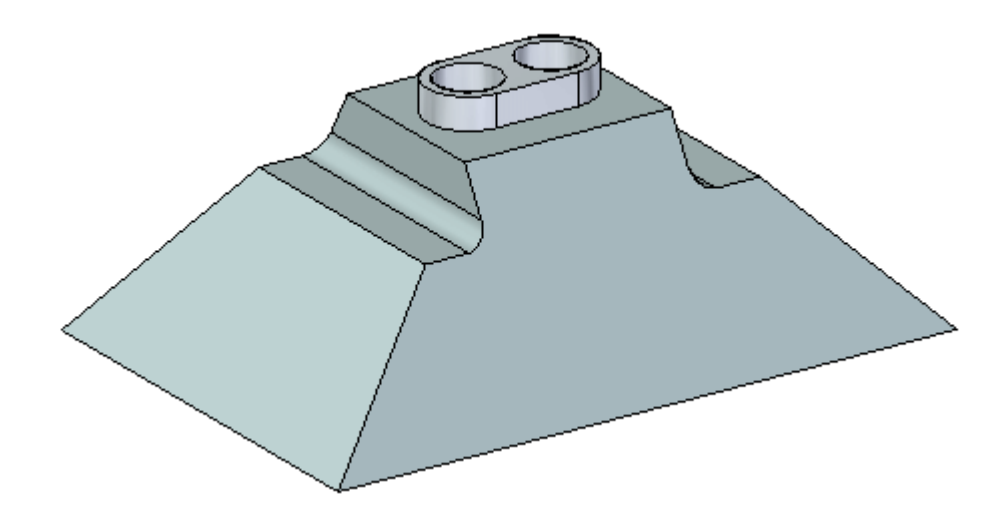

#### **Suspender Live Rules**

As Live Rules são tratadas no curso individualizado *Trabalhando com relações geométricas*. Suspenda as configurações das Live Rules ao mover <sup>o</sup> recurso. Isso garante que nenhuma outra face no modelo participe do movimento.

▸Clique na caixa de seleção Suspender Live Rules (A).

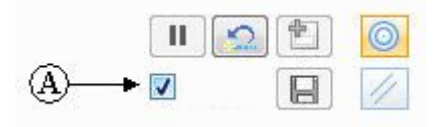

## **Visão geral do método um**

Use <sup>a</sup> opção Copiar na barra de comando. Alinhe <sup>o</sup> recurso usando <sup>o</sup> comando Relação Paralela. Posicione <sup>o</sup> recurso usando <sup>a</sup> roda de direção. Copie <sup>o</sup> recurso (A) à face (B). Centre <sup>o</sup> recurso na face (B) com os furos do recurso alinhados ao ponto médio da aresta (C).

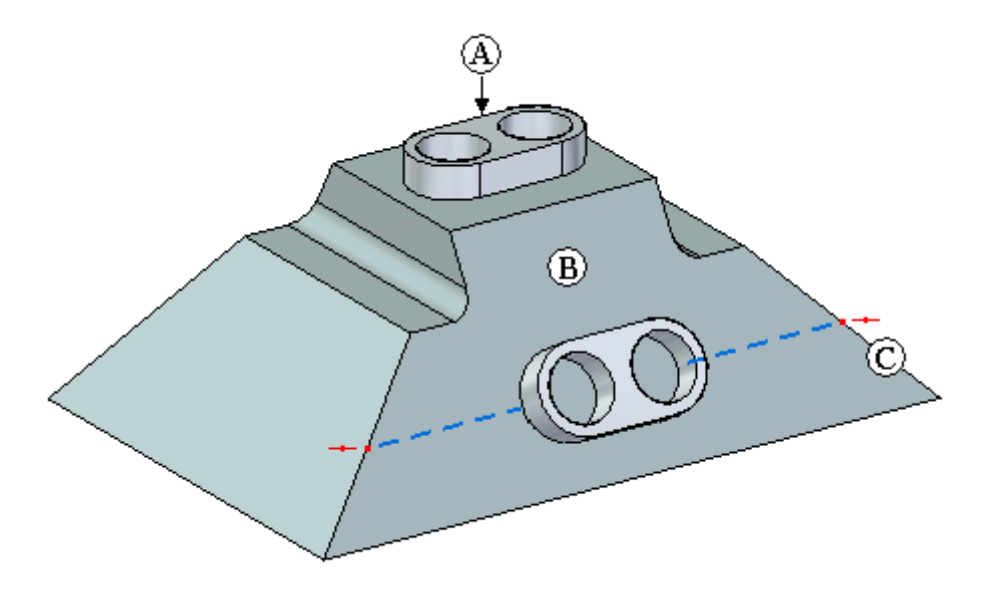

#### **Selecionar o recurso**

- ▸No PathFinder, selecione no recurso denominado *Protuberância 1*.
- ▸Na barra de comando, selecione <sup>a</sup> opção Copiar.

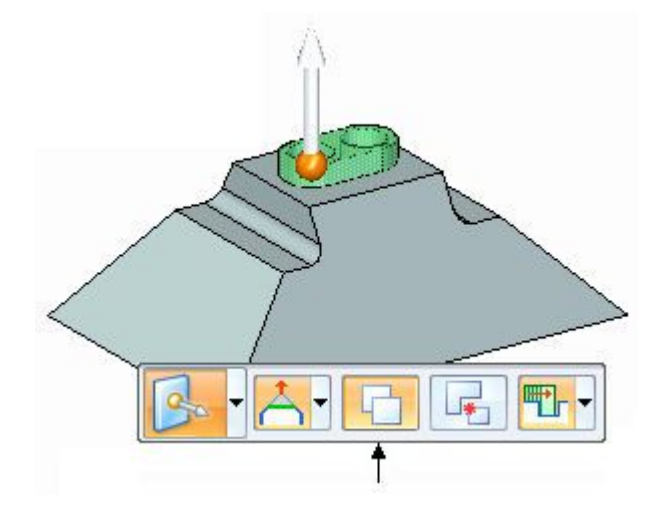

#### **Mover <sup>o</sup> recurso copiado**

▸ Posicione <sup>a</sup> roda de direção como mostrado <sup>e</sup> clique no eixo primário para iniciar <sup>o</sup> comando mover.

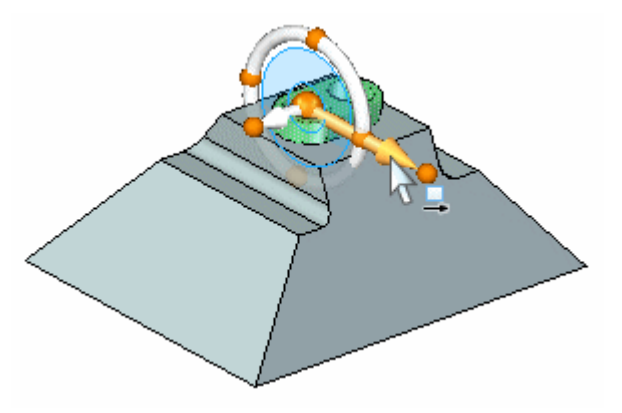

▸Na caixa de edição dinâmica, digite 125 <sup>e</sup> pressione <sup>a</sup> tecla Enter.

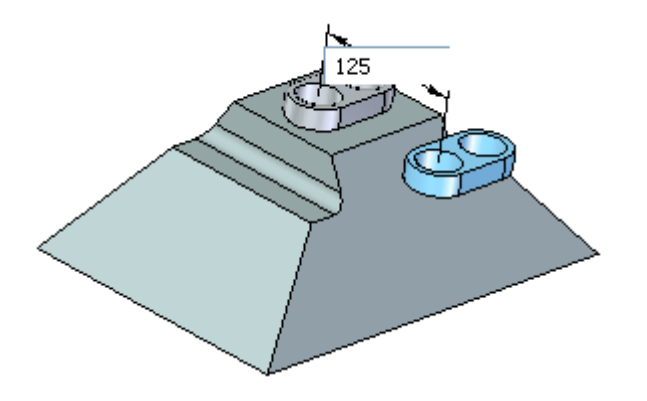

### **Alinhar <sup>o</sup> recurso à face angular**

▸Na aba Início® grupo Relacionar Faces, selecione o comando Relação paralela ...

#### **Nota**

Os comandos Relação de Face são abordados no curso *Trabalhando com relações de face*. Use <sup>o</sup> comando para mudar <sup>o</sup> ângulo do recurso copiado. Você poder usar <sup>a</sup> roda de direção para girar <sup>o</sup> recurso mas você precisa saber <sup>o</sup> ângulo da face. O comando de relação paralela é uma etapa mais fácil.

▸ Ao selecionar <sup>o</sup> comando paralelo, <sup>a</sup> face (A) é <sup>a</sup> face de origem. Selecione <sup>a</sup> face (B) para redefinir <sup>a</sup> face de origem.

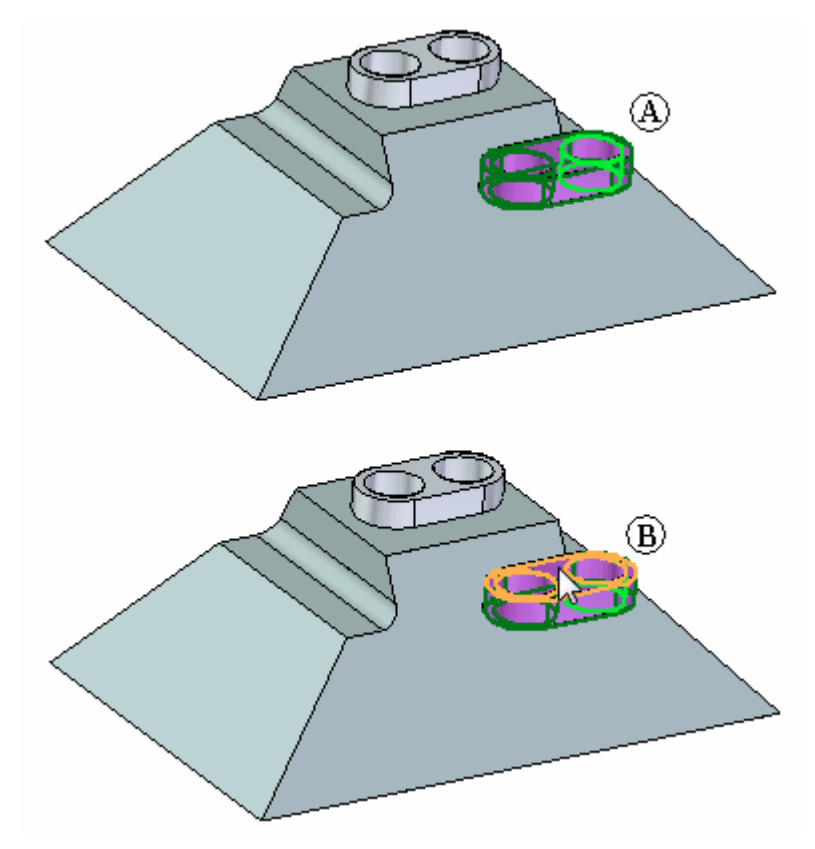

Selecione <sup>a</sup> face angular.

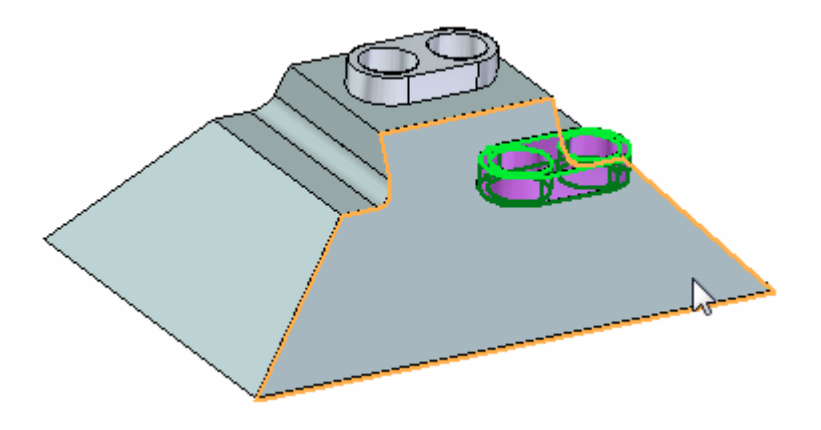

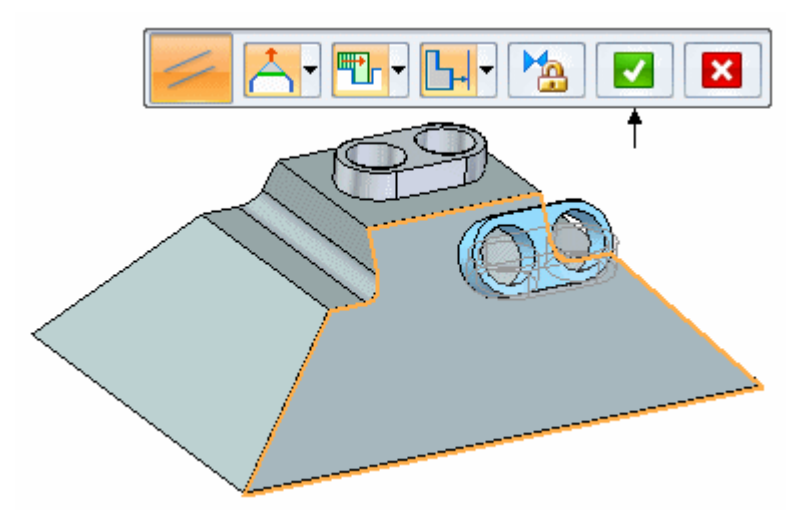

▸Clique no botão Aceitar na barra de comando <sup>e</sup> pressione <sup>a</sup> tecla Esc.

O recurso é alinhado à face angular.

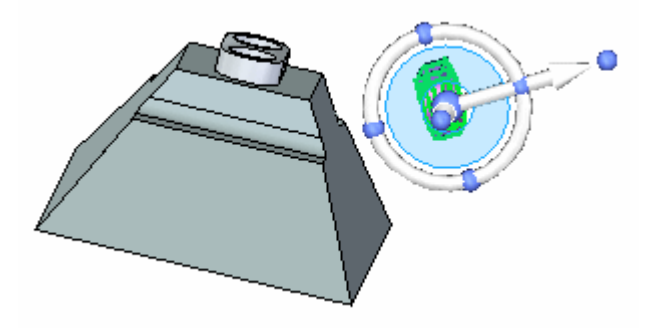

# **Posicionar o recurso**

▸ Mova <sup>a</sup> origem da roda de direção para <sup>o</sup> centro de um dos elementos cilíndricos como mostrado.

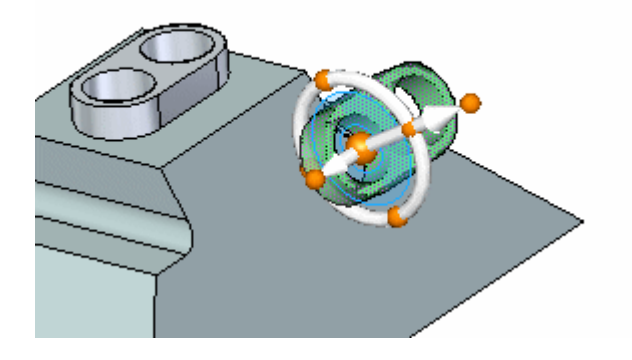

▸Clique no ponto cardeal exibido para definir <sup>a</sup> direção de movimento.

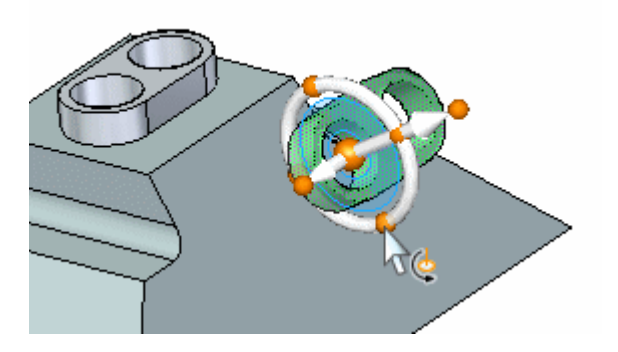

*Atividade: Copiando, girando <sup>e</sup> vinculando um recurso <sup>a</sup> um novo local*

▸ Clique no eixo secundário e, em seguida, selecione <sup>o</sup> ponto médio da aresta exibida.

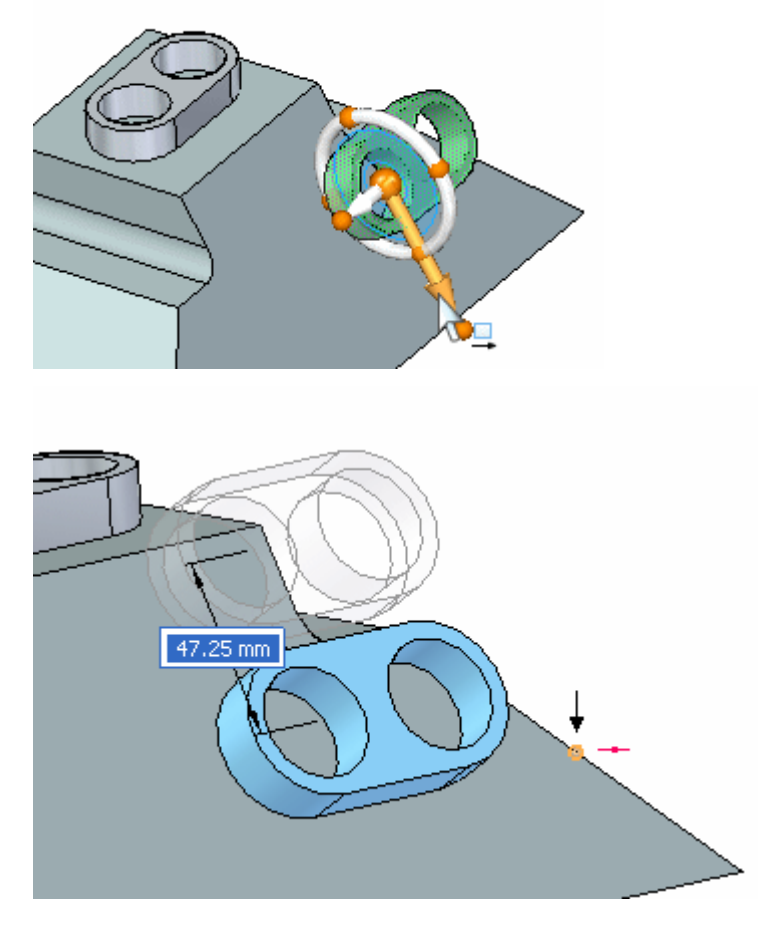

#### **Nota**

Se você não puder localizar <sup>o</sup> ponto médio na aresta, verifique se <sup>a</sup> opção Todos os pontos-chave está ativada.

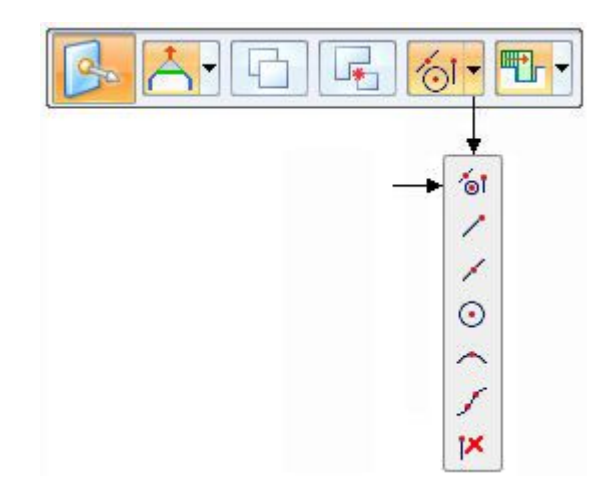

▸Mova <sup>a</sup> origem da roda de direção para qualquer ponto na base do recurso.

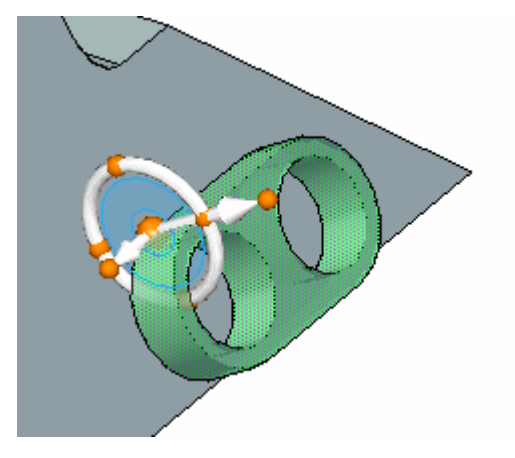

▸Clique no eixo primário <sup>e</sup> em seguida selecione <sup>o</sup> ponto final mostrado.

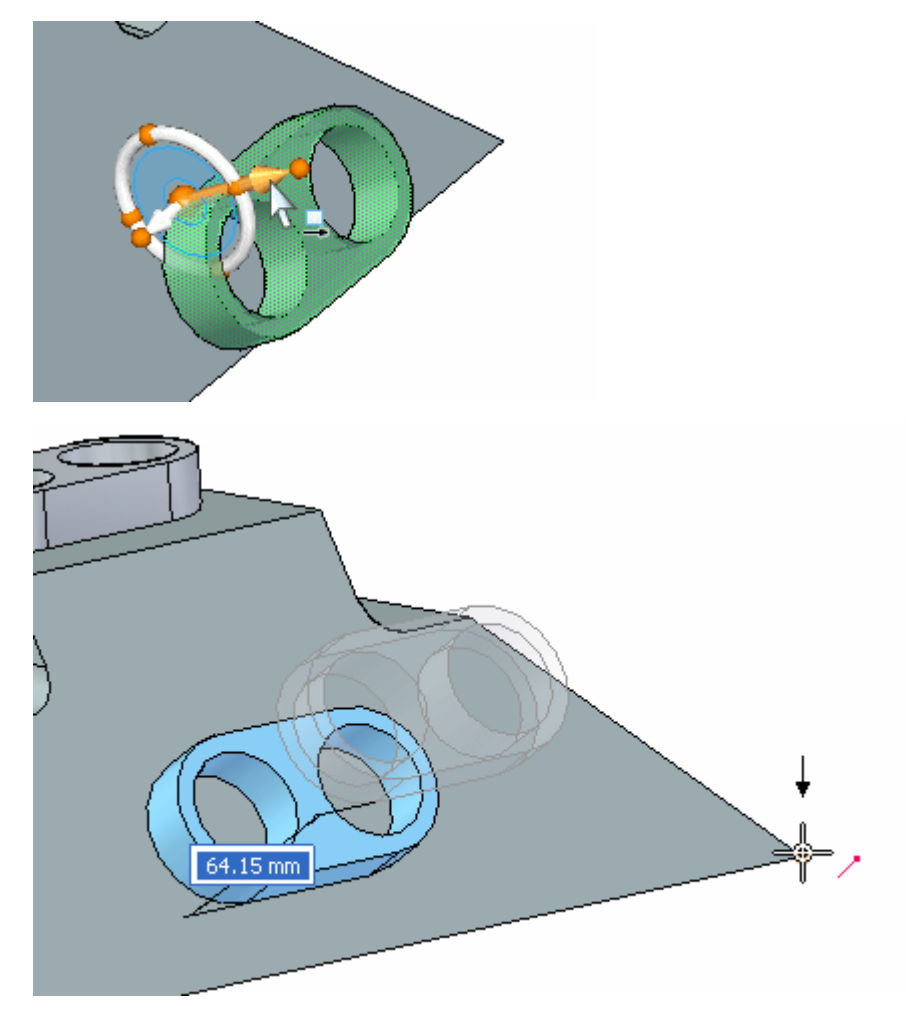

# **Vincular o recurso**

▸Clique com <sup>o</sup> botão direito na janela da peça <sup>e</sup> selecione Vincular.

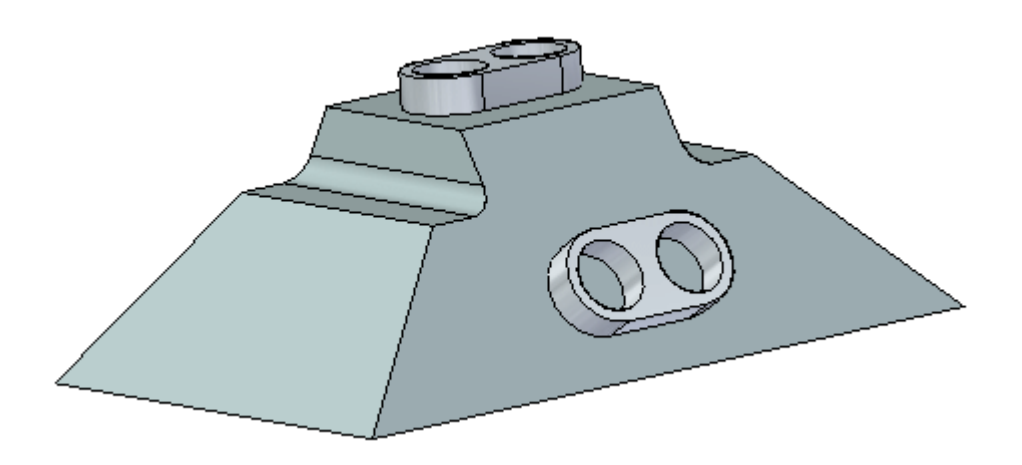

Isso completa <sup>o</sup> primeiro método de copiar, alinhar <sup>e</sup> posicionar um recurso.

## **Visão geral do método dois**

Use os comandos *Copiar <sup>e</sup> Colar da área de transferência*. Use as teclas de atalho Ctrl+C(copiar) <sup>e</sup> Ctrl+V (colar). Alinhe <sup>o</sup> recurso usando <sup>a</sup> tecla F3. Posicione <sup>o</sup> recurso usando <sup>a</sup> roda de direção. Copie <sup>o</sup> recurso (A) à face (D). Centre <sup>o</sup> recurso na face (D) com os furos do recurso alinhados ao ponto médio da aresta (C).

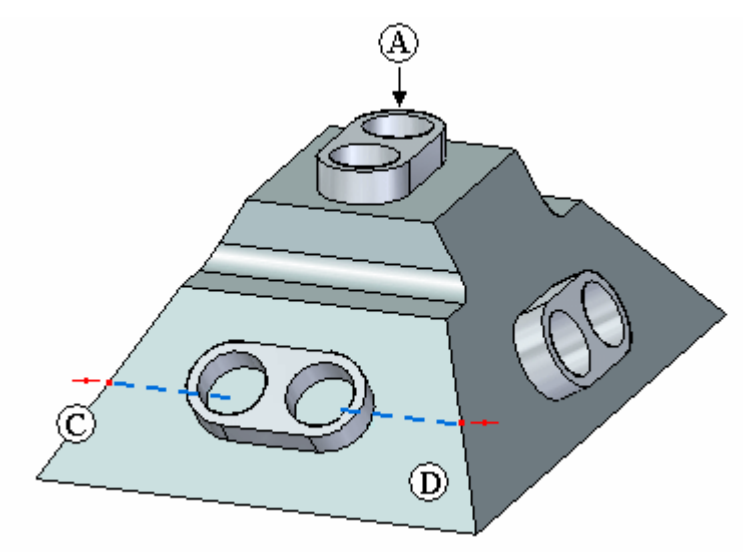

Para copiar um recurso selecionado na área de transferência, pressioneCtrl+C.

Para colar um recurso da área de transferência, pressione Ctrl+V.

Você também pode selecionar os comandos na aba Início® Área de Transferência.

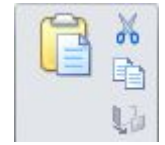

#### **Selecionar <sup>o</sup> recurso <sup>a</sup> ser copiado**

- ▸No PathFinder, selecione <sup>o</sup> recurso denominado *Protuberância 1*.
- ▸ Posicione <sup>a</sup> origem da roda de direção em qualquer ponto na parte inferior do recurso. Isso entra em ação quando <sup>o</sup> recurso é alinhado à face angular de destino. Assegure-se de que <sup>o</sup> eixo secundário aponta na direção mostrada.

#### **Nota**

O eixo secundário tem orientação normal à face ao qual está colado.

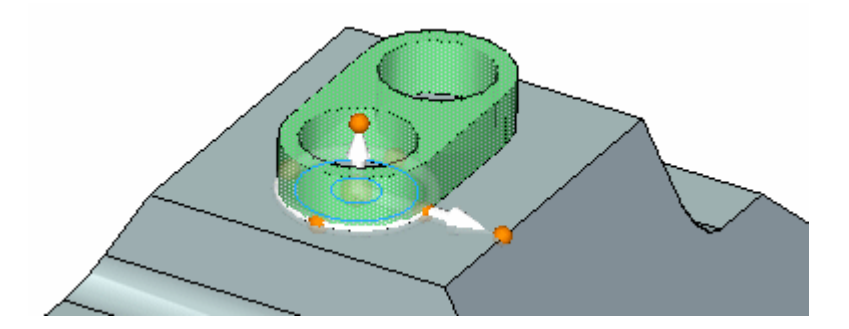

#### **Copiar <sup>e</sup> colar <sup>o</sup> recurso**

- ▸Pressione **Ctrl+C** para copiar <sup>o</sup> recurso selecionado na área de transferência.
- ▸Pressione **Ctrl+V** para colar <sup>o</sup> recurso. O recurso anexa <sup>o</sup> cursor.
- ▸Arraste <sup>o</sup> cursor sobre <sup>a</sup> face mostrada.

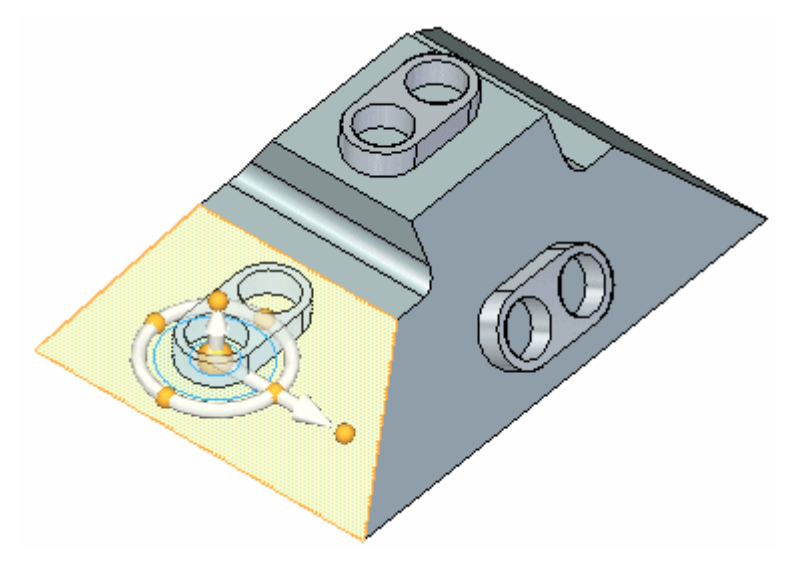

▸ Pressione <sup>a</sup> tecla F3 para executar <sup>o</sup> alinhamento coplanar da face da roda de direção com <sup>a</sup> face angular. É por isso que você posiciona <sup>a</sup> roda de direção em um ponto na parte inferior do recurso em uma etapa anterior.

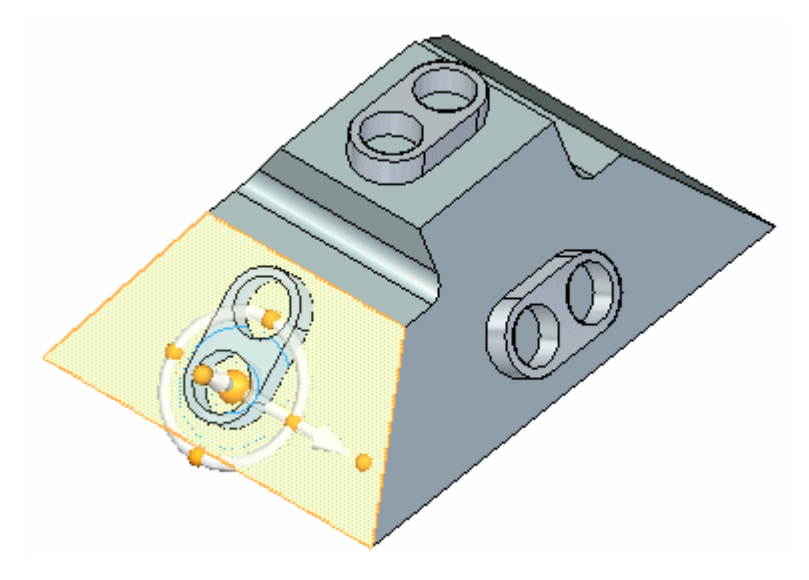

▸Clique para posicionar <sup>o</sup> recurso.

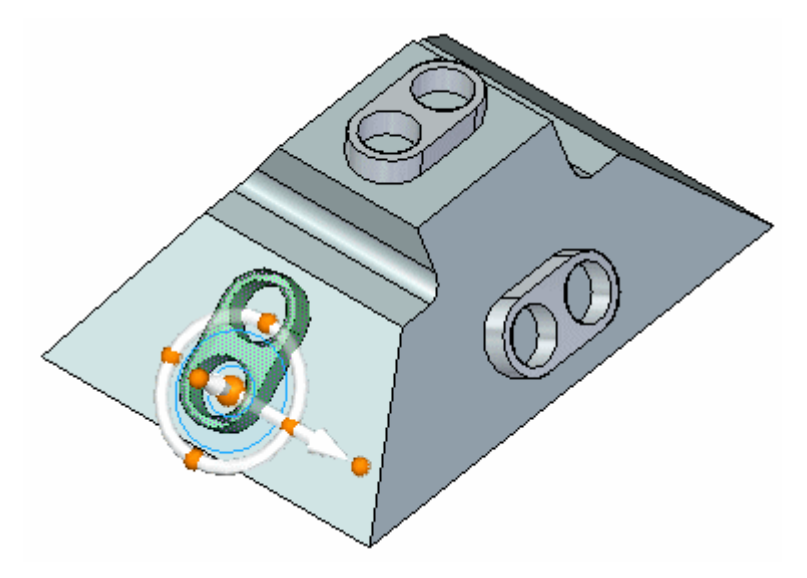

# **Girar o recurso**

▸Clique no toro da roda de direção.

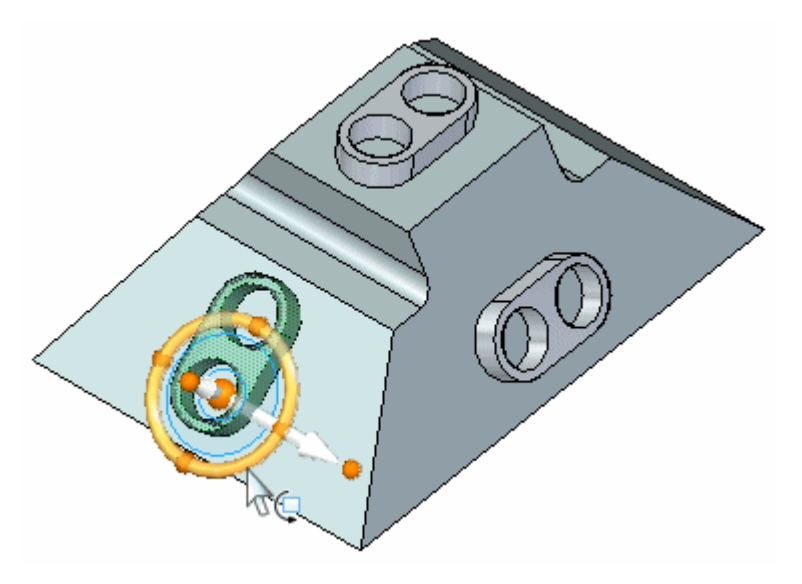

▸Na caixa de edição dinâmica, digite 90 e, em seguida, pressione <sup>a</sup> tecla Enter.

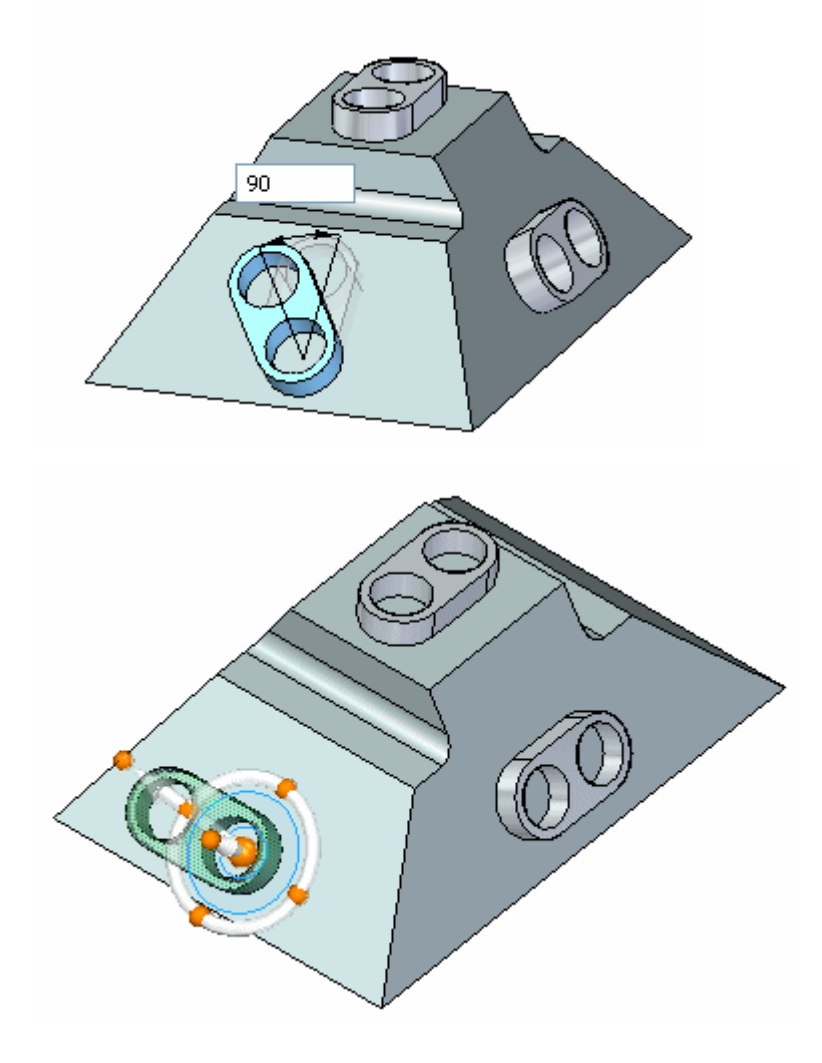

## **Centralizar o recurso na face**

▸ Mova <sup>a</sup> origem da roda de direção ao ponto médio de uma aresta linear no recurso <sup>e</sup> clique no ponto do eixo secundário mostrado para definir <sup>a</sup> direção de movimento.

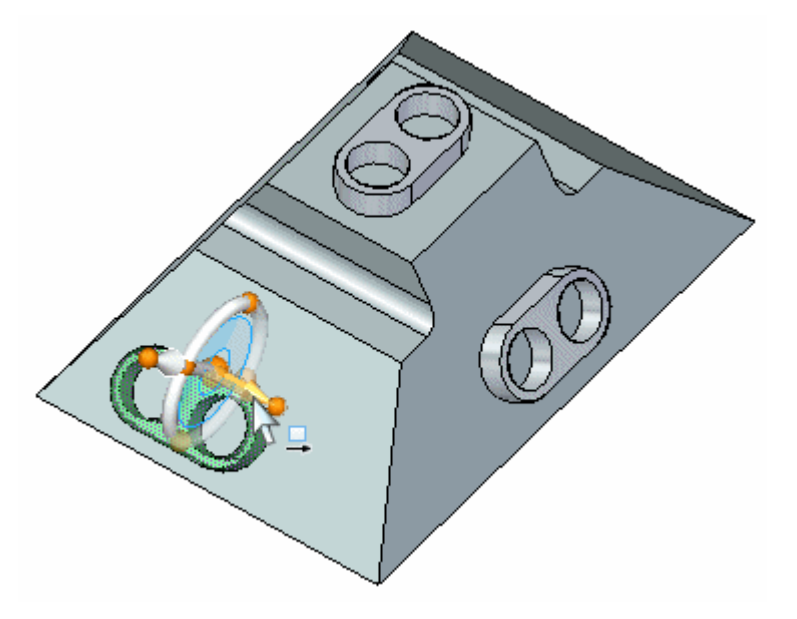

▸Clique no ponto médio na aresta mostrada.

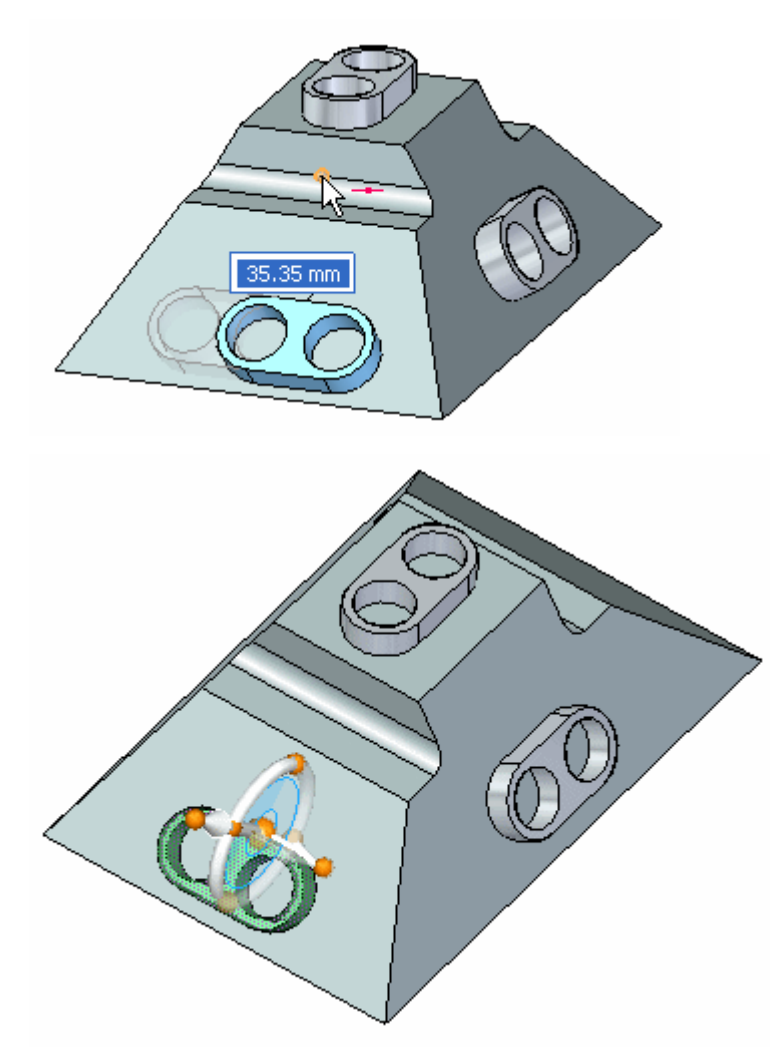

# **Alinhar <sup>o</sup> centro do recurso ao ponto médio na aresta**

▸ Mova <sup>a</sup> origem da roda de direção para <sup>o</sup> centro de uma face cilíndrica no recurso e, em seguida, clique no eixo mostrado para definir <sup>a</sup> direção de movimento.

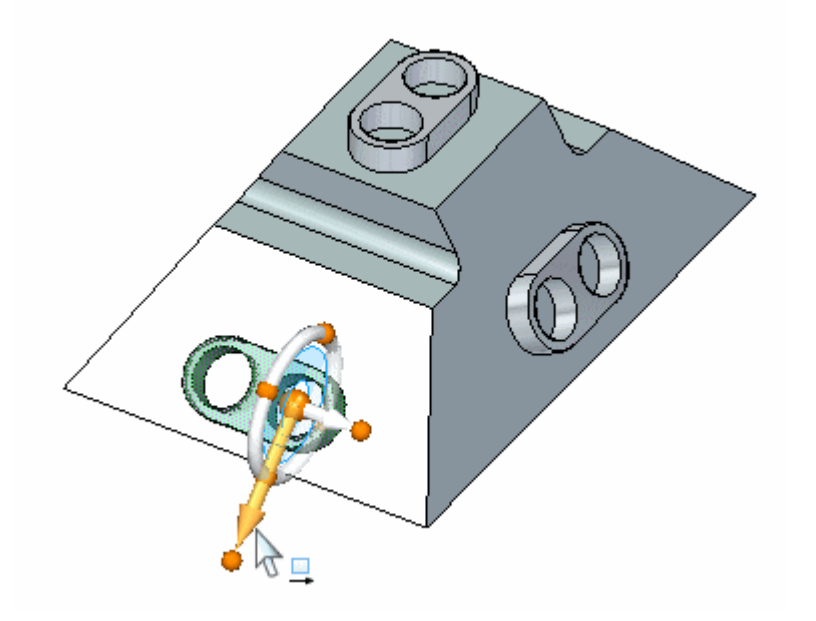

▸Clique no ponto médio da aresta.

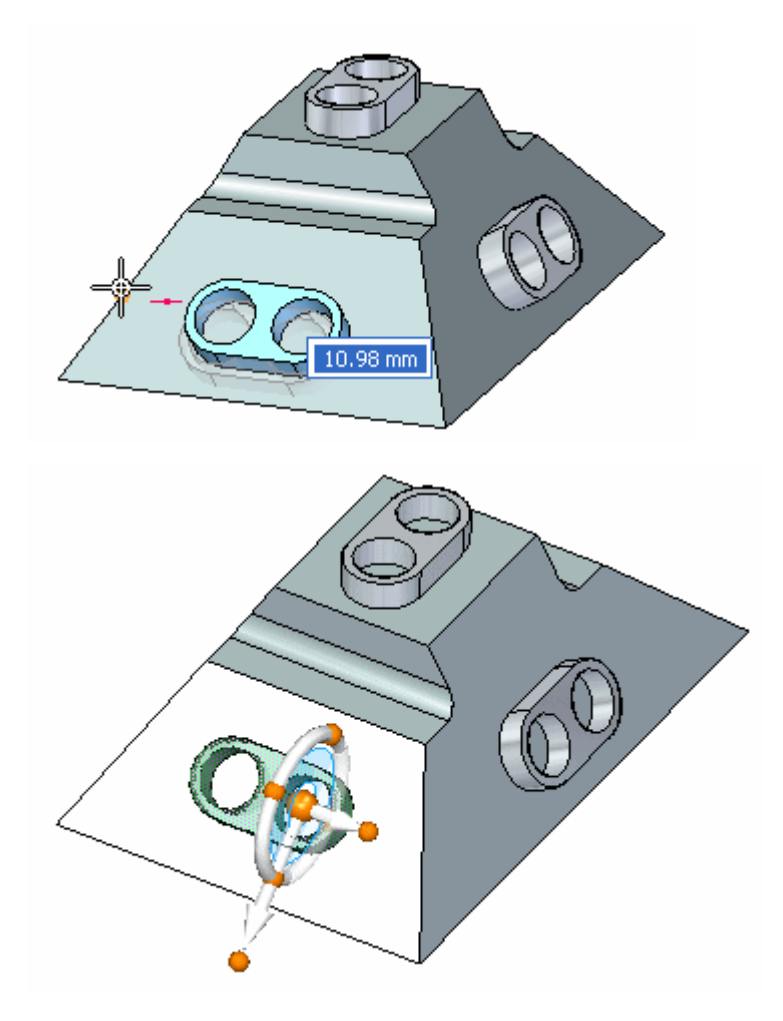

## **Vincular o recurso ao modelo**

▸Clique com <sup>o</sup> botão direito na janela da peça <sup>e</sup> selecione Vincular.

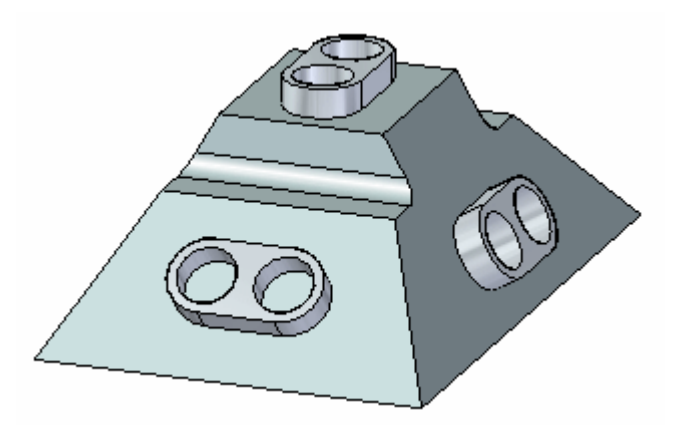

Isso completa <sup>a</sup> atividade.

### **Resumo**

Nessa atividade você aprendeu <sup>a</sup> copiar, alinhar <sup>e</sup> posicionar um recurso. Dois métodos foram mostrados para ajudar você <sup>a</sup> entender as ferramentas disponíveis para copiar geometrias.

# *I Atividade: Seção Viva*

#### **Abrir <sup>o</sup> arquivo da atividade**

▸Abra *live\_section.par*.

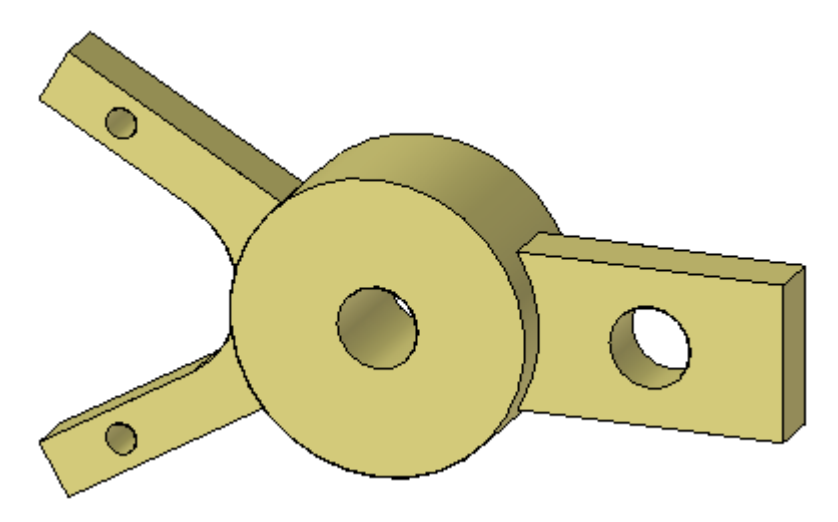

### **Criar um plano de seção**

▸Na aba Início® grupo Planos, selecione o comando Plano Coincidente.

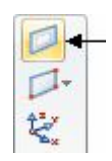

▸Selecione <sup>o</sup> plano mostrado.

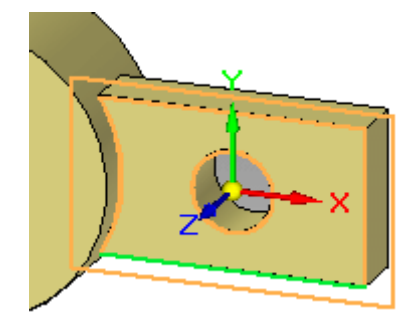

**I** *Atividade: Seção Viva*

▸Mova <sup>o</sup> plano coincidente ao ponto central da aresta mostrada.

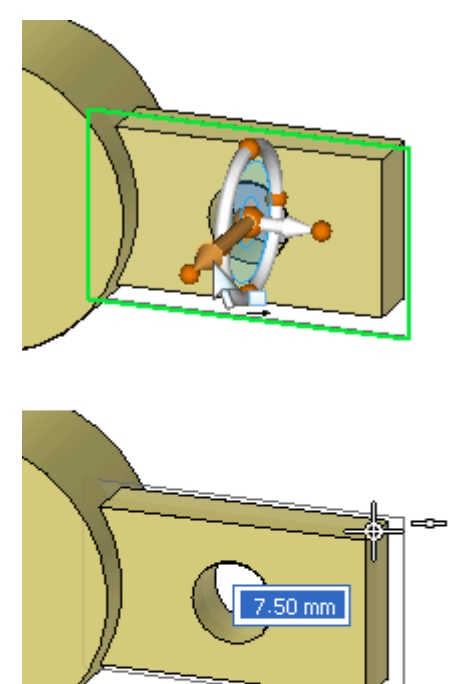

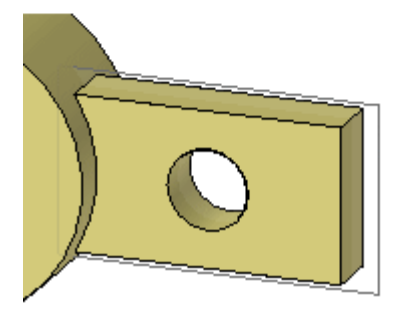

# **Criação de uma seção Viva**

▸Na aba Início® grupo Seção, selecione o comando Seção Dinâmica

C
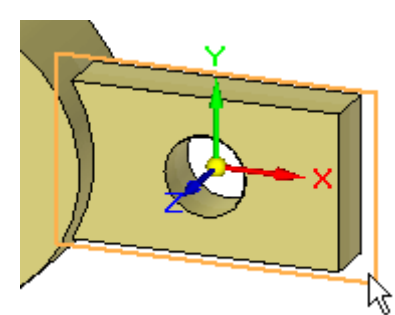

▸Selecione <sup>o</sup> plano criado no passo anterior para definir <sup>a</sup> seção viva.

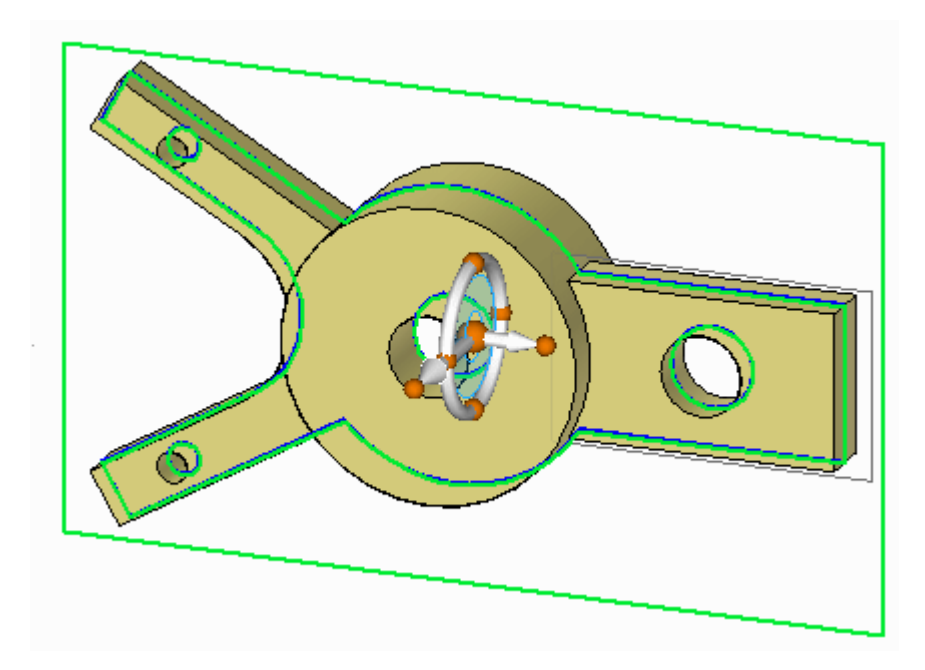

Nesse ponto, você pode usar <sup>a</sup> roda de direção para mover <sup>a</sup> seção viva caso desejado.

▸Pressione <sup>a</sup> tecla Esc para finalizar <sup>o</sup> comando Seção Dinâmica.

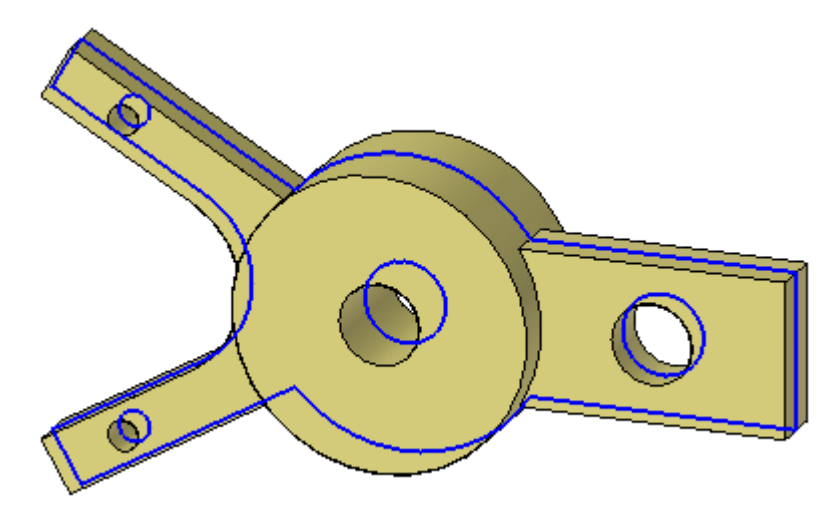

▸ Observe no PathFinder que um coletor de *Seções Dinâmicas* aparece. Você controla <sup>a</sup> exibição de uma seção dinâmica com <sup>a</sup> caixa de seleção.

□ √ © Seções Dinâmicas O Seção Dinâmica 1

## **Mover uma face**

Em vez de selecionar uma face para mover, você pode selecionar <sup>a</sup> aresta criada pela seção através de uma face para mover. O movimento da aresta é <sup>o</sup> mesmo que <sup>o</sup> movimento da face.

▸Selecione <sup>a</sup> aresta mostrada <sup>e</sup> mova-a para observar <sup>o</sup> comportamento.

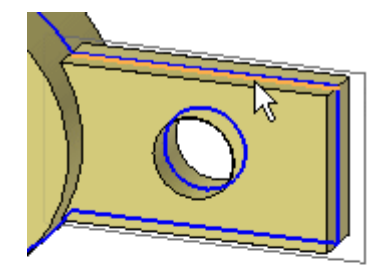

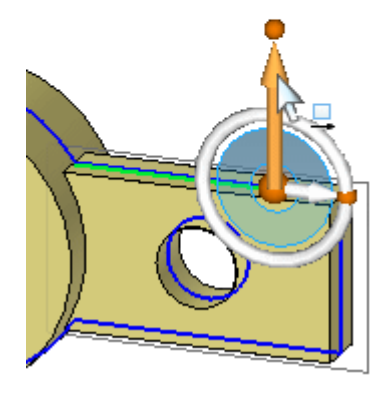

Mova dinamicamente <sup>a</sup> aresta, mas não clique. Pressione Esc para finalizar <sup>o</sup> movimento. Pressione Esc novamente para limpar <sup>a</sup> aresta selecionada.

#### **Nota**

A aresta pode aceitar todas as operações que sua face pai pode aceitar (por exemplo: dimensionar, girar, excluir).

# **Modificar <sup>o</sup> formato do modelo manipulando <sup>a</sup> seção viva**

O modelo não tem que manipular uma seção dinâmica. Desative <sup>a</sup> exibição do modelo.

▸ Clique com <sup>o</sup> botão direito do mouse na janela da peça e, no menu de atalho, selecione *Ocultar Tudo Corpo do Desenho*. Oculte também todos os planos de referência.

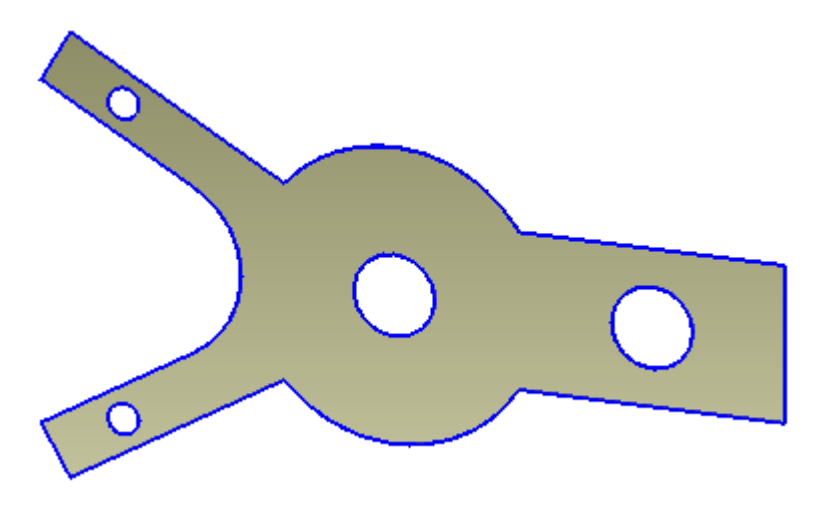

▸Altere <sup>a</sup> exibição para uma vista frontal. Pressione Ctrl+F.

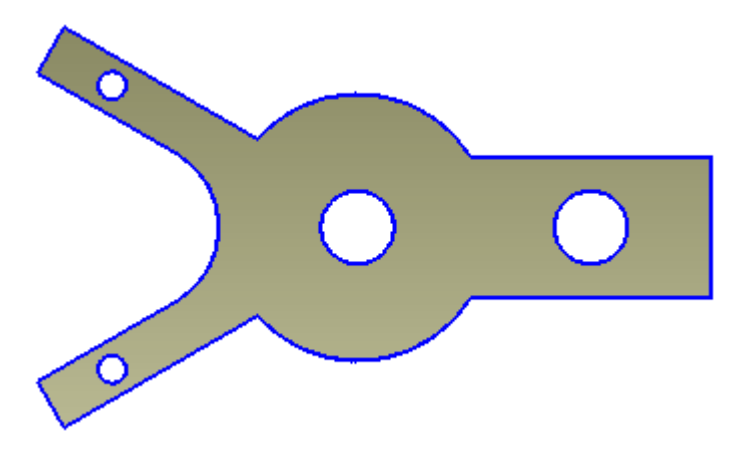

**I** *Atividade: Seção Viva*

▸ Gire os dois braços da esquerda 15° ao redor do furo central. Selecione as arestas da seção dinâmica exibidas usando uma cerca.

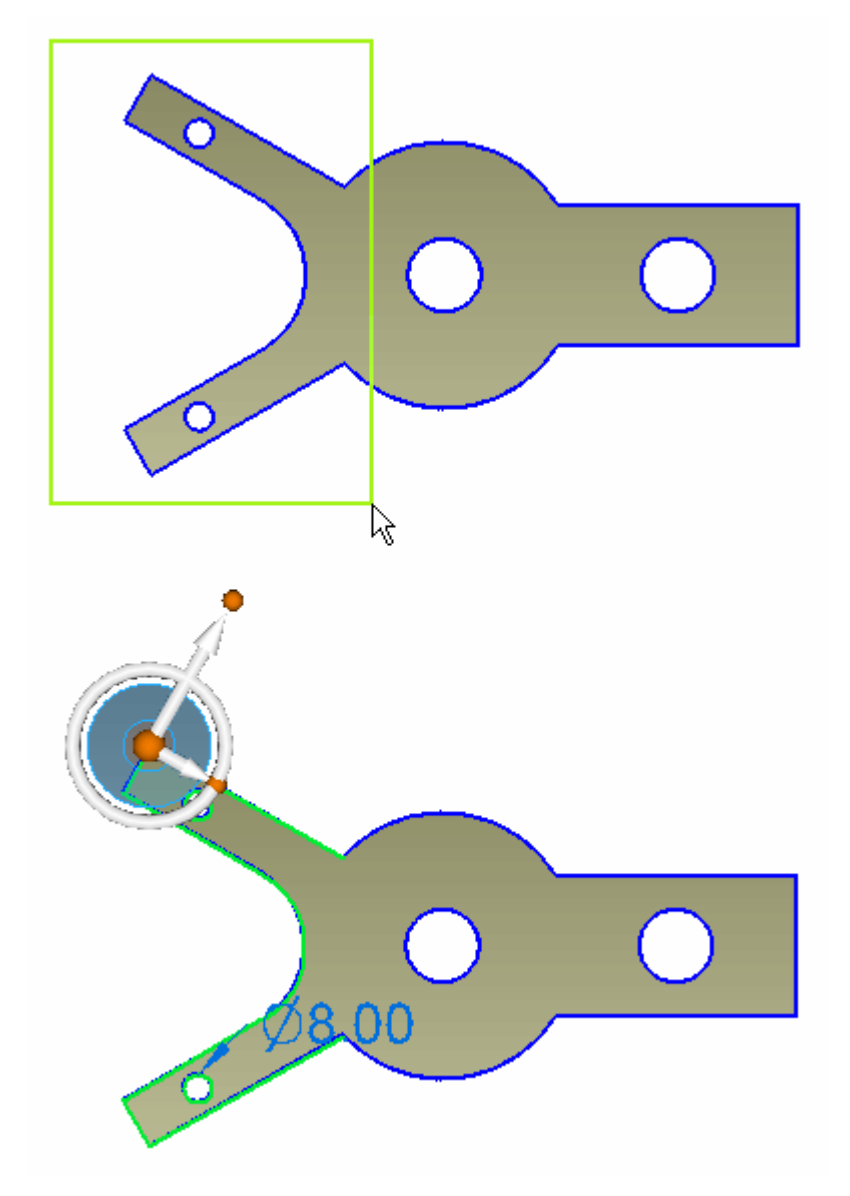

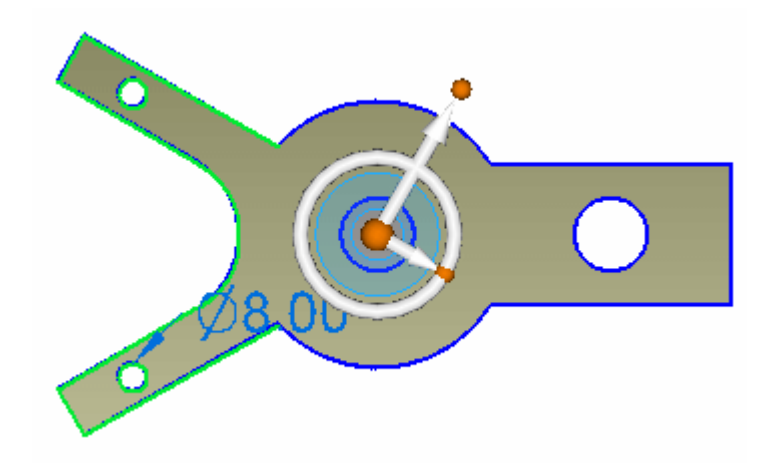

▸Mova <sup>a</sup> origem da roda de direção para <sup>o</sup> centro do furo como mostrado.

▸ Mude <sup>a</sup> orientação da roda de direção. Clique no ponto cardeal mostrado <sup>e</sup> em seguida clique no ponto médio da aresta da direita.

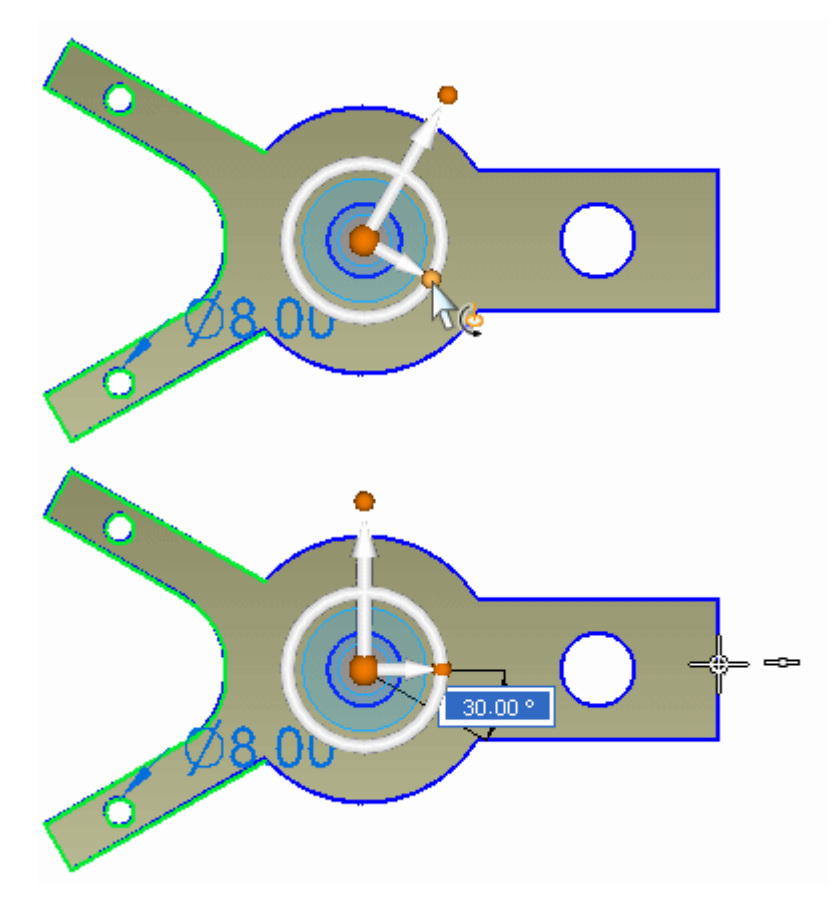

▸Clique no toro. Digite 15 <sup>e</sup> pressione <sup>a</sup> tecla Enter.

#### **Nota**

Se ocorrer um erro durante <sup>a</sup> rotação, suspenda as regras ativas. Após concluir, desmarque <sup>a</sup> opção suspender regras ativas.

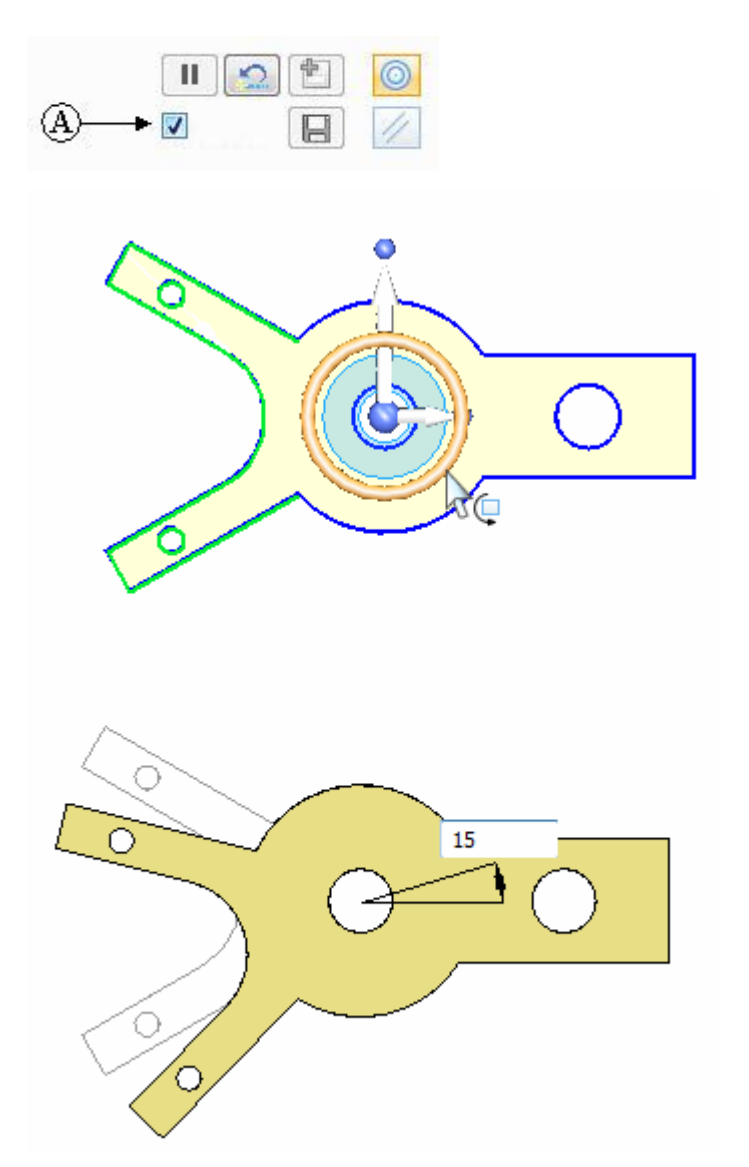

▸Pressione <sup>a</sup> tecla Esc para finalizar <sup>o</sup> comando mover.

# **Observe as mudanças no modelo**

▸Mude para uma vista *Dimétrica*.

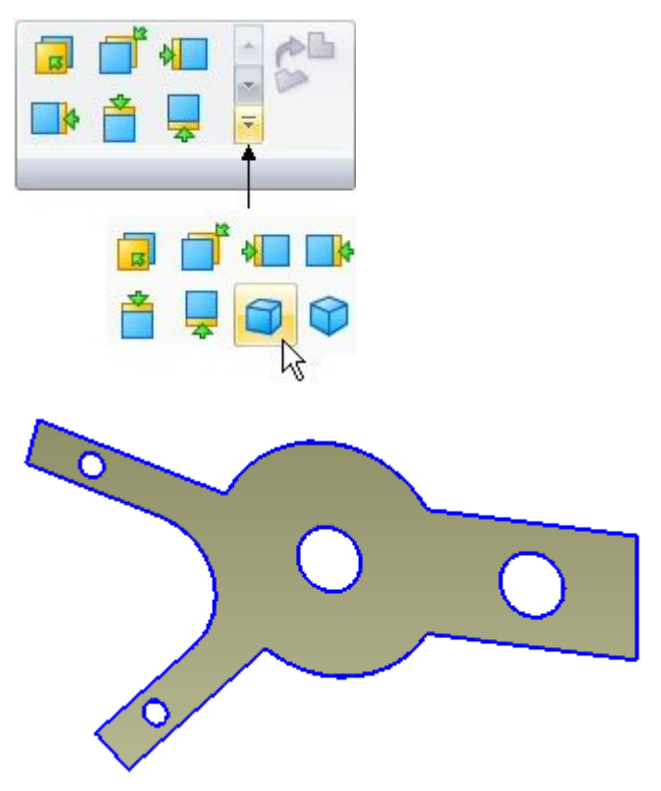

▸ No menu de atalho, ative <sup>a</sup> exibição do Corpo do Desenho. Observe que <sup>o</sup> modelo muda de acordo com as modificações realizadas na seção dinâmica.

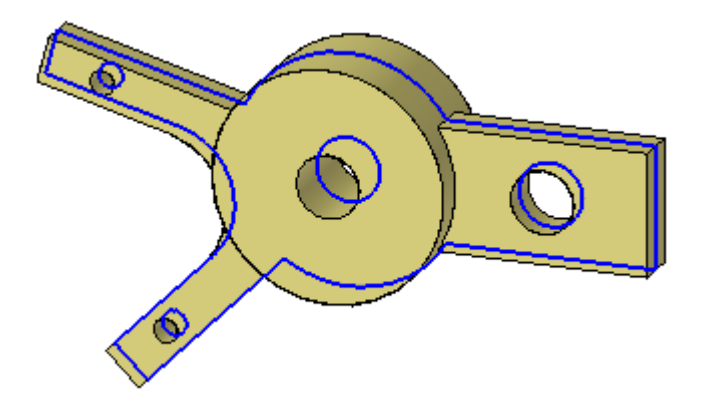

# **Excluir uma face**

▸Clique na aresta circular exibida <sup>e</sup> pressione <sup>a</sup> tecla Delete.

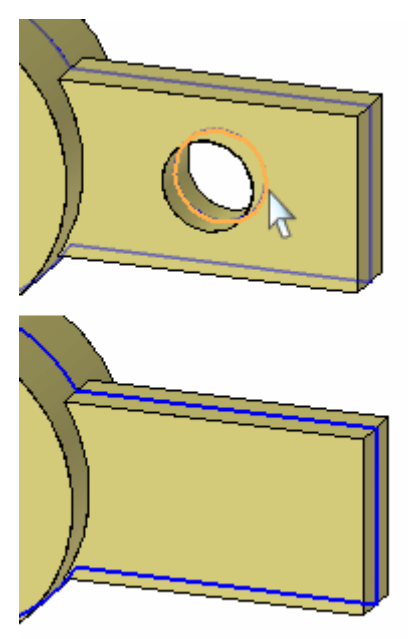

Excluir <sup>a</sup> aresta circular de uma seção viva é <sup>o</sup> mesmo que excluir <sup>a</sup> face circular.

# **Remover material para criar uma fenda**

▸Desative <sup>a</sup> exibição do corpo do desenho.

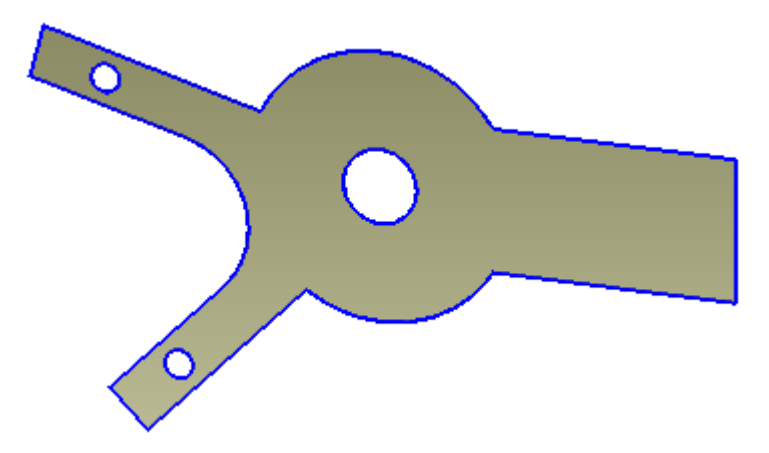

▸ Desenhe um rascunho contendo duas linhas <sup>e</sup> um arco. Selecione <sup>o</sup> comando Linha <sup>e</sup> clique na aresta da seção da direita.

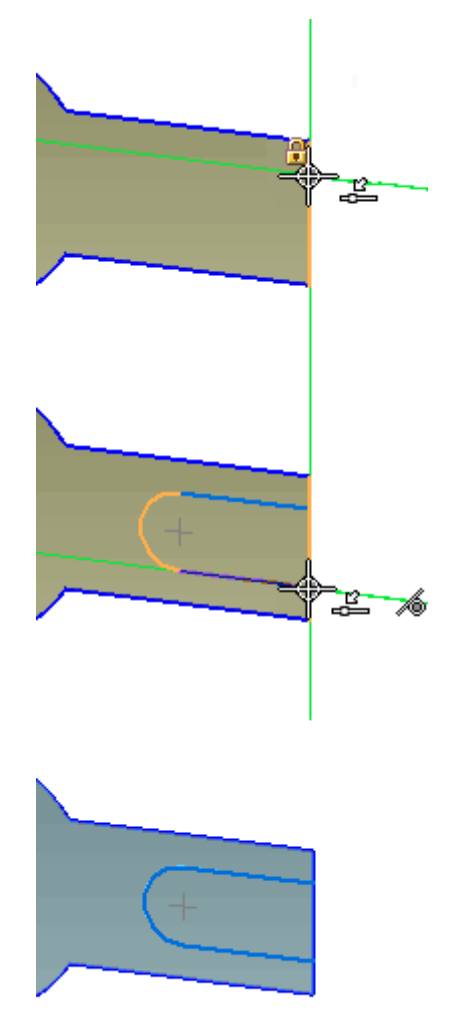

**I** *Atividade: Seção Viva*

▸Alinhe <sup>o</sup> centro do círculo com <sup>o</sup> ponto médio da aresta da direita.

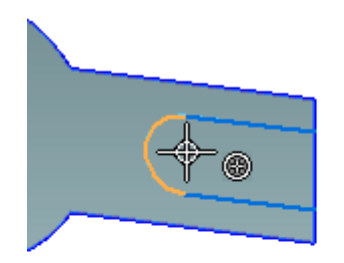

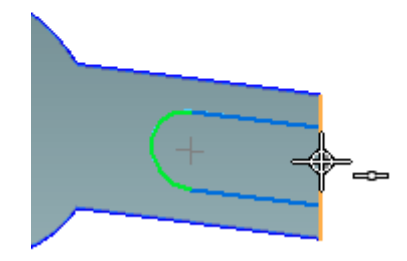

▸Selecione <sup>a</sup> região mostrada.

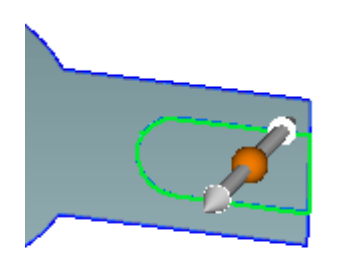

▸ Na barra de comando, clique em (B) para definir <sup>a</sup> opção Remover material. Clique em (A) para definir <sup>a</sup> opção Através de toda <sup>a</sup> extensão <sup>e</sup> em (C) para definir <sup>a</sup> extensão Simétrica.

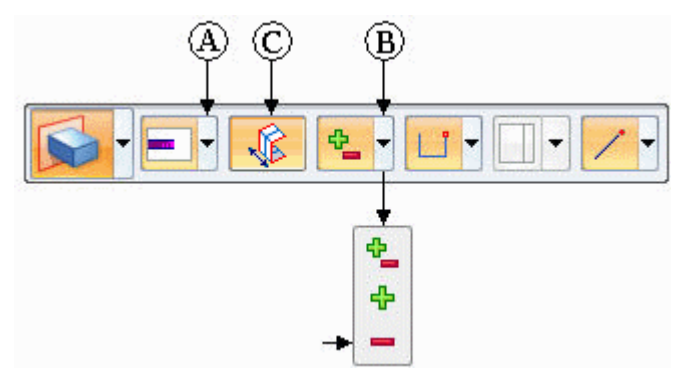

▸ Clique em um indicador de direção <sup>e</sup> arraste dinamicamente para exceder <sup>a</sup> largura da peça.

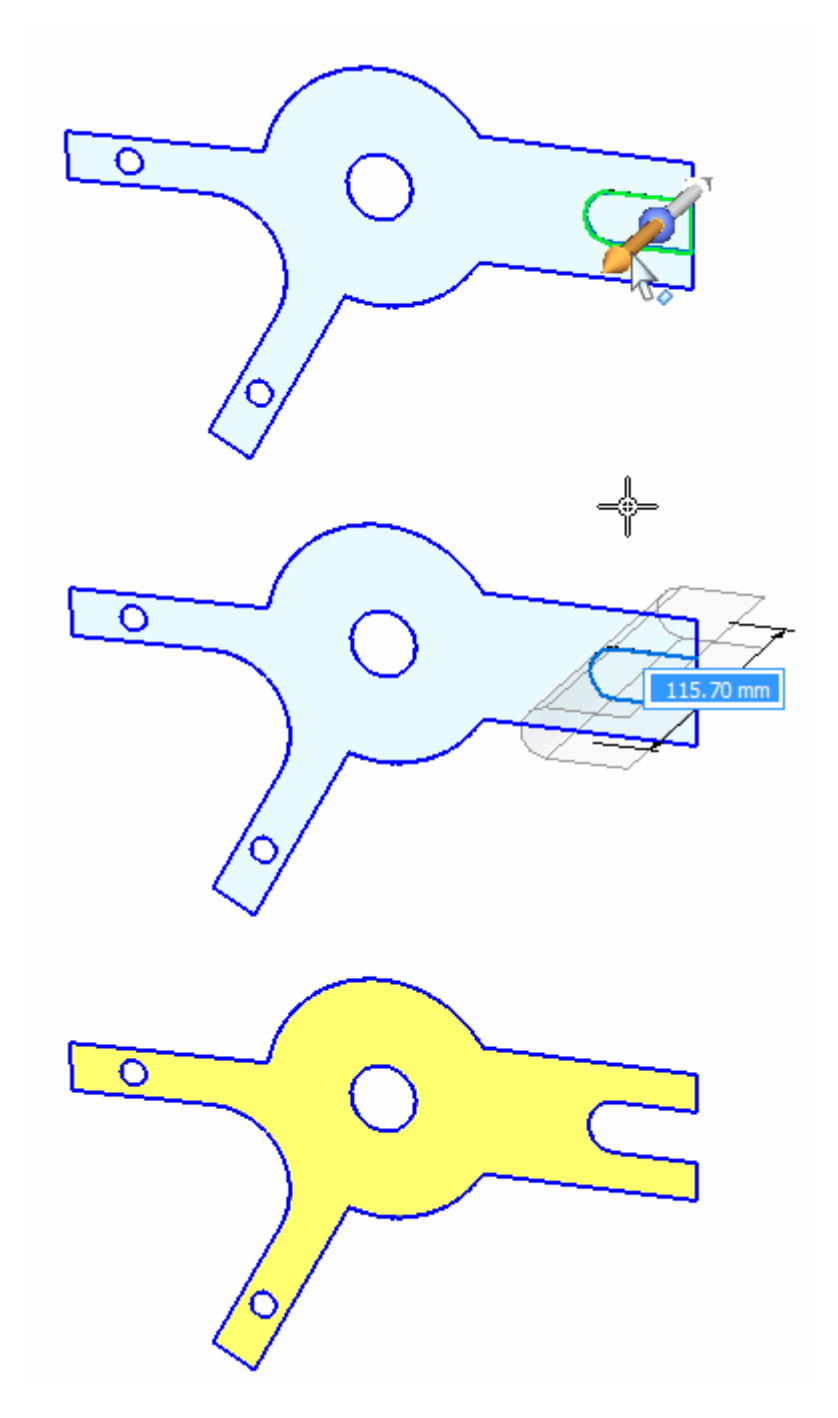

**I** *Atividade: Seção Viva*

# **Mudar <sup>a</sup> exibição para observar <sup>a</sup> mudança**

▸Ative <sup>o</sup> corpo do desenho.

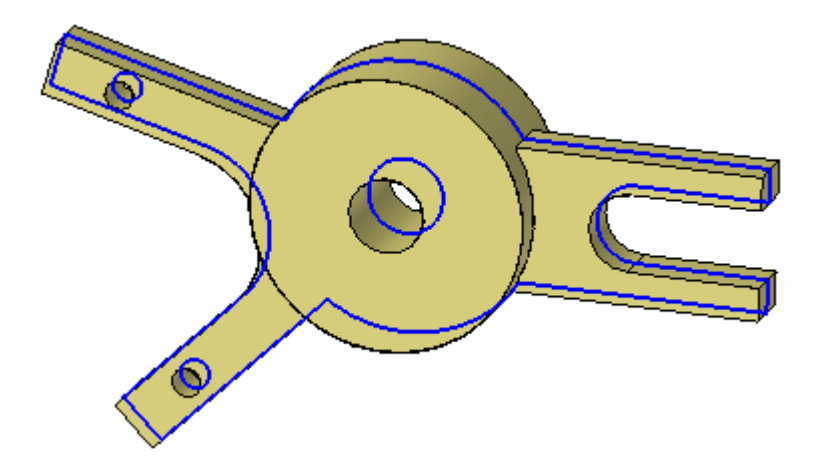

▸No PathFinder, desative <sup>a</sup> exibição de seção viva.

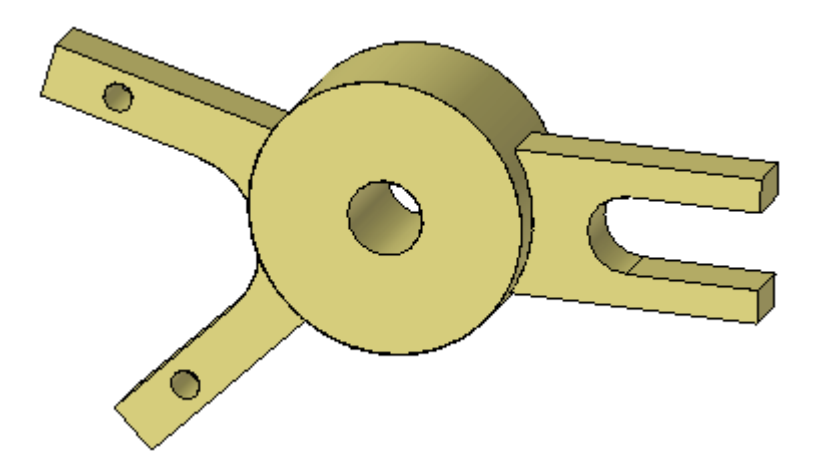

Isso completa <sup>a</sup> atividade.

# **Resumo**

Nessa atividade você aprendeu <sup>a</sup> criar uma seção viva. O comanda seção viva cria arestas onde um plano definido pelo usuário cruza <sup>o</sup> corpo do desenho. Cada aresta da seção viva representa uma face no modelo. Você pode selecionar <sup>a</sup> face ou <sup>a</sup> aresta da seção viva para modificar <sup>o</sup> modelo.

# *J Atividade: Reorientar <sup>a</sup> roda de direção*

#### **Visão Geral**

Examine os componentes usados para reorientar <sup>a</sup> roda de direção. Nesta atividade, um recurso geométrico se move usando <sup>a</sup> roda de direção. A roda de direção se orienta para definir <sup>a</sup> direção do movimento.

#### **Abra <sup>o</sup> arquivo da atividade**

▸Abra *steering\_wheel.par*.

# **Mova <sup>a</sup> geometria nas direções dos eixos primário <sup>e</sup> secundário.**

#### **Nota**

O movimento na direção do eixo primário ocorre no plano da roda de direção. O movimento na direção do eixo secundário é normal em relação ao plano da roda de direção.

#### **Nota**

Um movimento ocorre entre <sup>o</sup> ponto *mover de* <sup>e</sup> <sup>o</sup> ponto *mover para* . O ponto *mover de* é sempre <sup>a</sup> origem da roda de direção. O ponto *mover para* pode ser um ponto-chave, uma distância definida pelo usuário ou um local para onde arrastar <sup>e</sup> clicar.

▸No PathFinder, selecione <sup>o</sup> recurso chamado *recurso A*.

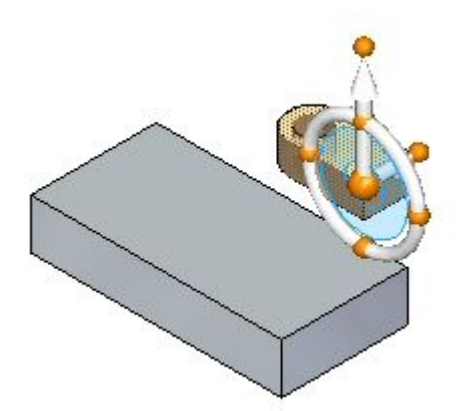

▸ Clique no eixo primário. Ao arrastar <sup>o</sup> cursor para cima <sup>e</sup> para baixo, observe que <sup>o</sup> recurso se move em uma direção definida pelo eixo primário.

Nesse ponto, você pode arrastar <sup>e</sup> clicar para definir <sup>a</sup> distância do movimento, digitar um valor de distância na caixa de edição dinâmica ou selecionar um ponto-chave.

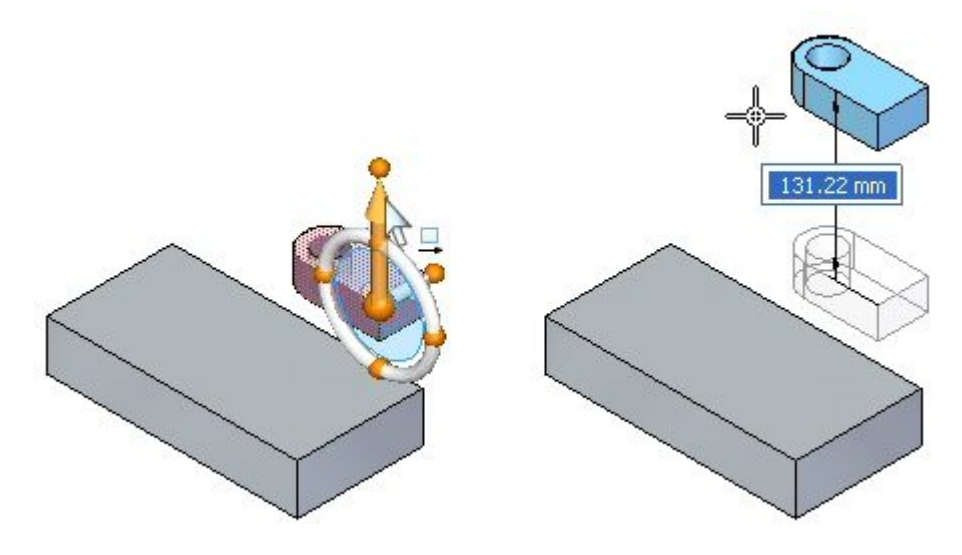

- ▸Pressione <sup>a</sup> tecla Esc para finalizar <sup>o</sup> movimento.
- ▸ Clique no eixo secundário. Ao arrastar <sup>o</sup> cursor, observe que <sup>o</sup> recurso se move em uma direção definida pelo eixo secundário.

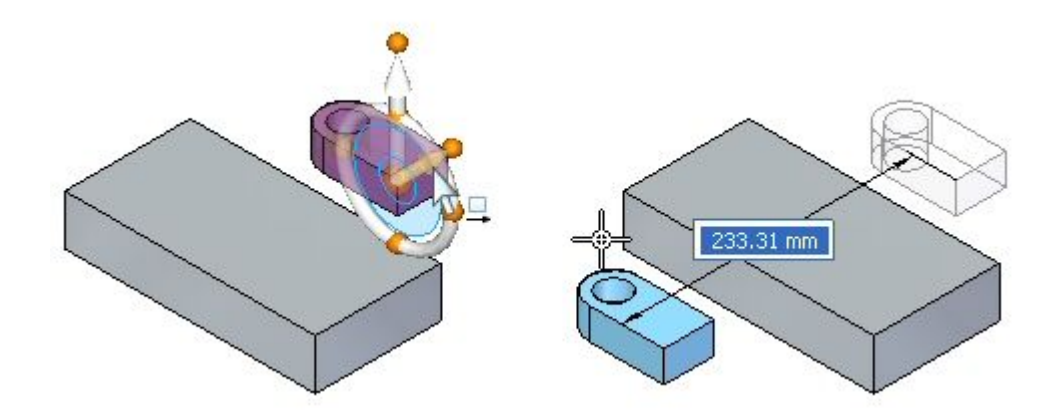

▸Pressione <sup>a</sup> tecla Esc para finalizar <sup>o</sup> movimento.

# **Alterar <sup>a</sup> direção do eixo primário**

## **Nota**

Você pode alterar <sup>a</sup> direção do eixo primário em incrementos de 90º, clicando em um ponto cardeal.

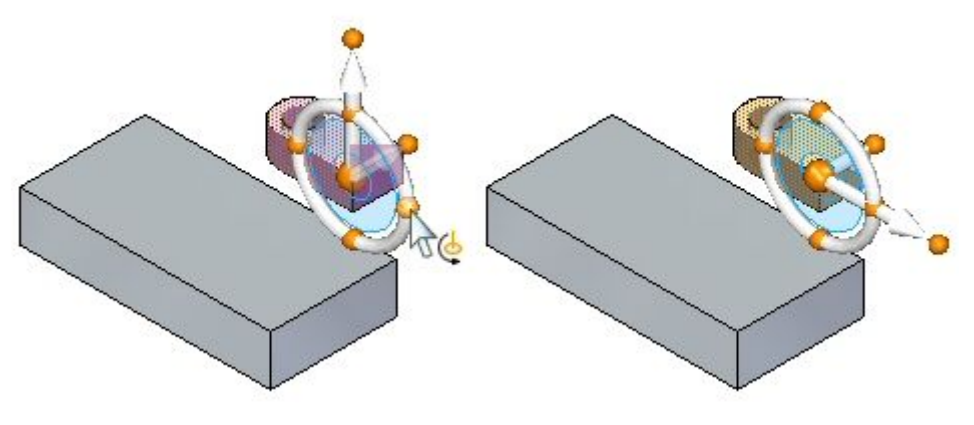

#### **Nota**

Você pode alterar <sup>a</sup> direção do eixo primário em um ponto definido pelo usuário ou em um ponto onde arrastar <sup>e</sup> clicar para definir <sup>o</sup> ângulo de direção.

▸Mantenha pressionada <sup>a</sup> tecla Shift <sup>e</sup> clique no botão primário.

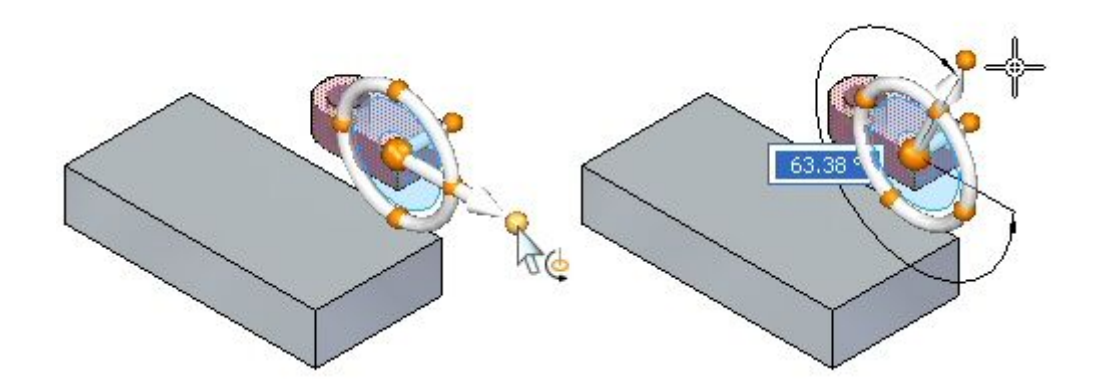

▸ Mova <sup>o</sup>*recurso A* em um ângulo de direção de 45º. Depois que <sup>o</sup> ângulo for definido, clique no eixo primário para iniciar <sup>o</sup> movimento. A parte direita da imagem exibe uma vista frontal para uma melhor visualização do movimento de 45º.

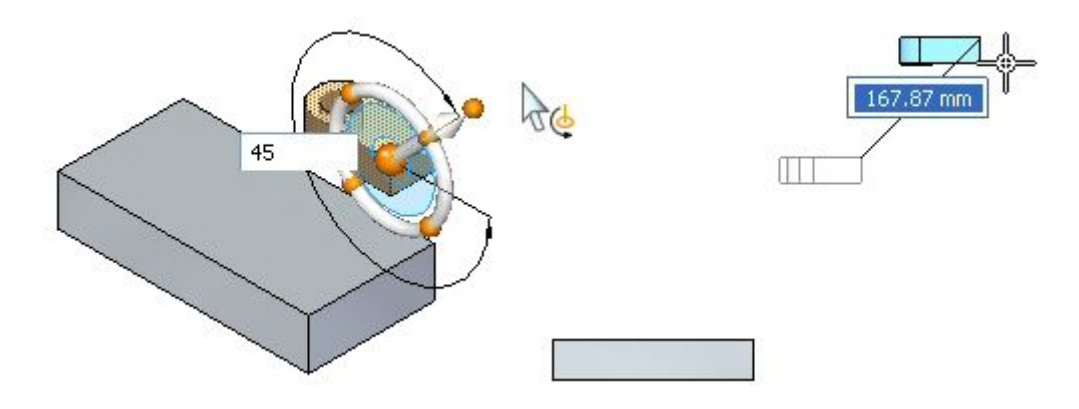

▸Pressione <sup>a</sup> tecla Esc para finalizar <sup>o</sup> movimento.

## **Mover <sup>a</sup> geometria no plano da roda de direção**

Você pode realizar um movimento livre para qualquer ponto no plano da roda de direção. Clique no plano da roda de direção <sup>e</sup> arraste <sup>a</sup> geometria selecionada para um local desejado e, em seguida, clique ou selecione um ponto-chave.

- ▸Selecione <sup>o</sup> *recurso A*.
- ▸ Clique no plano da roda de direção. Arraste <sup>o</sup> recurso <sup>e</sup> observe que <sup>o</sup> movimento está bloqueado no plano da roda de direção.

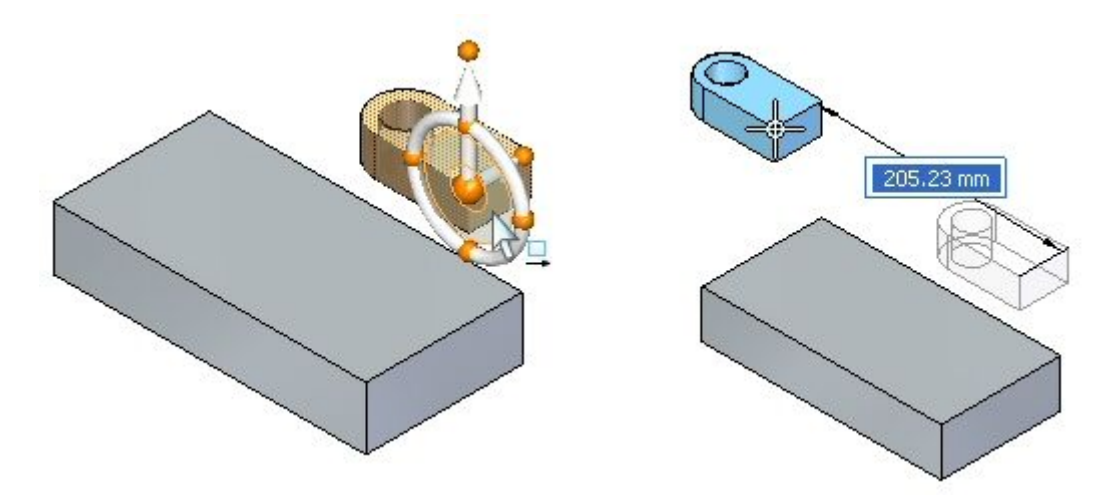

▸Pressione <sup>a</sup> tecla Esc para finalizar <sup>o</sup> movimento.

# **Usar <sup>o</sup> toro da roda de direção para girar <sup>a</sup> geometria**

Clique no toro para iniciar uma operação de rotação. O eixo de rotação é <sup>o</sup> eixo secundário. Clique no toro da roda de direção <sup>e</sup> arraste, e, em seguida, clique para definir <sup>o</sup> ângulo de rotação. Você também pode digitar um ângulo de rotação na caixa de edição dinâmica.

- ▸Selecione <sup>o</sup> *recurso A*.
- ▸Clique no toro <sup>e</sup> gire <sup>o</sup> *recurso A* em 90º.

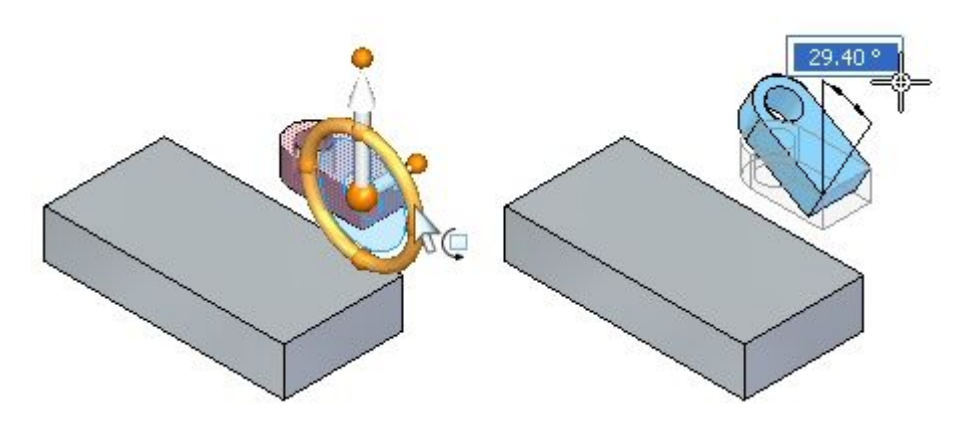

▸Clique para finalizar <sup>o</sup> comando de rotação.

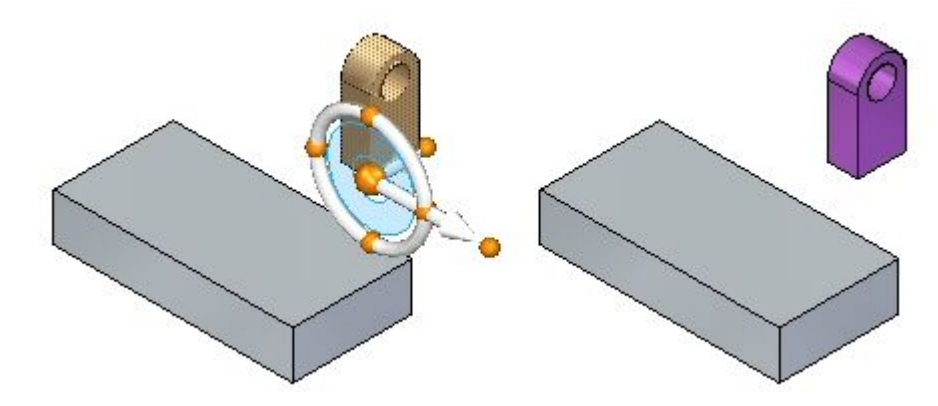

# **Trocar os eixos primário/secundário**

Troque os eixos primário <sup>e</sup> secundário pressionando <sup>e</sup> mantendo <sup>a</sup> tecla Shift pressionada <sup>e</sup> clicando no plano do toro da roda de direção.

▸Selecione <sup>o</sup> *recurso A*. ▸ Pressione <sup>e</sup> mantenha <sup>a</sup> teclaShift pressionada <sup>e</sup> clique no plano da roda de direção.

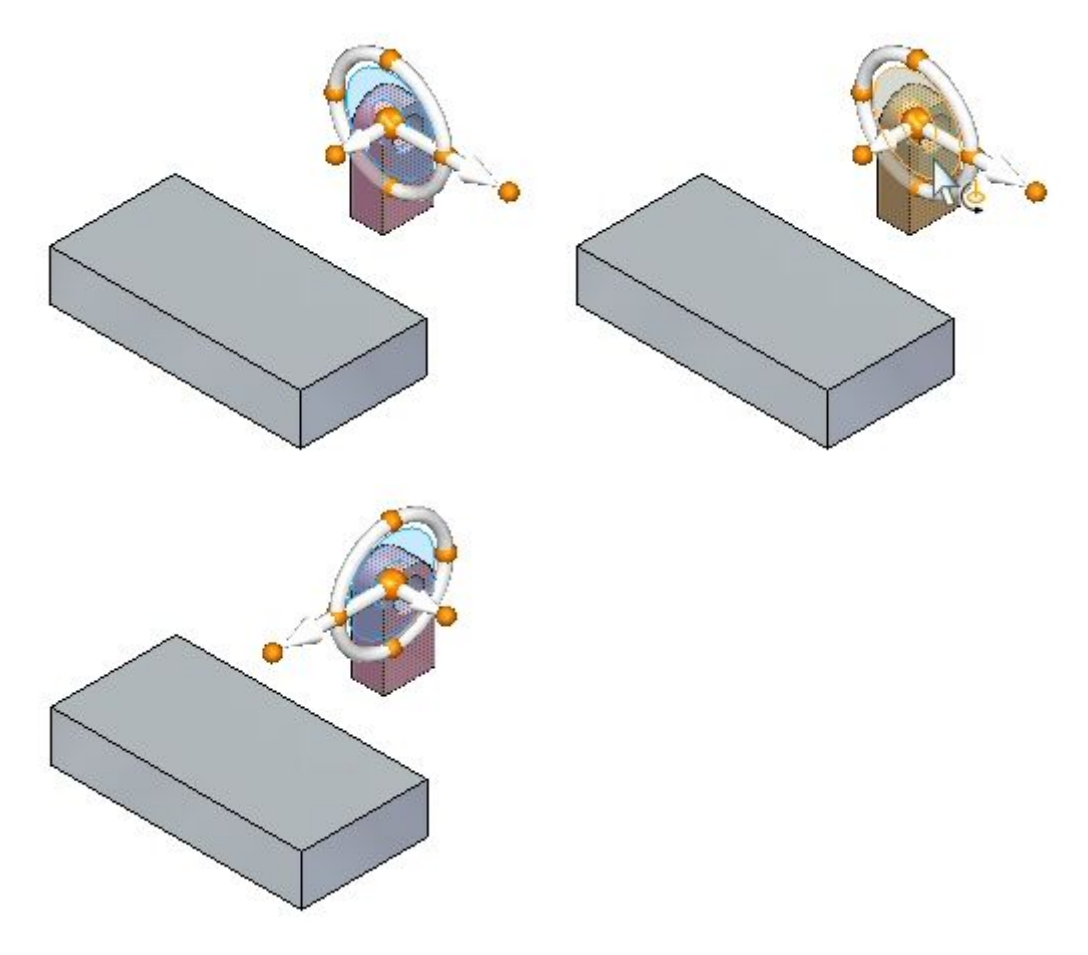

#### **Nota**

Este é um método rápido para trocar os eixos de rotação.

▸Pressione <sup>a</sup> tecla Esc.

## **Alterar <sup>a</sup> direção dos eixos primário/secundário usando um ponto-chave geométrico**

Você pode alterar <sup>a</sup> direção do eixo primário ou secundário clicando no botão do eixo <sup>e</sup> selecionando um ponto-chave geométrico.

▸Selecione <sup>o</sup> *recurso A*.

**J-6** *Deslocando <sup>e</sup> rotando faces* **spse01520**

▸ Reposicione <sup>o</sup> ponto mover de. Selecione <sup>a</sup> origem da roda de direção e, em seguida, arraste <sup>a</sup> origem para <sup>o</sup> canto do recurso selecionado exibido.

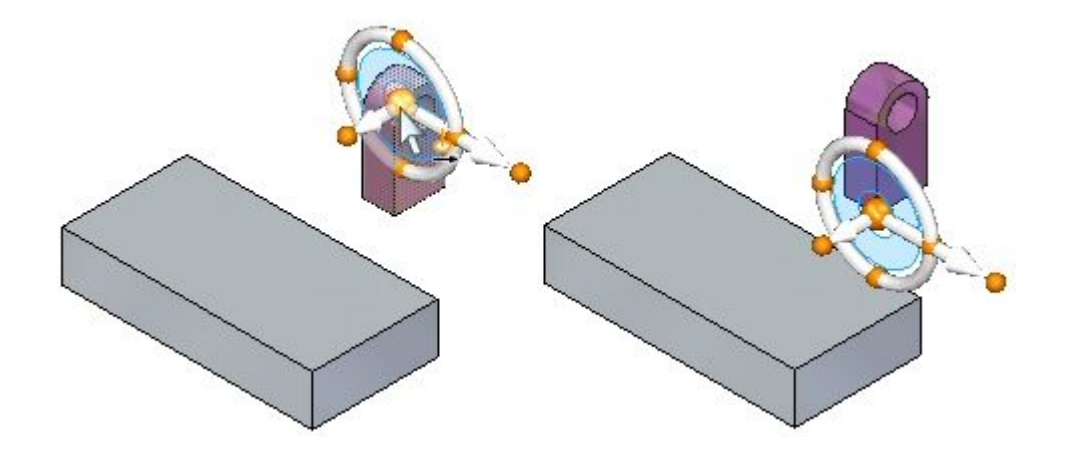

Você deseja mover <sup>o</sup> recurso para <sup>o</sup> canto (A). Defina <sup>o</sup> eixo de direção apontando para <sup>o</sup> canto (A).

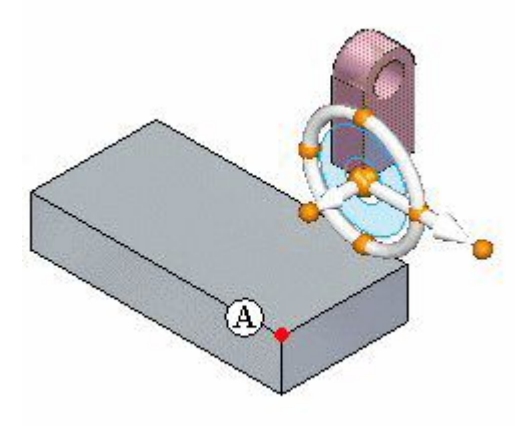

▸ Clique no botão do eixo primário. Mova <sup>o</sup> cursor sobre <sup>o</sup> canto (A) <sup>e</sup> clique quando for exibida <sup>a</sup> extremidade.

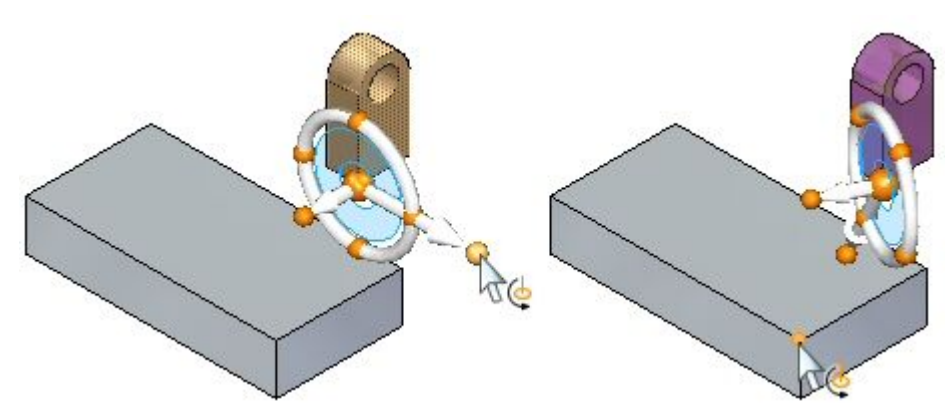

▸Clique no eixo primário <sup>e</sup> observe <sup>a</sup> direção do movimento.

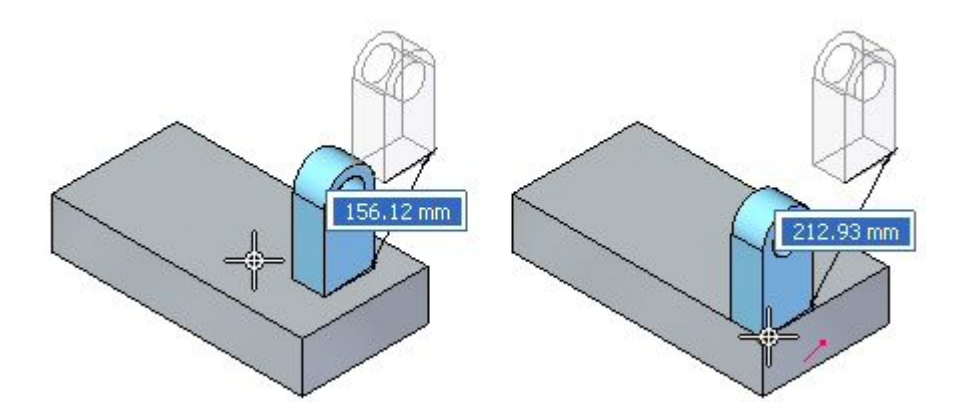

Nesse ponto, se você clicar na extremidade exibida, <sup>o</sup> recurso se moverá para aquele ponto.

▸Pressione <sup>a</sup> tecla Esc duas vezes para cancelar <sup>a</sup> operação.

# **Manter <sup>a</sup> orientação da roda de direção em um local diferente**

Se você quiser manter uma orientação da roda de direção em um local diferente, mantenha pressionada <sup>a</sup> tecla Shift, clique na origem da roda de direção <sup>e</sup> arraste-a para <sup>o</sup> local desejado. Se <sup>a</sup> origem estiver próxima <sup>a</sup> um ponto-chave, ela se encaixará naquele ponto. Clique para posicionar <sup>a</sup> origem naquele ponto.

- ▸Selecione <sup>o</sup> *recurso A*.
- ▸Pressione <sup>e</sup> mantenha <sup>a</sup> tecla Shift <sup>e</sup> clique na origem da roda de direção.

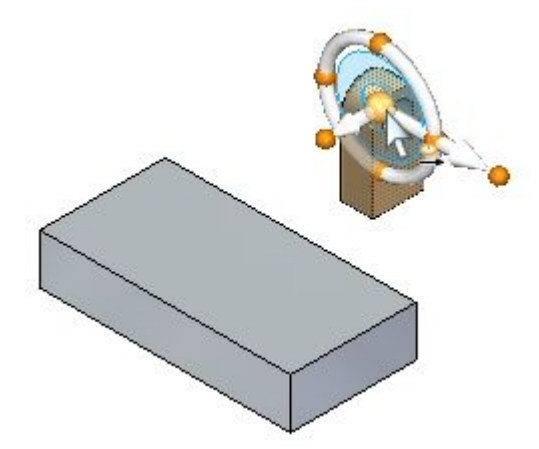

▸ Arraste <sup>a</sup> origem da roda de direção sobre <sup>o</sup> modelo (nos cantos <sup>e</sup> nos pontos médios da aresta) <sup>e</sup> observe que <sup>a</sup> roda de direção mantém <sup>a</sup> orientação.

Se você repetir <sup>a</sup> mesma etapa sem manter pressionada <sup>a</sup> tecla Shift, <sup>a</sup> orientação da roda de direção mudará ao passar sobre as arestas, cantos <sup>e</sup> faces do modelo.

# **Usar <sup>a</sup> roda de direção para reorientar <sup>e</sup> mover um recurso**

Mova <sup>o</sup> recurso para <sup>o</sup> local exibido. Verifique se <sup>o</sup> recurso tem <sup>a</sup> mesma orientação mostrada.

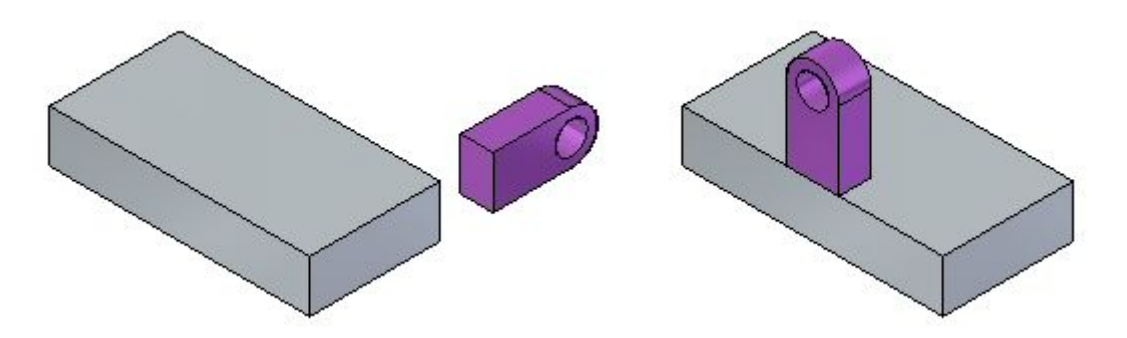

- ▸ Desative <sup>a</sup> exibição do *recurso A*. No PathFinder, clique na caixa em frente ao *recurso A*.
- ▸Ative <sup>a</sup> exibição do *recurso B*.
- ▸Gire <sup>o</sup> *recurso B*. Selecione <sup>o</sup> *recurso B*.

▸Clique no toro, digite 90 na caixa de edição dinâmica <sup>e</sup> clique.

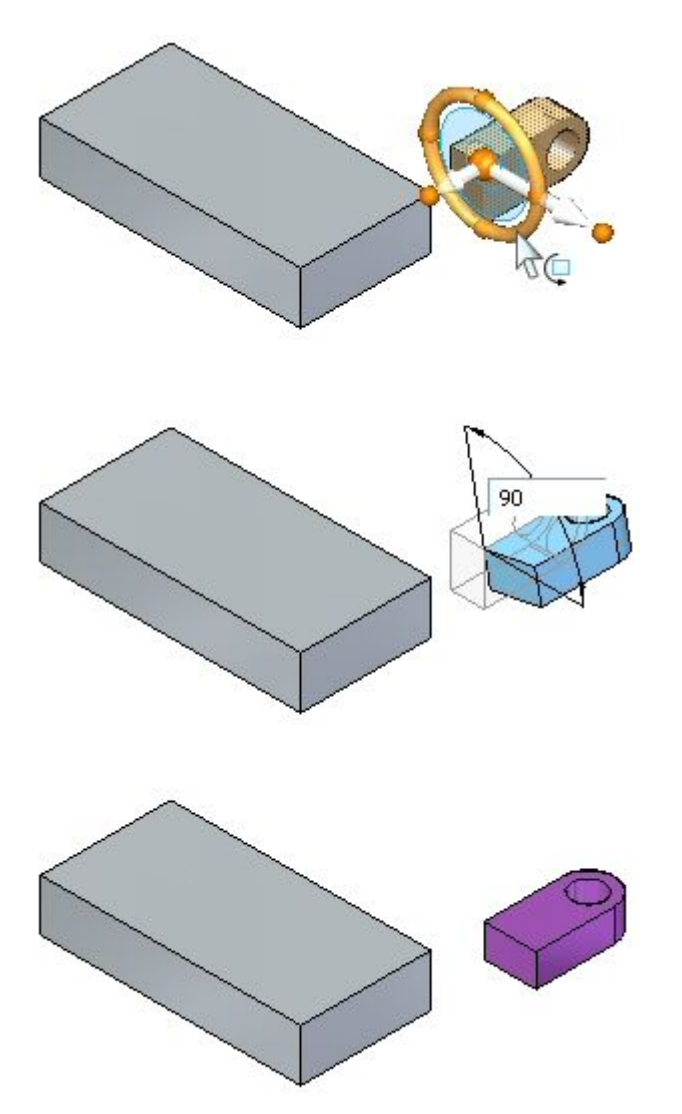

▸ Gire <sup>o</sup> recurso novamente para completar <sup>a</sup> orientação. Posicione <sup>a</sup> origem da roda de direção, como demonstrado. Clique no toro. Arraste <sup>e</sup> digite 90 ou -90 na caixa de edição dinâmica (observe <sup>o</sup> valor mais ou menos na caixa de edição dinâmica para determinar se deve digitar 90 ou -90). Pressione <sup>a</sup> tecla Tab <sup>e</sup> clique.

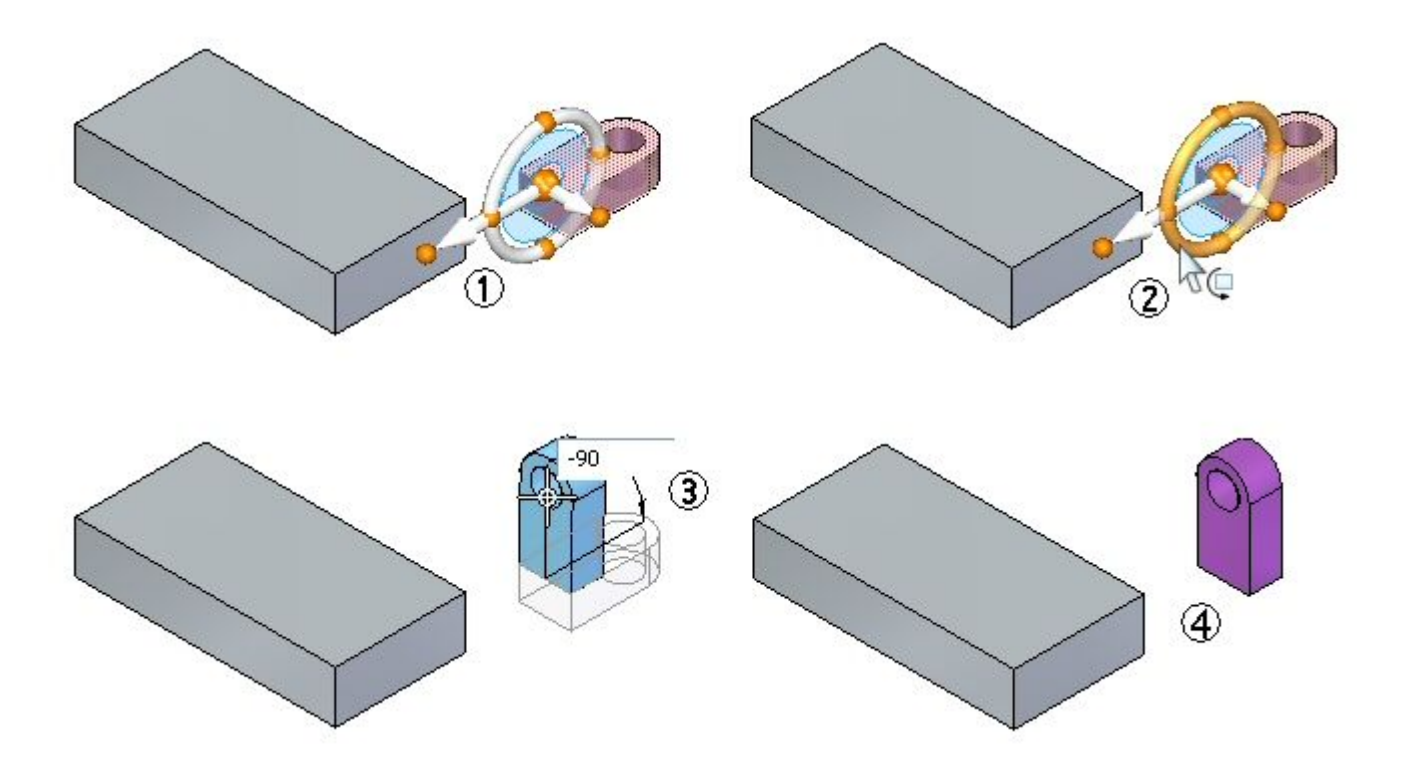

▸ Mova <sup>o</sup> recurso para <sup>o</sup> novo local. Selecione <sup>o</sup> recurso B. Posicione <sup>a</sup> origem da roda de direção como demonstrado (ponto médio da aresta). Defina <sup>a</sup> direção do eixo primário para apontar para <sup>o</sup> ponto médio da aresta na peça. Clique no eixo primário para iniciar <sup>o</sup> movimento. Mova <sup>o</sup> cursor sobre <sup>o</sup> ponto médio da aresta <sup>e</sup> clique quando <sup>o</sup> ponto médio realçar. Pressione Esc para finalizar <sup>a</sup> operação de movimento.

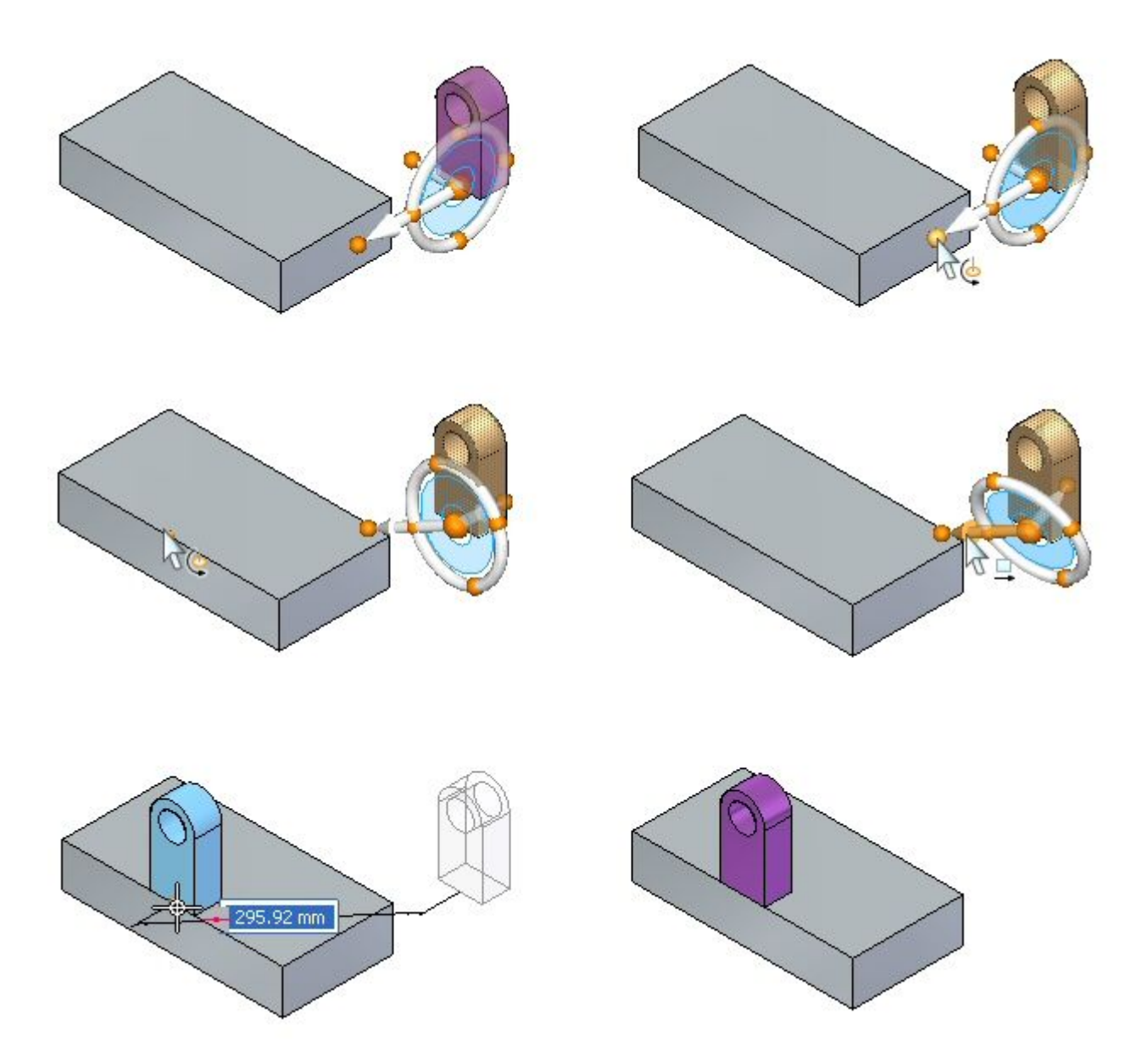

▸Tente posicionar <sup>o</sup> recurso em outros locais na peça.

### **Resumo**

Nesta atividade você aprendeu como reorientar <sup>a</sup> roda de direção para realizar as operações de mover <sup>e</sup> girar desejadas.